本書の構成

#### [本書をお読みになる前に](#page-1-0)

安全にお使いいただくための注意事項や、本書で使用している表記について説明して います。

#### 第1章 [リモートマネージメント](#page-8-0) コントローラの概要

この章では、リモートマネージメントコントローラの概要、ご使用になる上での留意 事項について説明しています。リモートマネージメントコントローラをお使いになる 前に必ずお読みください。

#### 第2章 [準備](#page-12-0)

この章では、リモートマネージメントコントローラを使用する前の準備について説明 しています。

#### 第3章 [起動と終了](#page-16-0)

この章では、リモートマネージメントコントローラの Web インターフェースの起動と 終了方法について説明しています。

#### 第 4 章 [情報の参照と設定](#page-22-0)

この章では、リモートマネージメントコントローラの Web インターフェースの各画面 の意味と設定について説明しています。

# <span id="page-1-0"></span>本書をお読みになる前に

## ■ 本書の表記

### ● 本文中の記号

本文中に記載されている記号には、次のような意味があります。

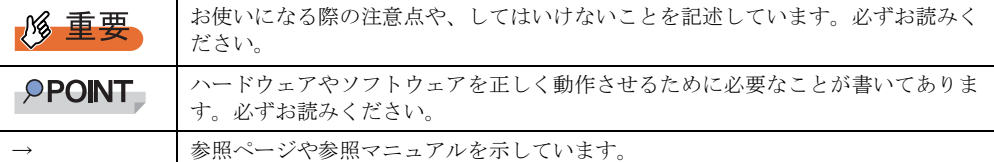

### ● キーの表記と操作方法

本文中のキーの表記は、キーボードに書かれているすべての文字を記述するのではなく、説 明に必要な文字を次のように記述しています。

**例: 【Ctrl】キー、【Enter】キー、【→】キーなど** 

また、複数のキーを同時に押す場合には、次のように「+」でつないで表記しています。 **例: 【Ctrl】+【F3】キー、【Shift】+【↑】キーなど** 

### ● 連続する操作の表記

本文中の操作手順において、連続する操作手順を、「→」でつないで表記しています。

例: 「スタート」ボタンをクリックし、「プログラム」をポイントし、「アクセサリ」をクリック する操作 ↓ 「スタート」ボタン→「プログラム」→「アクセサリ」の順にクリックします。

## ● コマンド入力 (キー入力)

本文中では、コマンド入力を以下のように表記しています。

diskcopy a: a:  $\uparrow$   $\uparrow$ 

- ↑の箇所のように文字間隔を空けて表記している部分は、【Space】キーを 1 回押してくだ さい。
- 上記のようなコマンド入力について、英小文字で表記していますが、英大文字で入力して もかまいません。
- ご使用の環境によって、「¥」が「\」と表示される場合があります。
- CD-ROM ドライブのドライブ名を、[CD-ROM ドライブ]で表記しています。入力の際 は、お使いの環境に合わせて、ドライブ名を入力してください。 [CD-ROM ドライブ]:¥setup.exe

## ● Linux の操作について

お使いのバージョンにより、CD-ROM ドライブおよびフロッピーディスクドライブへのマウ ントコマンドが異なります。本書で「/mnt/cdrom/ または /media/cdrom/ または /media/ cdrecorder/」、「mnt または media/floppy」と記載している操作については、お使いのバージョ ンにより、以下の操作に読み替えてください。

- RHEL-AS4(x86)/ES4(x86)/AS4(IPF) の場合 /media/cdrecorder、/media/floppy
- RHEL5(x86)/RHEL5(Intel64)/RHEL-AS4(EM64T)/ES4(EM64T)の場合 /media/cdrom、/media/floppy

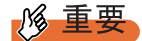

▶ RHEL5(x86)/RHEL5(Intel64) の場合、マウント処理は以下の手順で行ってください。

```
# mkdir /media/cdrom
# mount /dev/cdrom /media/cdrom
または
# mkdir /media/floppy
# mount /dev/floppy /media/floppy
```
• RHEL-AS3(x86)/AS3(IPF)/ES3(x86) の場合 /mnt/cdrom、/mnt/floppy

## ● 画面例およびイラストについて

表記されている画面およびイラストは一例です。実際に表示される画面やイラスト、および ファイル名などが異なることがあります。また、このマニュアルに表記されているイラスト は説明の都合上、本来接続されているケーブル類を省略していることがあります。

## ● 製品の呼び方

本文中の製品名称を、次のように略して表記します。

### 表:製品名称の略称 製品名称 インファイン マンディー あつきょう 本文中の表記 Microsoft® Windows Server® 2003, Standard Edition Microsoft® Windows Server® 2003, Enterprise Edition Microsoft® Windows Server® 2003, Standard x64 Edition Microsoft® Windows Server® 2003, Enterprise x64 Edition Microsoft® Windows Server® 2003, Enterprise Edition for Itanium-based Systems Microsoft® Windows® Small Business Server 2003 Windows Server 2003 Windows Microsoft® Windows Server® 2003 R2 Standard Edition Microsoft® Windows Server® 2003 R2 Enterprise Edition Microsoft® Windows Server® 2003 R2 Standard x64 Edition Microsoft® Windows Server® 2003 R2 Enterprise x64 Edition Microsoft® Windows® Small Business Server 2003 R2 Microsoft® Windows® Storage Server 2003 R2, Standard Edition Windows Server 2003 R2 Microsoft® Windows® 2000 Server Microsoft® Windows® 2000 Advanced Server Windows 2000 Server Microsoft® Windows® Server Network Operating System Version 4.0 Microsoft® Windows NT® Server, Enterprise Edition 4.0 Windows NT Microsoft® Windows<sup>®</sup> XP Professional Windows XP Microsoft<sup>®</sup> Windows<sup>®</sup> 2000 Professional Windows 2000 Microsoft® Windows NT® Workstation Operating System 4.0 Windows NT 4.0 Red Hat Enterprise Linux 5 (for x86) Red Hat Linux Red Hat Linux RHEL5(x86) Red Hat Enterprise Linux 5 (for Intel64) RHEL5(Intel64) Red Hat Enterprise Linux AS (v.4 for x86) RHEL-AS4(x86) Red Hat Enterprise Linux ES  $(v.4$  for  $x86$  RHEL-ES4 $(x86)$ Red Hat Enterprise Linux AS (v.4 for EM64T) RHEL-AS4(EM64T) Red Hat Enterprise Linux ES (v.4 for EM64T) RHEL-ES4(EM64T) Red Hat Enterprise Linux AS  $(v.3$  for  $x86$  RHEL-AS3( $x86$ ) Red Hat Enterprise Linux AS (v.3 for Itanium) RHEL-AS3(IPF) Red Hat Enterprise Linux ES  $(v.3$  for  $x86$  RHEL-ES3( $x86$ )  $\text{SUSE}^{\text{TM}}$  Linux<sup>®</sup> Enterprise Server 9 for x86 SUSE Linux SLES9(x86) Intel LANDesk<sup>®</sup> Server Manager LDSM リモートサービスボード (PG-RSB102 / PG-RSB103 / PG-RSB104 / PG-RSB105 ) リモートサービスボード

## ■ 参考情報

#### ● iRMC 説明書について

本書で説明する事項以外で、参考となる情報や留意事項は、「iRMC 説明書」に記載されてい ます。リモートマネージメントコントローラをお使いになる前に、必ずお読みください。 「iRMC 説明書」は、"iRMC\_Hints.txt" というファイル名で、PRIMERGY ドキュメント & ツー ル CD に格納されています。テキストエディタなどで開いてお読みください。

### ● 機種による制限事項、サポート OS について

お使いの機種によっては一部機能が制限される場合があります。機種ごとの制限事項につい ては、「iRMC 説明書」(iRMC\_Hints.txt) 内に記載されています。リモートマネージメントコ ントローラをお使いになる前に、ご確認ください。

本書に記載されている OS は、機種によってはサポートされていない場合があります。サー バのサポート OS については、各サーバに添付のマニュアルでご確認ください。

### ● ServerView に関する最新情報について

ServerView に関する最新の情報は、インターネット情報ページ (<http://primeserver.fujitsu.com/primergy/>)に記載されています。

### ■ 商標

VGA、PS/2 は、米国 IBM の米国での登録商標です。 Microsoft、Windows、MS、MS-DOS、Windows Server は、米国 Microsoft Corporation の米国およびその他の国におけ る登録商標または商標です。 インテル、Intel、Pentium は、アメリカ合衆国およびその他の国における Intel Corporation またはその子会社の商標ま たは登録商標です。 Linux は、Linus Torvalds 氏の米国およびその他の国における登録商標あるいは商標です。 Red Hat および Red Hat をベースとしたすべての商標とロゴは、米国およびその他の国における Red Hat, Inc. の商標ま たは登録商標です。 SUSE は、米国およびその他の国における Novell Inc. の商標です。 その他の各製品名は、各社の商標、または登録商標です。 その他の各製品は、各社の著作物です。

All Rights Reserved, Copyright© FUJITSU LIMITED 2007

```
画面の使用に際して米国 Microsoft Corporation の許諾を得ています。
```
# 目 次

## 第 1 [章](#page-8-1) [リモートマネージメントコントローラの概要](#page-8-2)

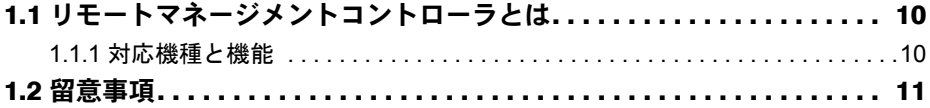

## 第2[章](#page-12-1) [準備](#page-12-2)

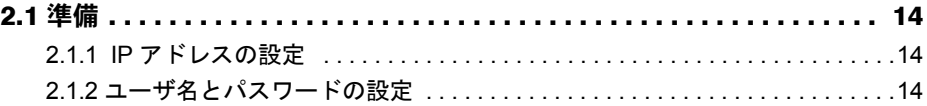

## 第3[章](#page-16-1) [起動と終了](#page-16-2)

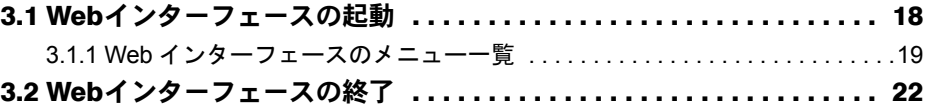

# 第 4 [章](#page-22-1) [情報の参照と設定](#page-22-2)

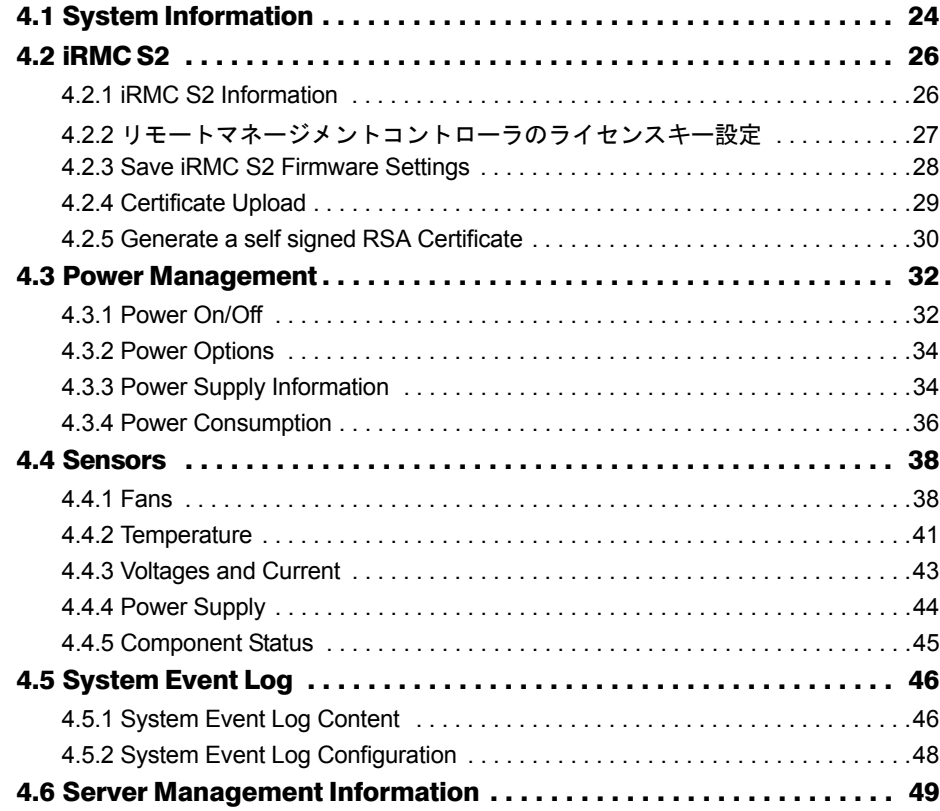

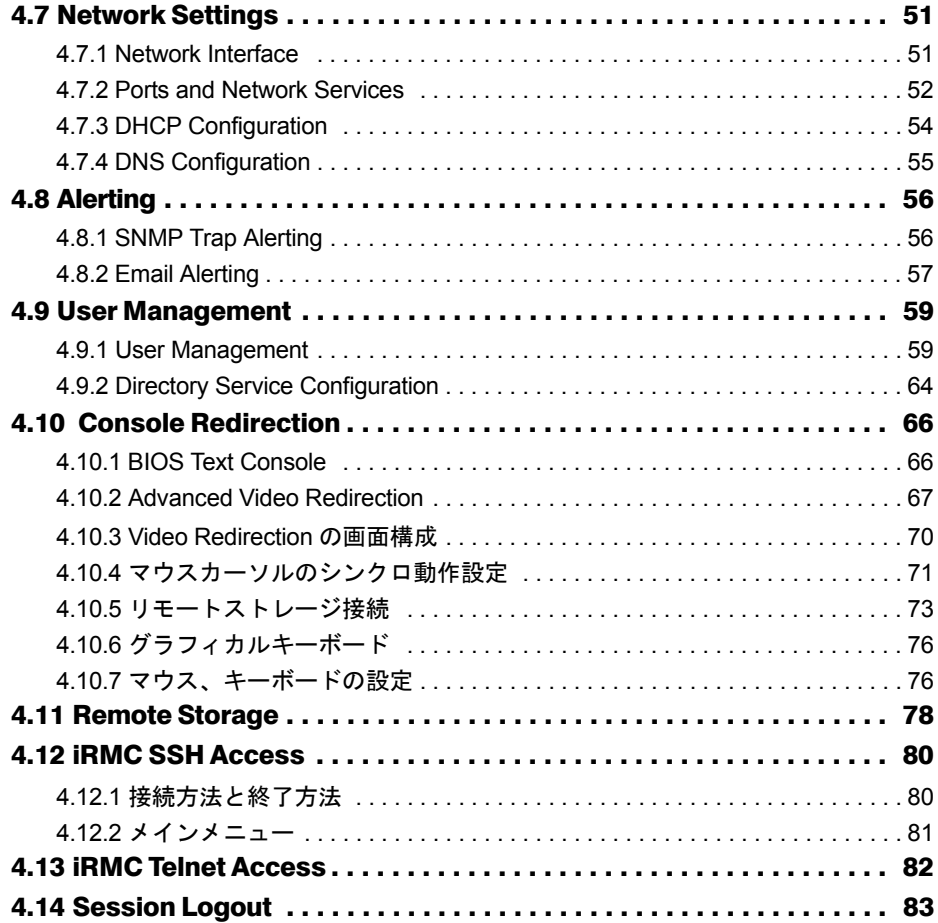

# 第 1 章

# <span id="page-8-2"></span><span id="page-8-1"></span><span id="page-8-0"></span>リモートマネージメント コントローラの概要

## この章では、リモートマネージメントコント ローラの概要について説明します。

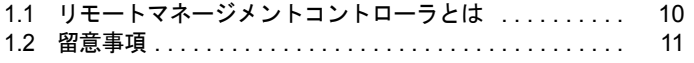

# <span id="page-9-0"></span>1.1 リモートマネージメントコントローラと は

リモートマネージメントコントローラとは、ベースボード(On Board)に搭載され る Baseboard Management Controller(BMC)にリモートサービスボード(RSB) の機能を付加し、リモート環境からサーバの状態確認や設定、電源制御などを行え る機能です。

ここでは、リモートマネージメントコントローラにリモートからアクセスし、操作 するための Web インターフェースについて説明します。

## 1.1.1 対応機種と機能

### ● リモートマネージメントコントローラ の対応機種

リモートマネージメントコントローラには、通常の iRMC と、メモリや CPU の予防保守機能 「PDA」を拡張した iRMC S2 があります。iRMC、iRMC S2 は IPMI2.0 をサポートしており、 それぞれ搭載されるサーバが異なります。

● リモートマネージメントコントローラの Web インターフェースの機能

リモートマネージメントコントローラ の Web インターフェースには、以下の機能がありま す。

- システム情報の表示→「[4.1 System Information](#page-23-1)」 (P.24)
- サーバの操作(再起動、電源投入/切断)→「[4.3 Power Management](#page-31-2)」 (P.32)
- 各センサの状態表示(ファン、温度、電圧、電源)→「[4.4 Sensors](#page-37-2)」(P.38)
- ログの表示→「[4.5 System Event Log](#page-45-2)」 (P.46)
- サーバ管理情報の表示と設定→「[4.6 Server Management Information](#page-48-1)」(P.49)
- ネットワークの設定→「[4.7 Network Settings](#page-50-2)」 (P.51)
- アラート送信→「[4.8 Alerting](#page-55-2)」(P.56)
- ユーザ情報の表示と設定→「[4.9 User Management](#page-58-2)」(P.59)
- Video Redirection とリモートストレージ接続→「[4.10 Console Redirection](#page-65-2)」(P.66)

### \_% 重要

- ▶ リモートマネージメントコントローラは、ベースボード上では BMC (Baseboard Management Controller)の一部となるため、統合されて「iRMC] / [iRMC S2]と表示されます。 以降の説明において「iRMC]と表記している箇所は iRMC / iRMC S2 共通、[iRMC S2]と表記し ている箇所は iRMC S2 のみに対応した機能です。また、特定のバージョン以降で対応された機能は ([Vx.xxA]以降)と表記します。
- ▶ Advanced Video Redirection およびリモートストレージ接続の機能を使用するには、専用のライセン スキー(オプション品)が別途必要です。
- ▶ 画面データおよび画面の説明は、機種、構成、版数により表示されない場合があります。

# <span id="page-10-0"></span>1.2 留意事項

リモートマネージメントコントローラをお使いになる上での留意事項について説明 します。

## ■ セキュリティについて

リモートマネージメントコントローラの扱う情報の中には、管理者名などの個人情報や、そ の他の重要情報が含まれています。本装置を外部からアクセスできるドメインに設置する場 合は、設定した情報が外部からアクセスされないようセキュリティに十分ご注意いただくと 共に、設定する内容についても必要最小限に留めるようご対応をお願いします。

## ■ その他の留意事項

- リモートマネージメントコントローラはハードウェア (サーバ本体)の一部です。Web イ ンターフェースの表示は、すべて英語になります。
- Java™ 2 Runtime Environment Standard Edition V1.4.2\_10 以降の JRE が必要です。 ただし、Java™ 2 Runtime Environment Standard Edition V1.6.0 以降の JRE は、iRMC V1.66A 以降の iRMC が必要です。

iRMC V1.66A より前の iRMC に Java™2 Runtime Environment Standard Edition V1.6.0 以降の JRE を使用すると、Video Redirection が動作しません。

- リモートマネージメントコントローラアクセス用に個別の IP アドレスが必要です(DHCP でも可能です)。
- 機種により、リモートマネージメントコントローラに接続する LAN ポートが決まってい ます。サーバ本体に添付の『ユーザーズガイド』を参照し、正しい LAN ポートに接続し てください。
- シリアル接続による制御は、サーバ本体に添付の『ユーザーズガイド』を参照してくださ い。
- 以下の接続方法および設定については、未サポートです。
	- ・Serial / Modem Alerting 機能
	- ・動作 Shell を「SMASH CLP/CLI」に設定した場合のリモートマネージャ接続、またはリ モートマネージャ接続中に Shell を「SMASH CLP/CLI」に設定した場合の動作
- リモートマネージメントコントローラ の Web インターフェースでは、以下のブラウザの みをサポートします。
	- ・Winsows

Microsoft Internet Explorer 6.0 以降

・Linux Mozilla FireFox

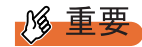

- ▶ Mozilla FireFox の V1.5.0.7 以降のバージョンは iRMC V1.66A 以降でサポートします。 V1.66A より前バージョンの iRMC へ Mozilla FireFox でアクセスする場合は、V1.5.0.6 以前のバージョンをご使用ください。
- ▶ Microsoft Internet Explorer 7でiRMCへアクセスすると何度もログインが要求される場合 があります。その場合は、以下の URL にあるマイクロソフトのパッチを適用してくだ さい。

<http://support.microsoft.com/kb/904942/ja>

<span id="page-12-2"></span><span id="page-12-1"></span><span id="page-12-0"></span>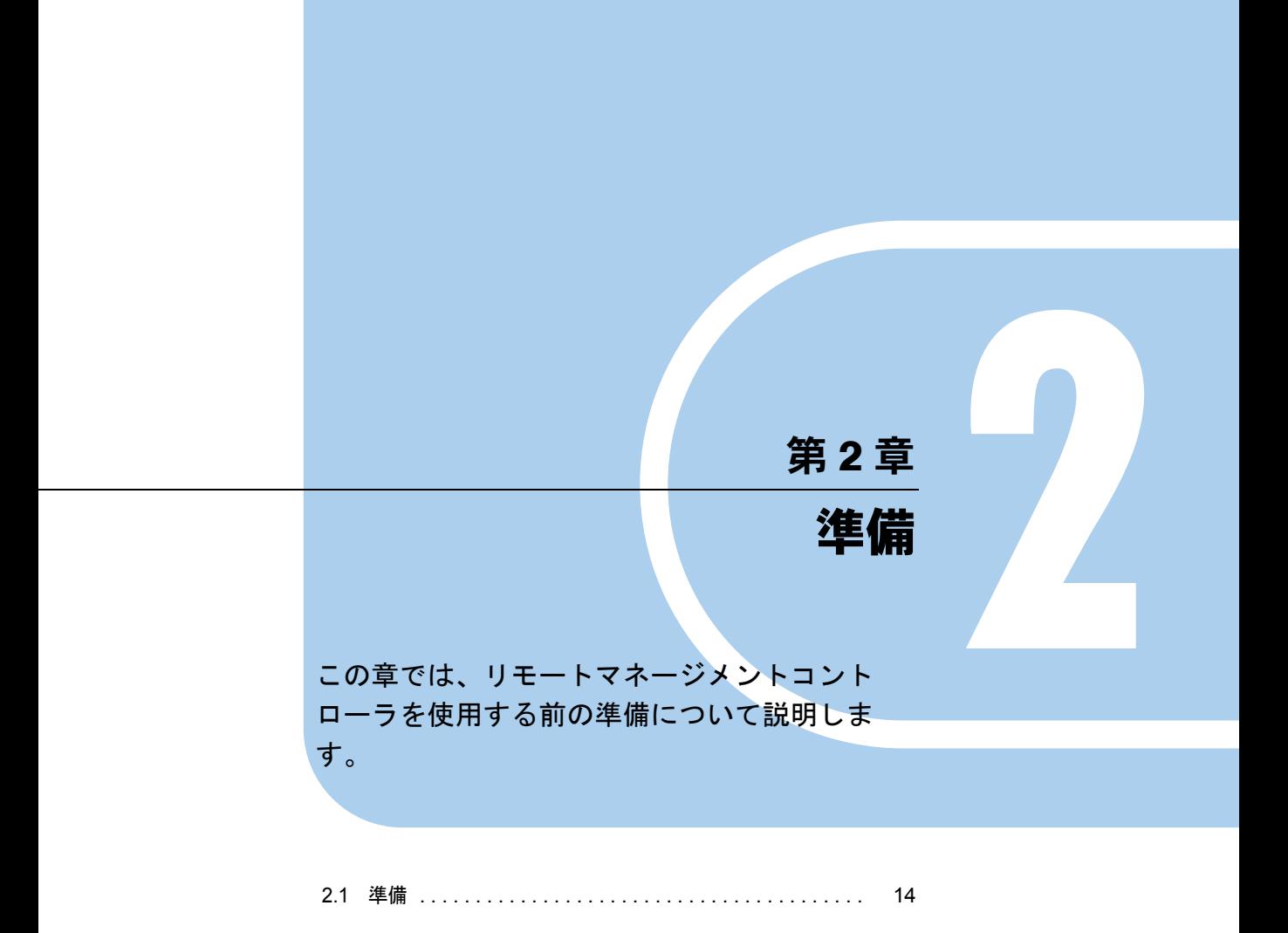

# <span id="page-13-0"></span>2.1 準備

リモートマネージメントコントローラ の Web インターフェースおよびリモートマ ネージャへのアクセス用に、IP アドレス/ユーザ名/パスワードを設定します。

## <span id="page-13-1"></span>2.1.1 IP アドレスの設定

初期状態では、DHCP が「無効」に設定されているため、IP アドレスの設定が必要です。 IP アドレスを個別に設定する場合は、Server Management Tools (IPMIview) や Web インター フェースを利用するか、BIOS セットアップユーティリティで設定してください。

### **PPOINT**

▶ 現在設定されている IP アドレスが不明な場合は、Server Management Tools(IPMIview)で確認でき ます。

## <span id="page-13-2"></span>2.1.2 ユーザ名とパスワードの設定

リモートマネージメントコントローラへアクセスするためのユーザ名とパスワードは、初期 状態で以下のように設定されています。

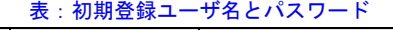

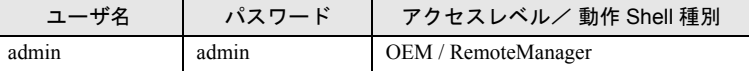

ユーザ名とパスワードを個別に設定する場合は、Server Management Tools (IPMIview) また は Web インターフェースを利用して設定してください。

### **PPOINT**

▶ 現在設定されているユーザ名/パスワードが不明な場合は、Server Management Tools (IPMIview) で確認できます。

### ■ Server Management Tools (IPMIview) を使用した設定方法

Server Management Tools(IPMIview)を使用して、IP アドレス/ユーザ名/パスワードを設 定する方法について説明します。

*1* IPMIVIEW.exeが入ったDOSの起動フロッピーディスクからIPMIVIEWを起動 します。

>ipmiview.exe

*2* IPMIVIEW のメニューより目的のメニューを選択します。

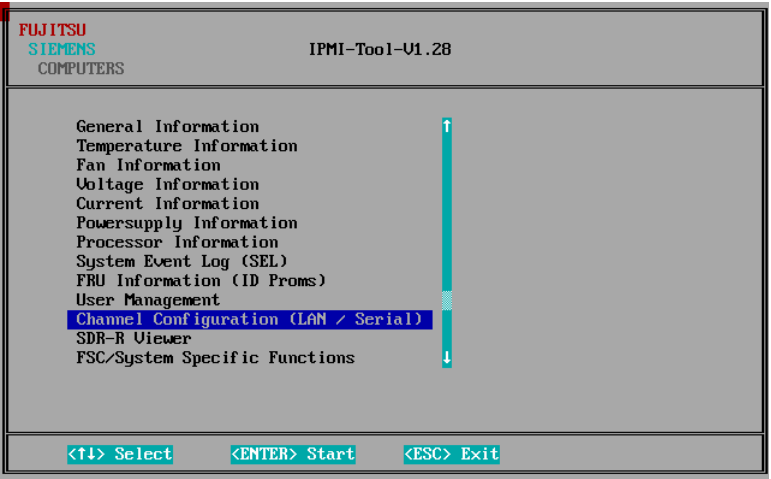

iRMC の IP アドレス設定

- 1. メニューより「Channel Configuration (LAN / Serial)」を選択します。
- 2. メニューより「2 802.3 LAN」を選択します。
- 3.【F1】キー(General Settings)を押します。
- 4. 各項目を設定します。 IPAddressSource には、3 を設定してください。
- 5.【F1】キー(SetValues)を押して、設定を格納し終了します。
- iRMC のユーザ名/パスワード設定
	- 1. メニューより「User Management」を選択します。
	- 2. ユーザー覧より変更したいユーザ名(追加の場合は設定されていない番号)を選 択します。
	- 3. ユーザ名、パスワード、各権限を設定します。
	- 4.【F1】キー(SetValues)を押して、設定を格納し終了します。
- *3* 【Esc】キーを押して、IPMIVIEW を終了します。

第 2 章 準備

<span id="page-16-2"></span><span id="page-16-1"></span>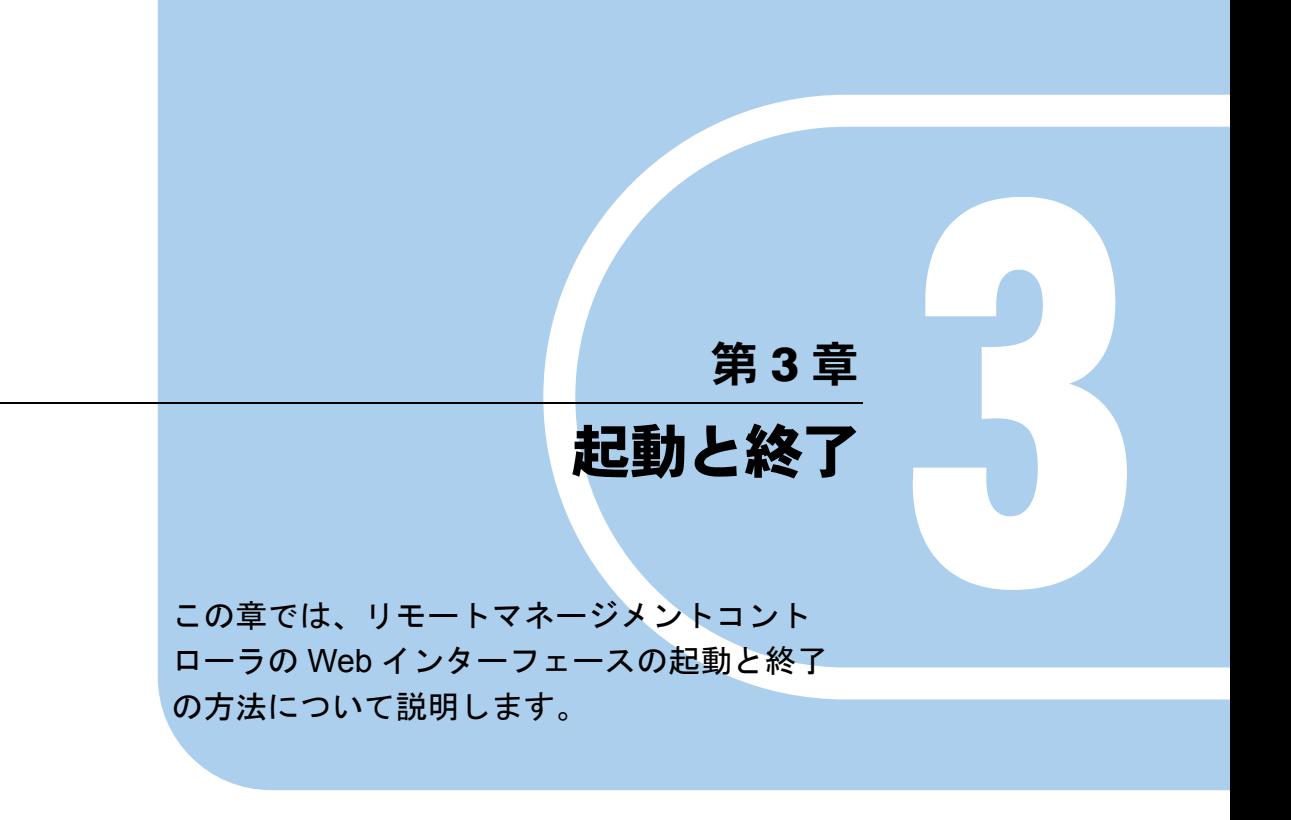

<span id="page-16-0"></span>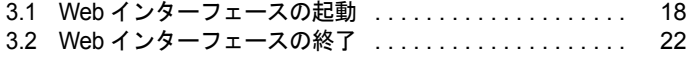

# <span id="page-17-0"></span>3.1 Web インターフェースの起動

リモートマネージメントコントローラ の Web インターフェースの起動方法につい て説明します。

**PPOINT** 

- ▶ リモートマネージメントコントローラ の Web インターフェースでは、Java または JavaScript を使用 します。Web ブラウザ側で、Java または JavaScript を使用できるように設定してください。
- ▶ 自サーバのリモートマネージメントコントローラWebインターフェースを自サーバのOS上からアク セスする際、iRMC の LAN ポートを OS の LAN ポートと共用している場合には、OS の該当 LAN ポートを無効に設定してください。
- ▶ 以降の説明は「iRMC S2」の画面を元に行います。 「iRMC」とは画面構成が若干違いますが、特に断りがない限り読み替えてご利用願います。

リモートマネージメントコントローラの Web インターフェースの起動には、Web ブラウザを 使用します。

*1* Web ブラウザを起動します。

*2* Web ブラウザのアドレス欄に、以下のように入力します。

### http を利用する場合

http:// <リモートマネージメントコントローラに設定した IP > : <ポート番号(デ フォルトは 80) >

#### https を利用する場合

https:// <リモートマネージメントコントローラに設定した IP > : <ポート番号(デ フォルトは 443) >

### *3* 【Enter】キーを押します。

ネットワークパスワードの入力画面が表示されます。

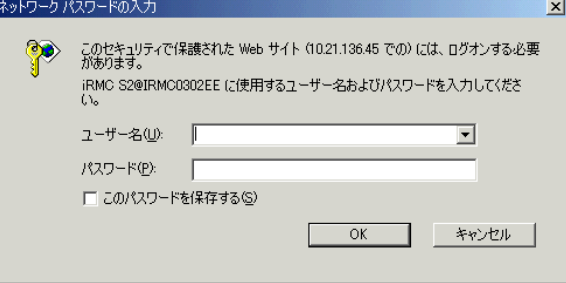

## *4* リモートマネージメントコントローラに設定したユーザー名とパスワードを 入力し、[OK]をクリックします。

Web インターフェースのメイン画面が表示されます。

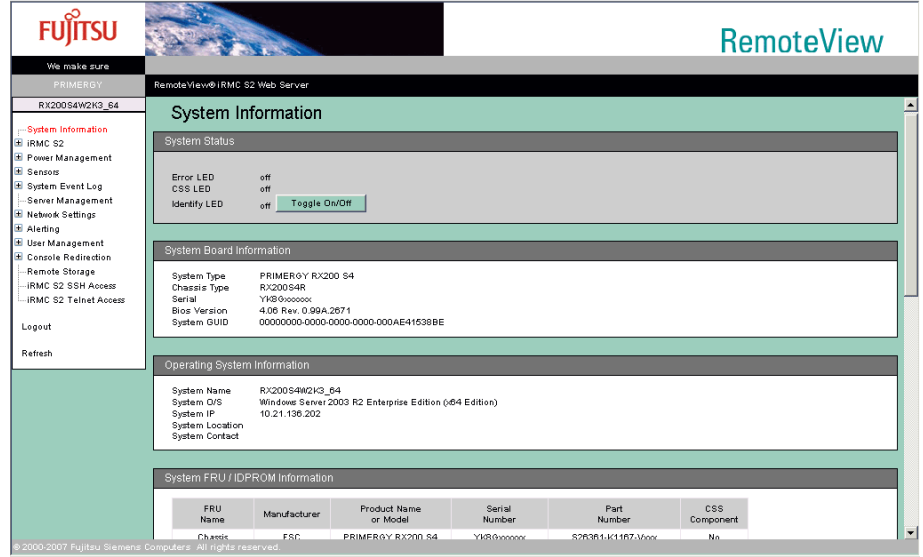

## **PPOINT**

▶ ServerView S2 の「リモートマネージャ」画面からリモートマネージメントコントローラ Web イン ターフェースを起動することもできます。

# <span id="page-18-0"></span>3.1.1 Web インターフェースのメニュー一覧

Web インターフェースのメニューについて説明します。

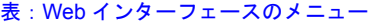

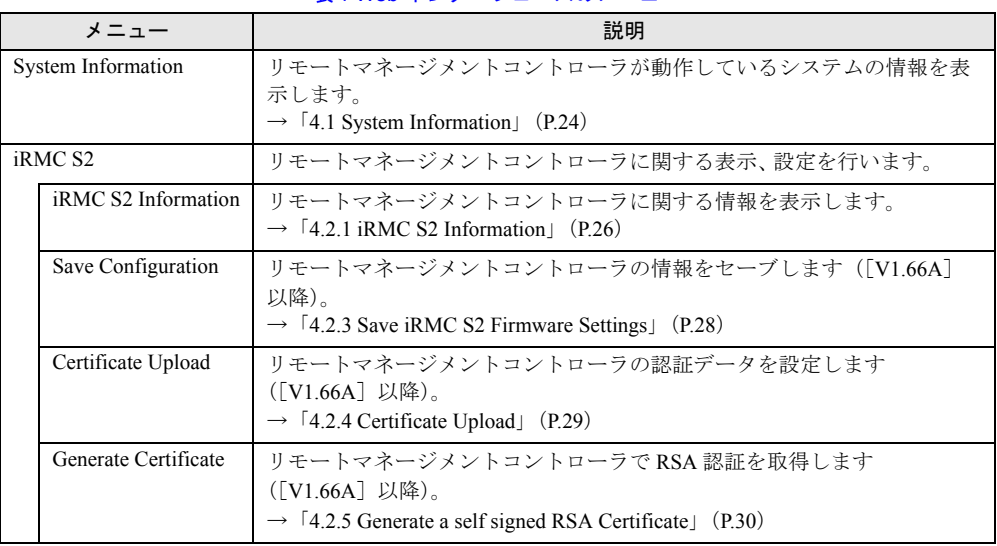

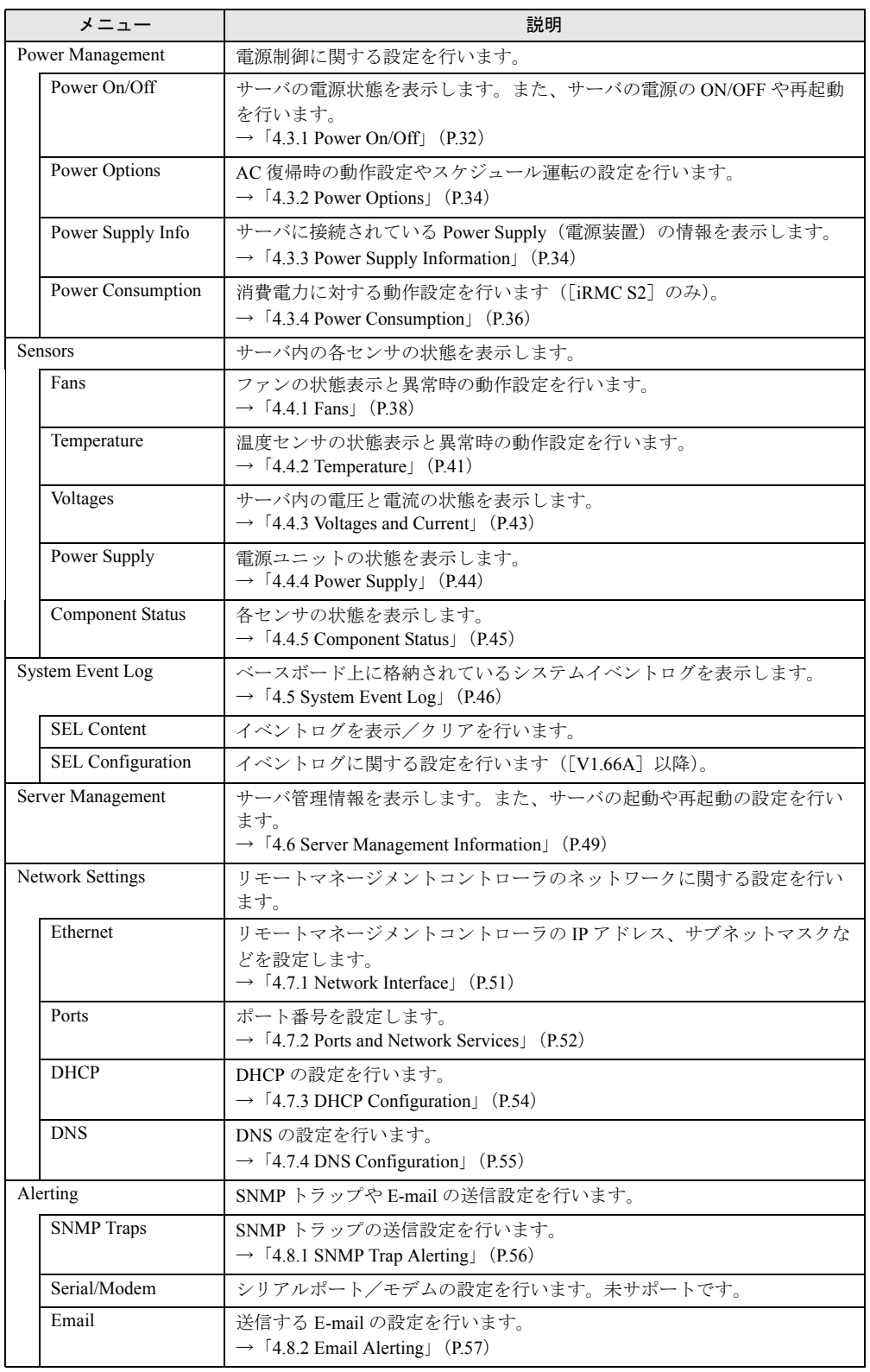

### 表:Web インターフェースのメニュー

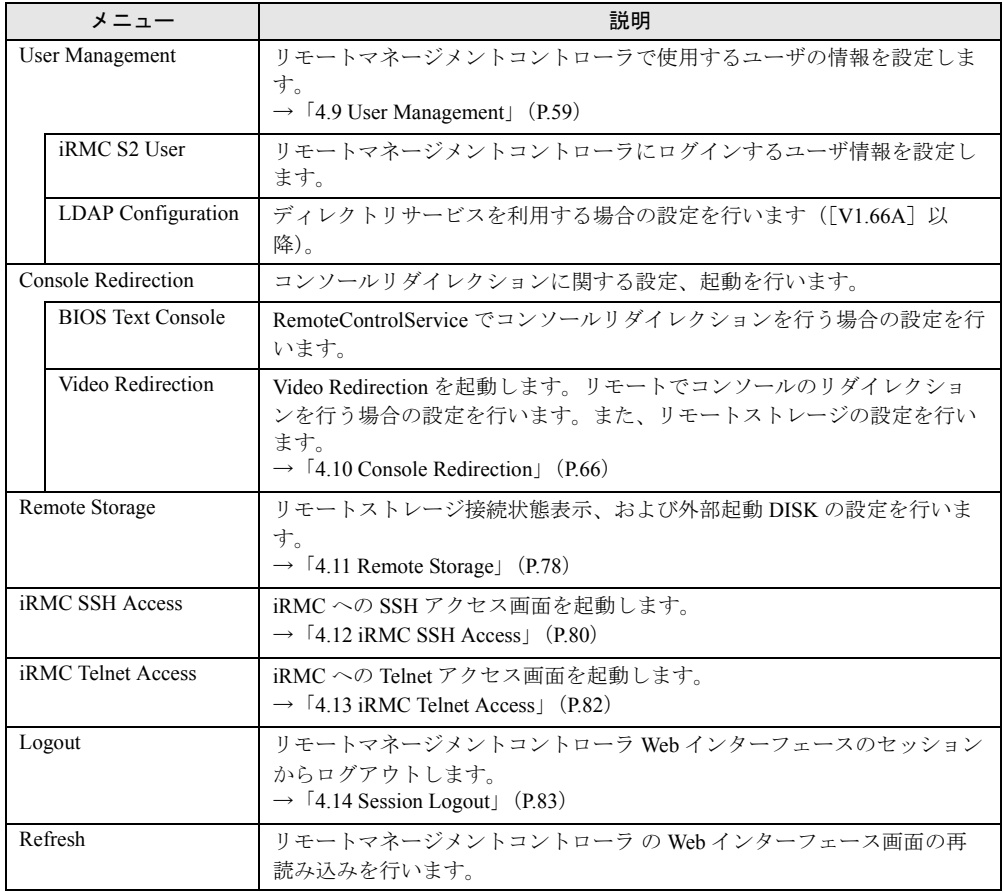

表:Web インターフェースのメニュー

## **PPOINT**

▶ Web インターフェース画面の再読み込みを行いたい場合は、リモートマネージメントコントローラ の Web インターフェースのメニューから「Refresh」を選択します。

# <span id="page-21-0"></span>3.2 Web インターフェースの終了

リモートマネージメントコントローラ の Web インターフェースの終了方法につい て説明します。

リモートマネージメントコントローラ の Web インターフェースを終了する場合は、メ ニューの「Logout」からログアウトしてください。また、ログアウトせずに Web ブラウザを 終了させると、自動的にログアウトされます。

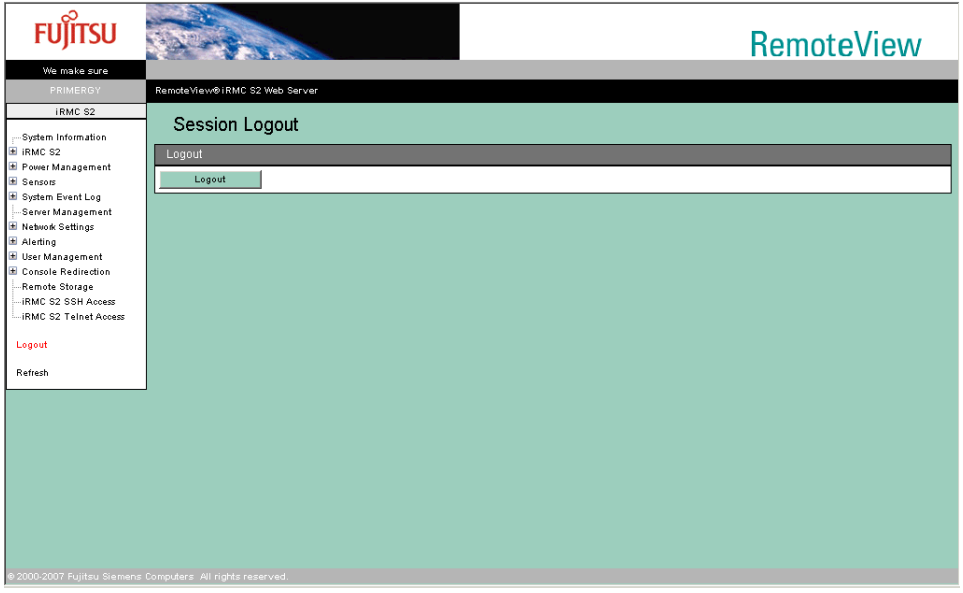

# 第 4 章

# <span id="page-22-0"></span>情報の参照と設定

<span id="page-22-2"></span><span id="page-22-1"></span>この章では、リモートマネージメントコント ローラの Web インターフェースの各画面の意 味と設定について説明します。

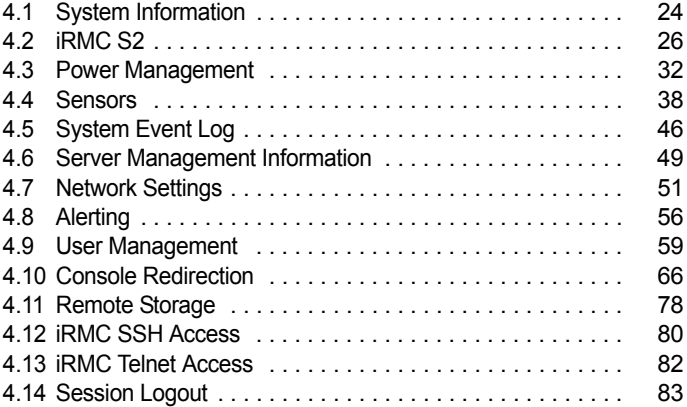

# <span id="page-23-1"></span><span id="page-23-0"></span>4.1 System Information

リモートマネージメントコントローラが動作しているシステムのシステム情報を表 示させる場合は、リモートマネージメントコントローラ Web インターフェースの メニューから「System Information」を選択します。

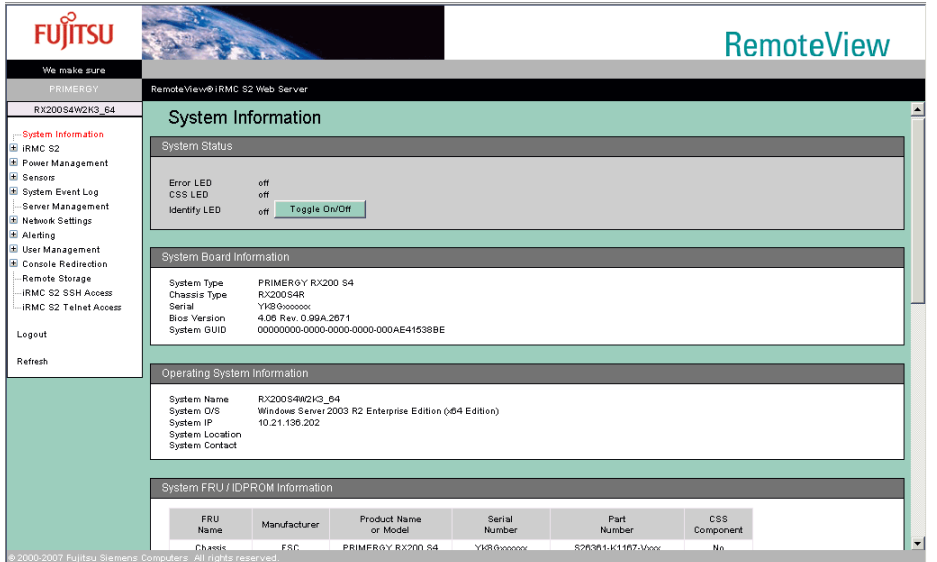

#### 表:System Information に表示される項目の説明

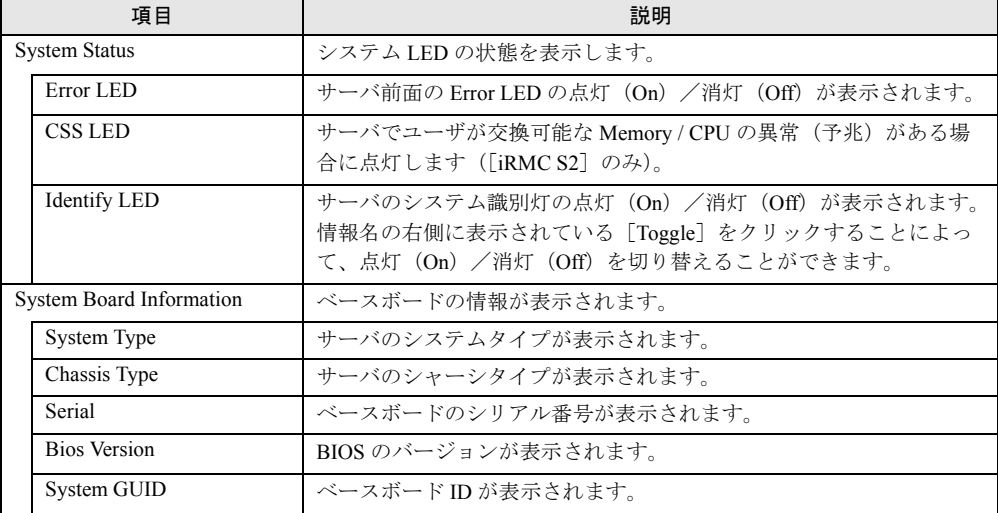

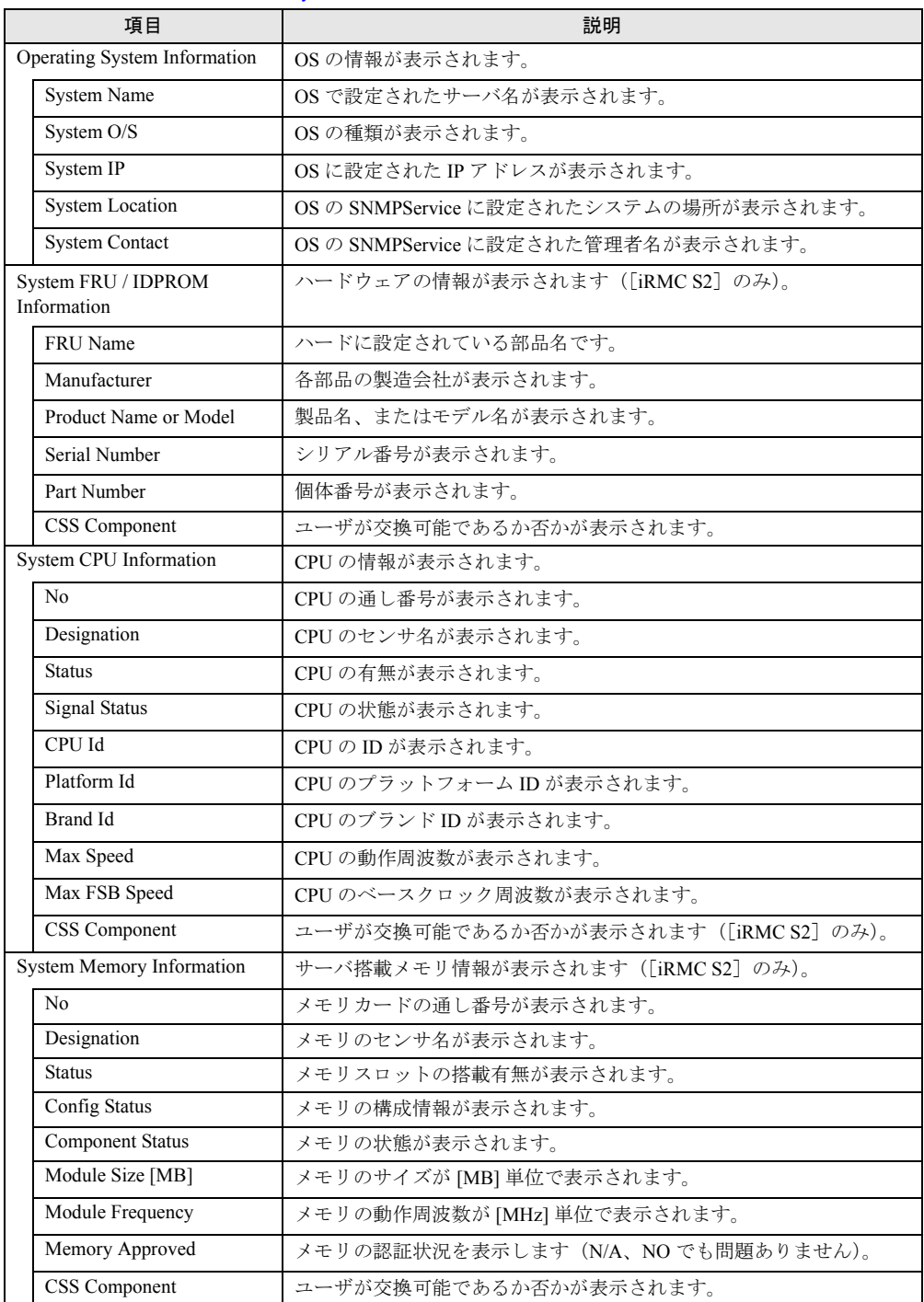

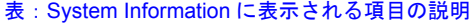

## **PPOINT**

▶ リモートマネージメントコントローラでは日本語のサポート機能がありませんので、System Location および System Contact に日本語を使用している場合、文字化けして表示されます。

# <span id="page-25-0"></span>4.2 iRMC S2

<span id="page-25-2"></span>リモートマネージメントコントローラに関する情報の表示/設定を行います。

# <span id="page-25-1"></span>4.2.1 iRMC S2 Information

リモートマネージメントコントローラの情報表示、設定を行う場合は、リモートマネージメ ントコントローラ Web インターフェースのメニューから「iRMC S2 Information」を選択しま す。

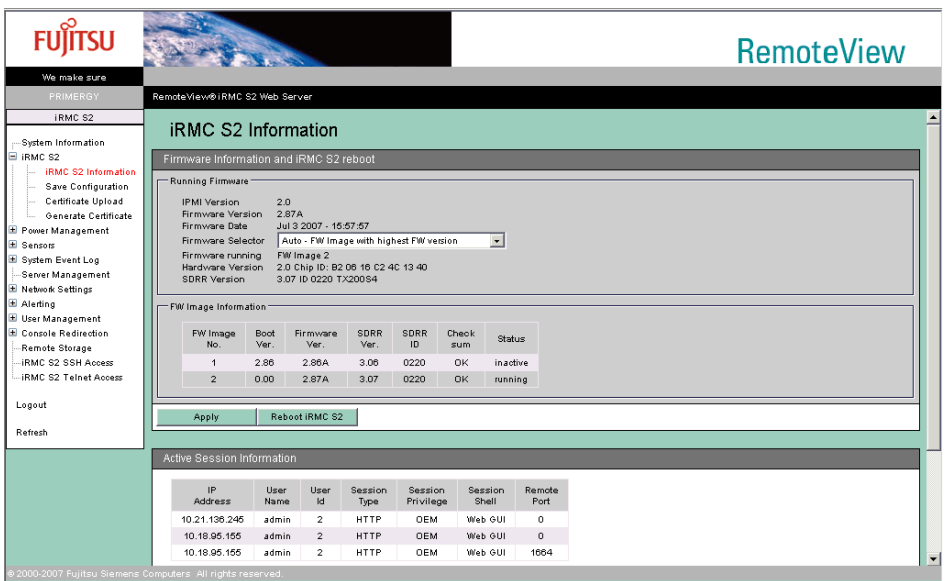

### 表:iRMC S2 Information に表示される項目の説明

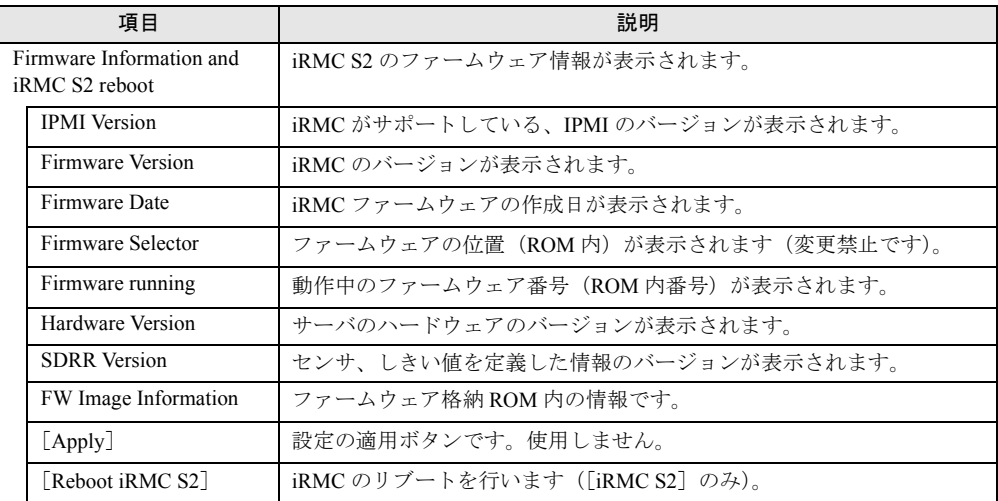

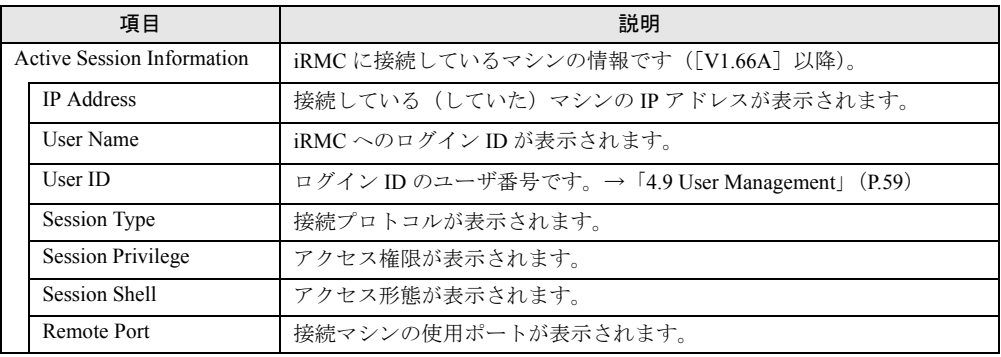

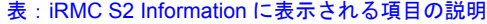

# <span id="page-26-0"></span>4.2.2 リモートマネージメントコントローラのライセンスキー設定

リモートマネージメントコントローラのライセンスキー設定を行います。

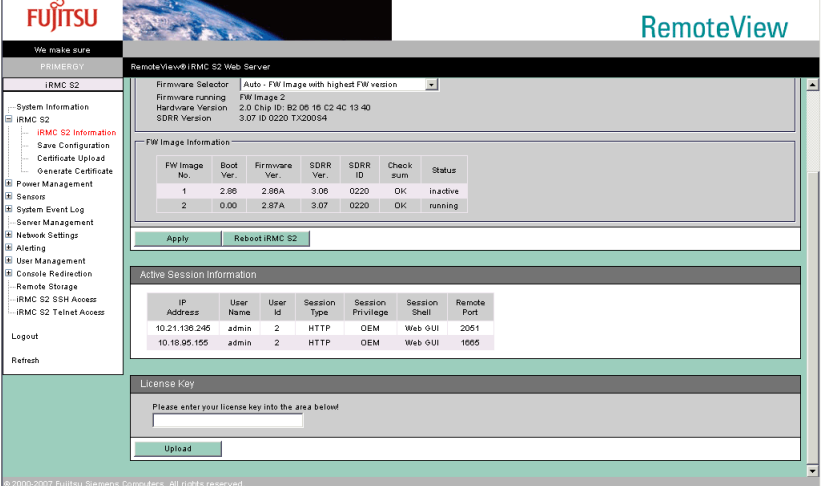

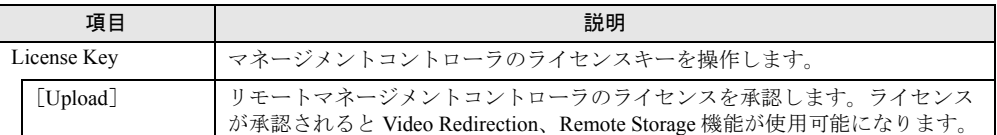

#### 表:リモートマネージメントコントローラのライセンスキー設定

## **PPOINT**

▶ ライセンスキー、およびライセンスの設定方法の詳細はリモートマネージメントコントローラアッ プグレードの取扱説明書を参照してください。ライセンスが承認されていない状態では Video Redirection、Remote Storage 機能が使用できません。

# <span id="page-27-1"></span><span id="page-27-0"></span>4.2.3 Save iRMC S2 Firmware Settings

リモートマネージメントコントローラの設定情報データをバックアップする場合は、リモー トマネージメントコントローラ Web インターフェースのメニューから「Save Configuration」 を選択します([V1.66A]以降)。

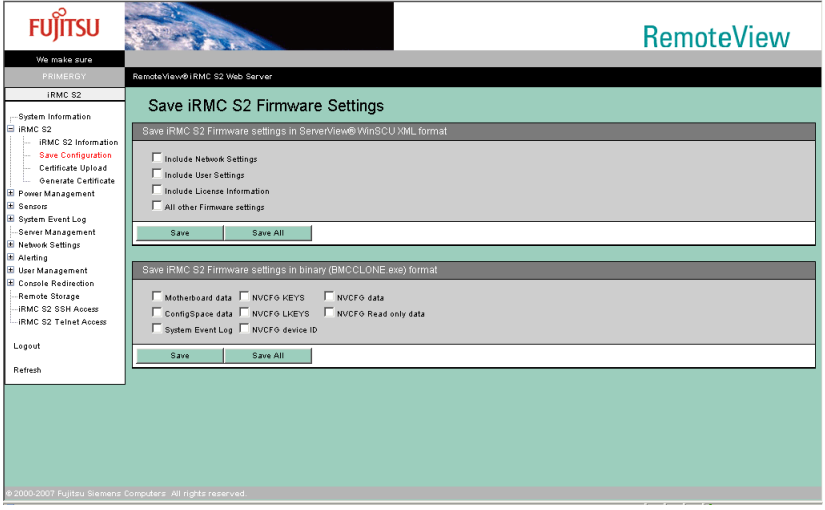

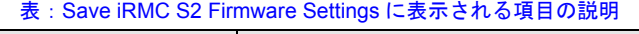

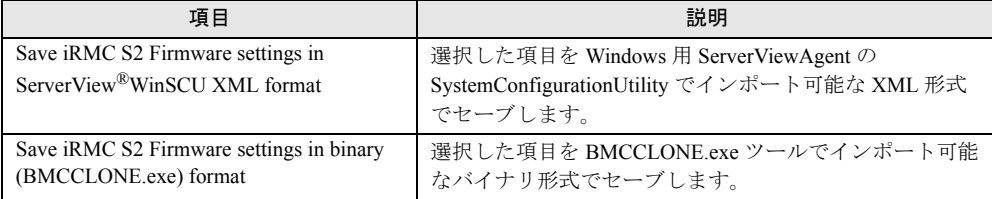

# <span id="page-28-1"></span><span id="page-28-0"></span>4.2.4 Certificate Upload

リモートマネージメントコントローラの認証データをアップロードする場合は、リモートマ ネージメントコントローラ Web インターフェースのメニューから「Certificate Upload」を選 択します([V1.66A]以降)。

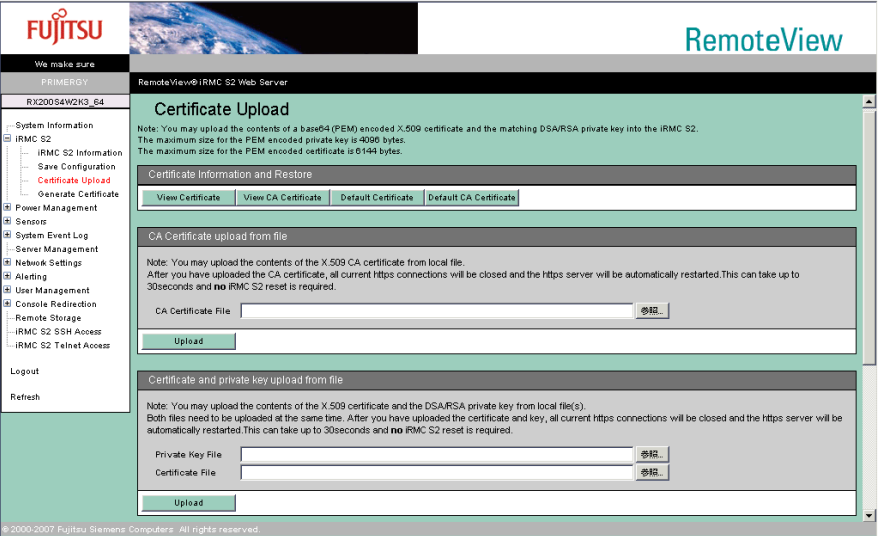

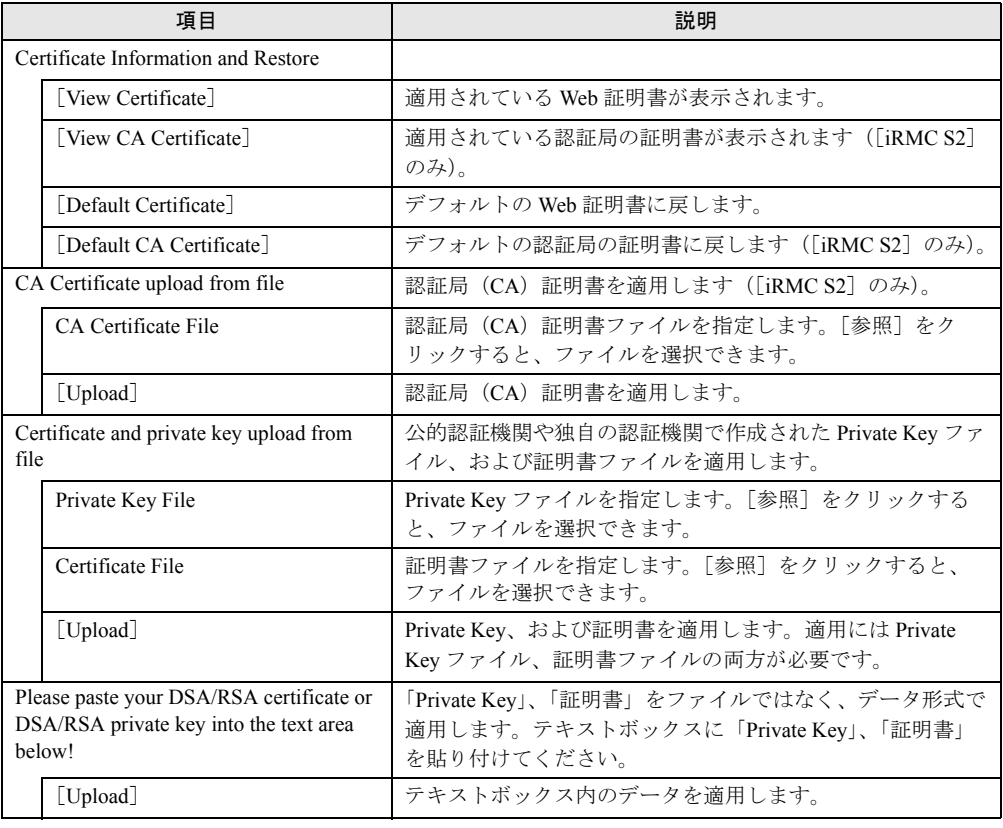

#### 表:Certificate Upload に表示される項目の説明

# <span id="page-29-1"></span><span id="page-29-0"></span>4.2.5 Generate a self signed RSA Certificate

リモートマネージメントコントローラで RSA 認証データを取得する場合は、リモートマネー ジメントコントローラ Web インターフェースのメニューから「Generate Certificate」を選択し ます([iRMC S2]のみ)。

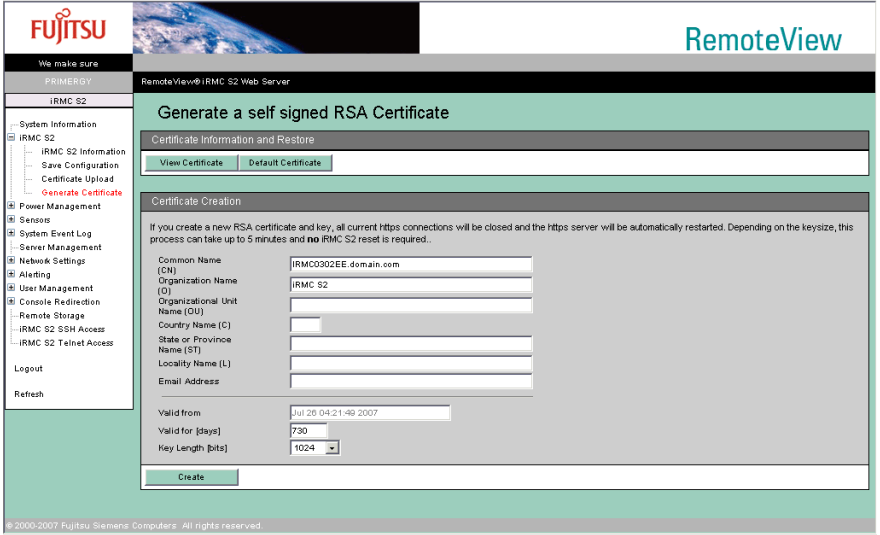

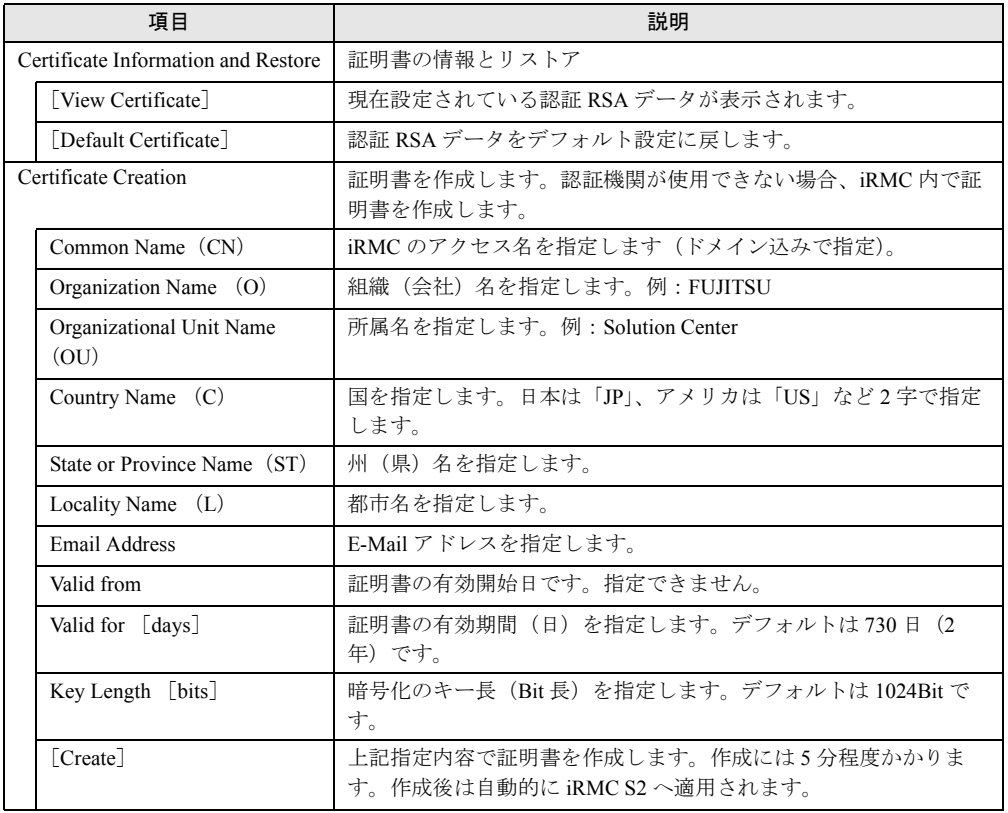

#### 表:Generate a self signed RSA Certificate に表示される項目の説明

## **PPOINT**

▶ 「Common Name (CN)」、「Valid for [days]」、「Key Length [bits]」の設定だけでも証明書を作成す ることができます。

[View Certificate]をクリックすると、現在設定されている認証 RSA データが以下のとおり表 示されます。

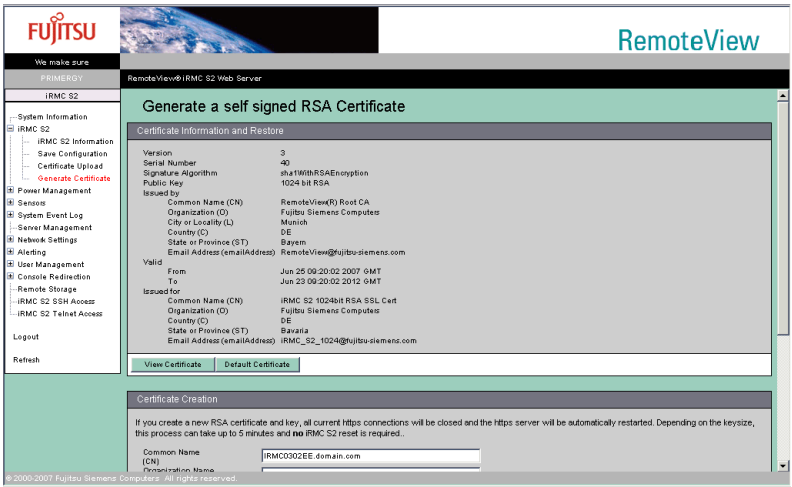

# <span id="page-31-2"></span><span id="page-31-0"></span>4.3 Power Management

<span id="page-31-3"></span>サーバの電源に関する設定を行います。

## <span id="page-31-1"></span>4.3.1 Power On/Off

サーバの電源の ON/OFF、再起動などを行う場合は、リモートマネージメントコントローラ Web インターフェースのメニューから「Power On/Off」を選択します。

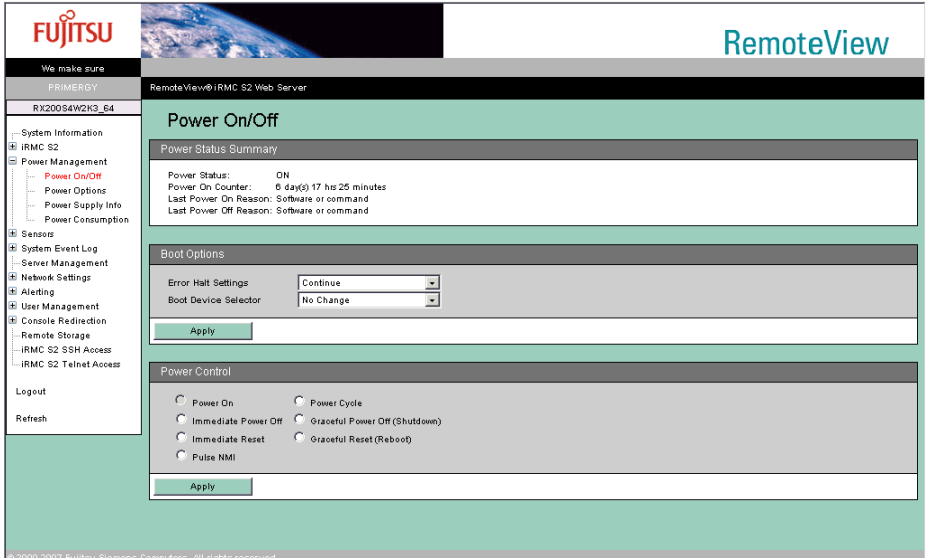

#### 表:Power On/Off に表示される項目の説明

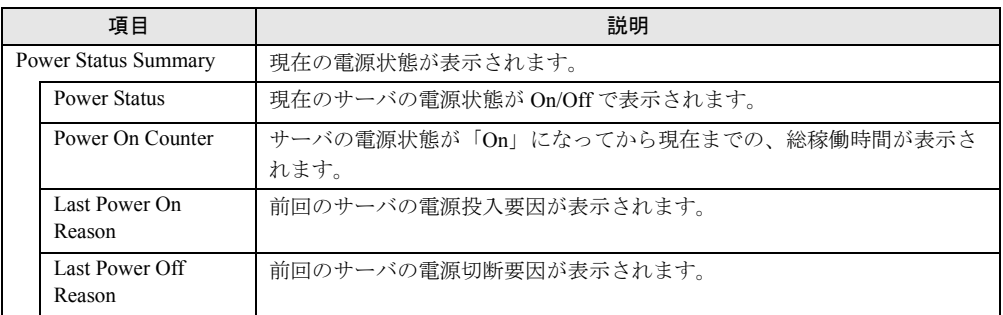

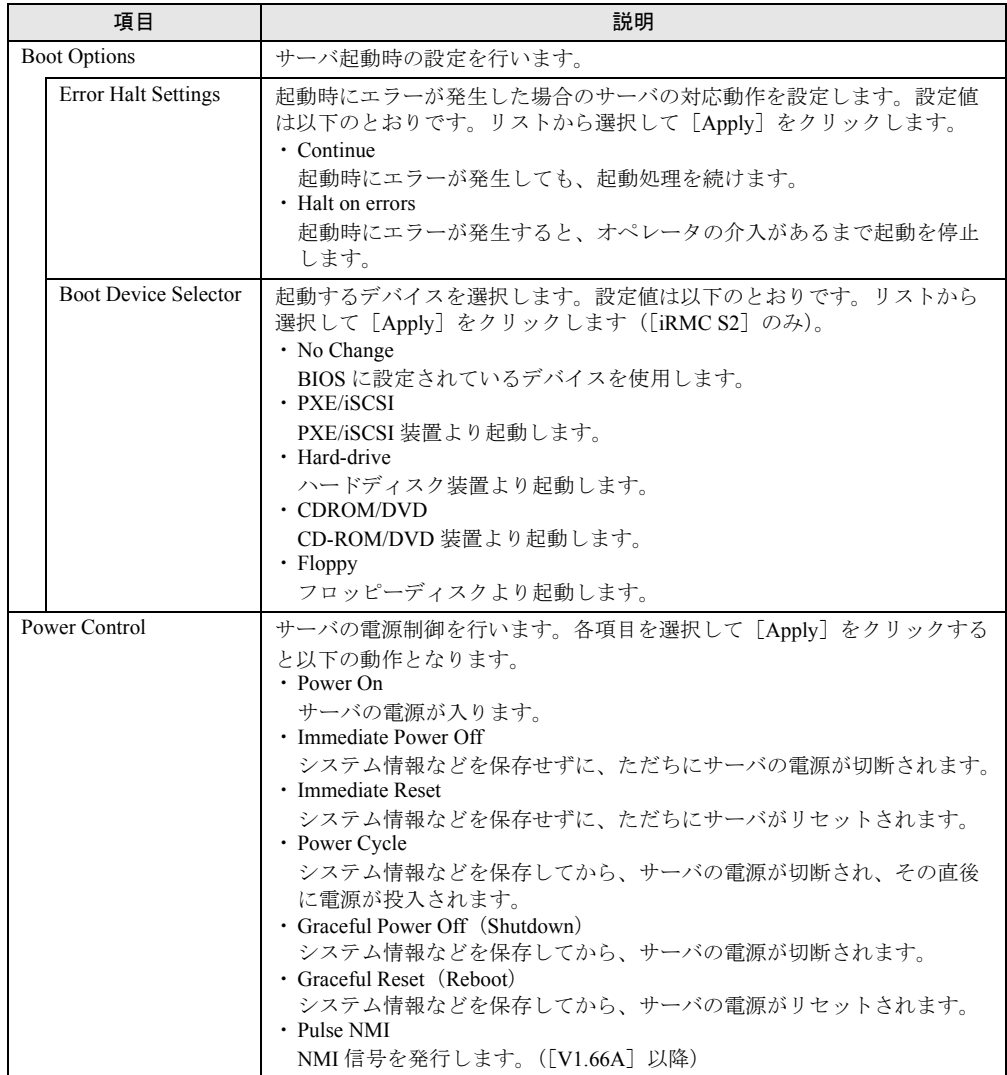

表:Power On/Off に表示される項目の説明

## **PPOINT**

▶ 「Pulse NMI」は NMI がサポートされている装置でのみ動作します。

## <span id="page-33-2"></span><span id="page-33-0"></span>4.3.2 Power Options

AC 電源復帰時の動作設定、およびサーバの自動電源投入、自動電源切断のスケジュール設 定を行う場合は、リモートマネージメントコントローラ Web インターフェースのメニューか ら「Power Options」を選択します([V1.66A]以降)。

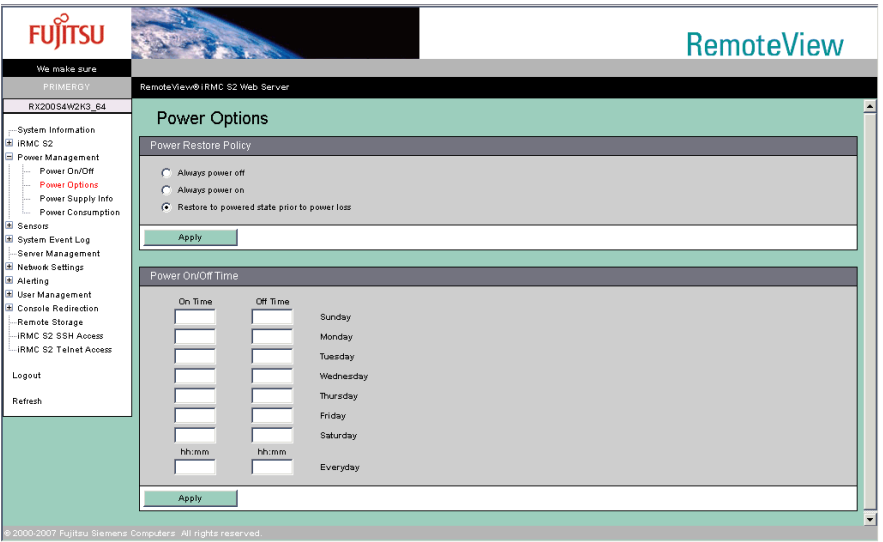

各項目を設定または変更後、[Apply]をクリックすることで、設定値が反映されます。

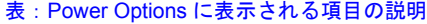

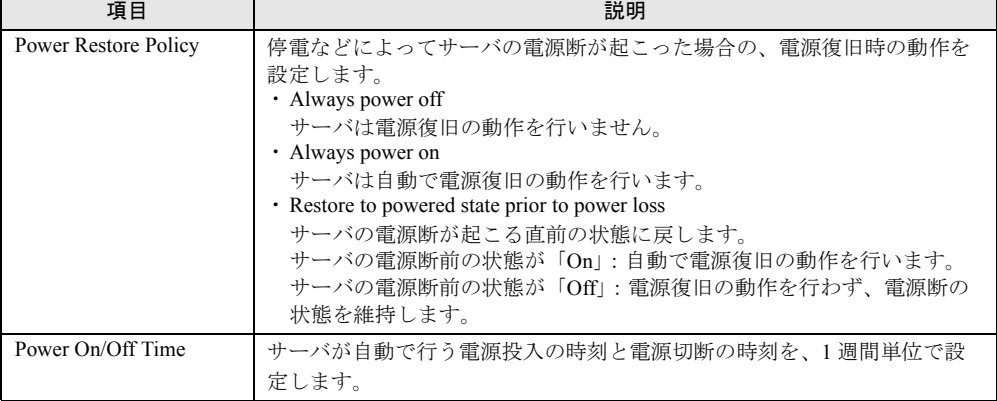

## <span id="page-33-3"></span><span id="page-33-1"></span>4.3.3 Power Supply Information

サーバに接続されている Power Supply(電源装置)の情報を参照する場合は、リモートマ ネージメントコントローラ Web インターフェースのメニューから「Power Supply Info」を選 択します([iRMC S2]のみ)。

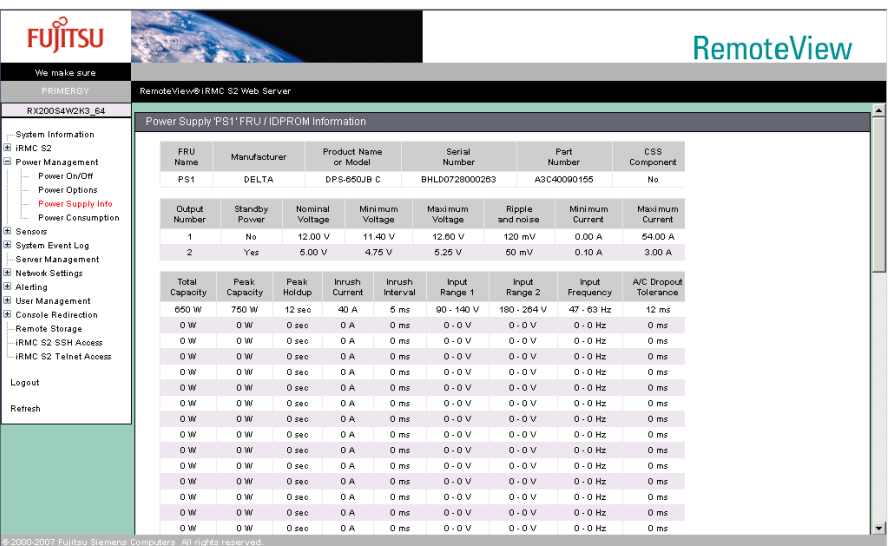

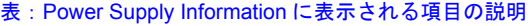

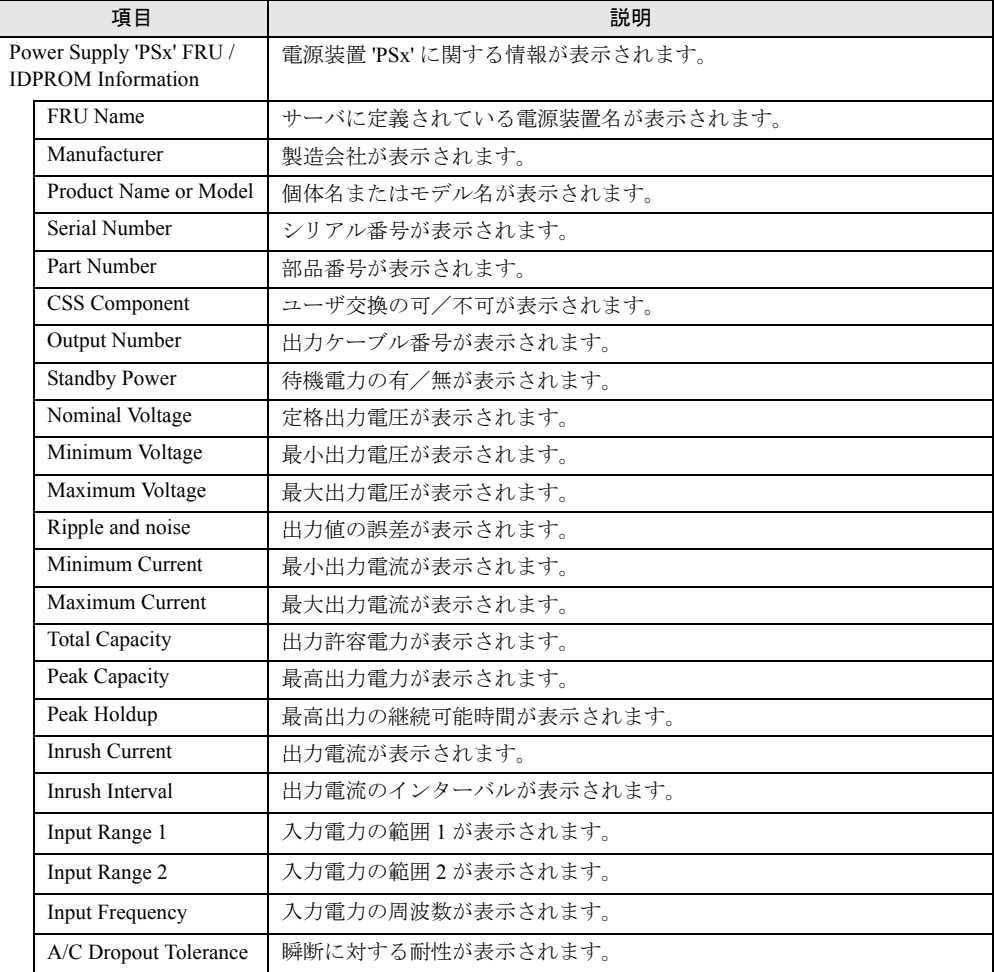

# <span id="page-35-1"></span><span id="page-35-0"></span>4.3.4 Power Consumption

サーバの消費電力に関する設定を行う場合は、リモートマネージメントコントローラ Web イ ンターフェースのメニューから「Power Consumption」を選択します(「iRMC S2]のみ)。

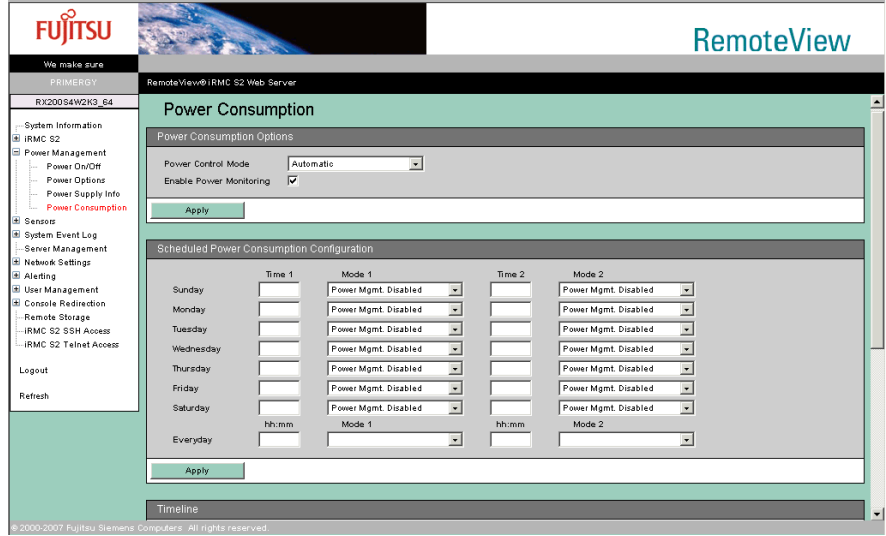

各項目を設定または変更後、[Apply]をクリックすることで、設定値が反映されます。

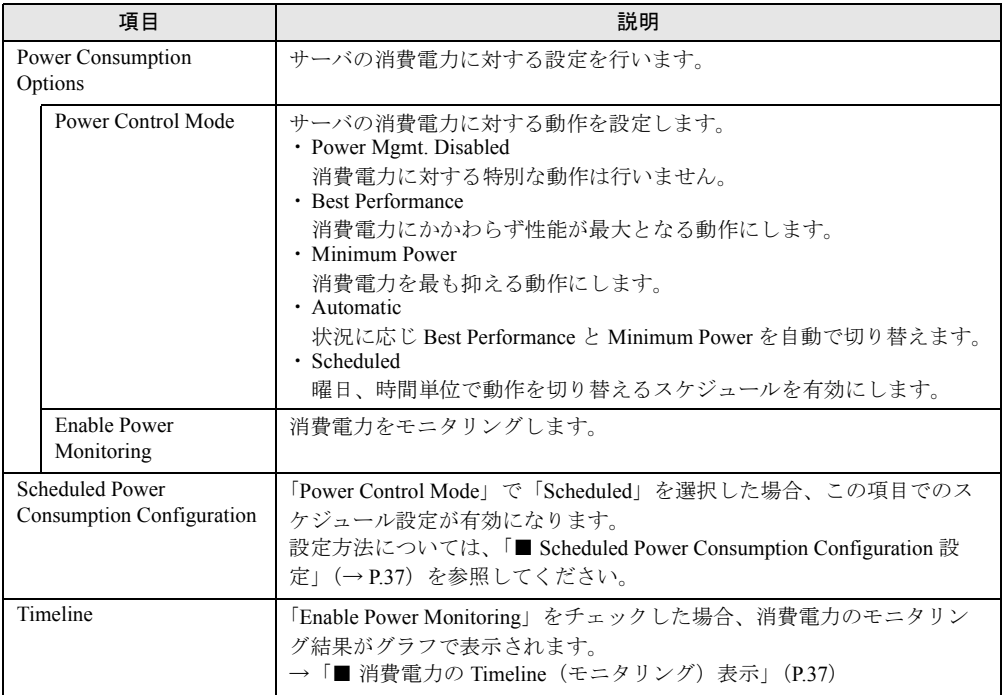

#### 表:Power Consumption に表示される項目の説明
■ Scheduled Power Consumption Configuration 設定

「Power Control Mode」で「Scheduled」を設定した場合、曜日ごと、もしくは各曜日 2 回まで の消費電力に対する動作スケジュールが設定できます。

- *1* 設定を行いたい曜日の「Time 1」、または「Time 2」に動作を開始する時刻を 入力します。
- *2* 入力した時刻に開始される動作を「Mode 1」、または「Mode 2」で選択しま す。

選択できる動作は「 [Power Control Mode](#page-35-0)」(→ P.36)と同じです (Scheduled は除く)。

**3** [Apply] をクリックします。

設定内容が適用され、設定した曜日の設定した時刻に、選択した動作が開始されます。

### **PPOINT**

- ▶ 時刻は、hh:mm 形式 (hh:00 ~ 23 の 2 桁の時、mm:00 ~ 59 の 2 桁の分)で入力します。
- ▶ Time1 と Time2 に同じ時刻を設定した場合、Time2 の動作となります。
- ▶ すべての曜日に同じ設定を行いたい場合、「Everyday」に設定するとすべての曜日に反映されます。
- ▶ 設定を無効にする場合は、入力してある設定時刻を消して、[Apply]をクリックしてください。

### ■ 消費雷力の Timeline (モニタリング) 表示

「Enable Power Monitoring」で消費電力のモニタリングが有効に設定されている場合、モニタ リング結果がグラフ表示されます。

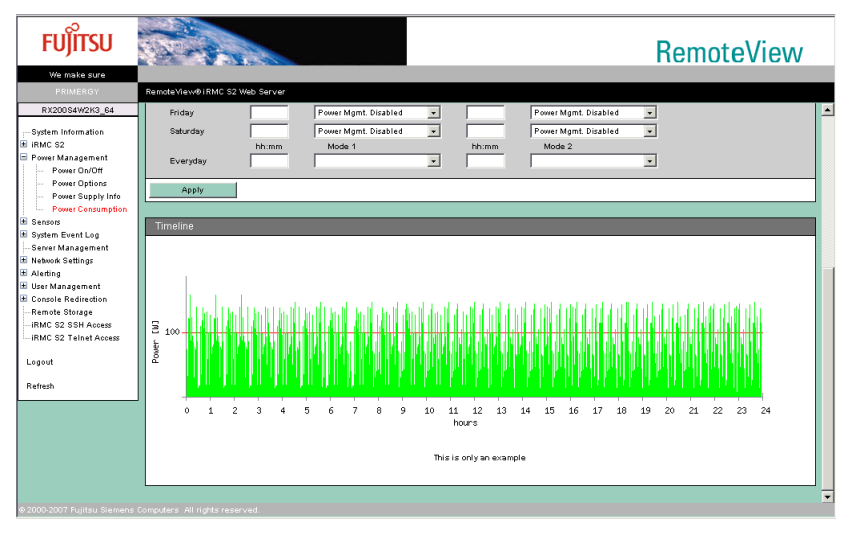

# 4.4 Sensors

サーバに搭載されたファン、温度センサ、電圧および電源ユニットの状態を参照で きます。

## 4.4.1 Fans

サーバに搭載された各種ファン(CPU ファン、システムファン)の状態表示と異常時の動作 設定を行う場合は、リモートマネージメントコントローラ Web インターフェースのメニュー から「Fans」を選択します。

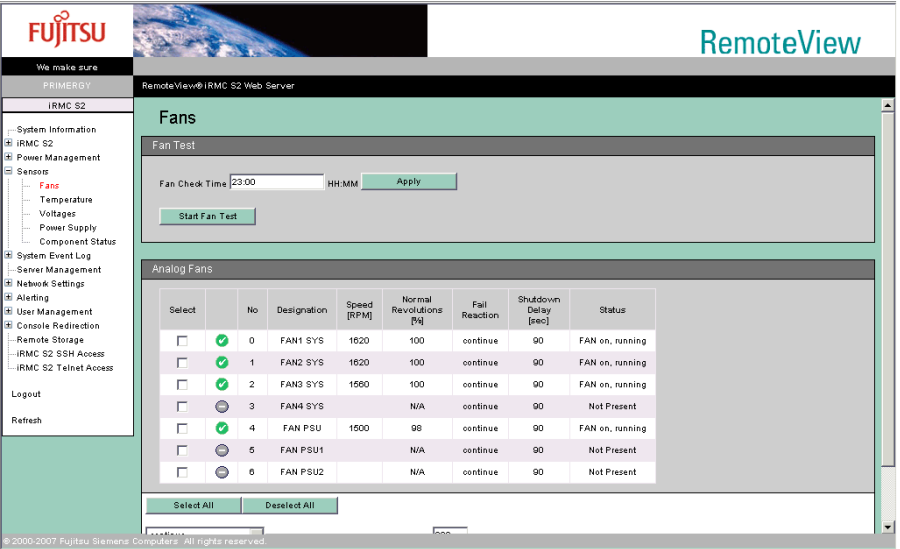

### 表:Fans に表示される項目の説明

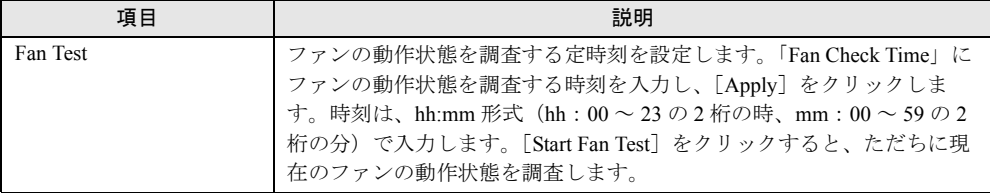

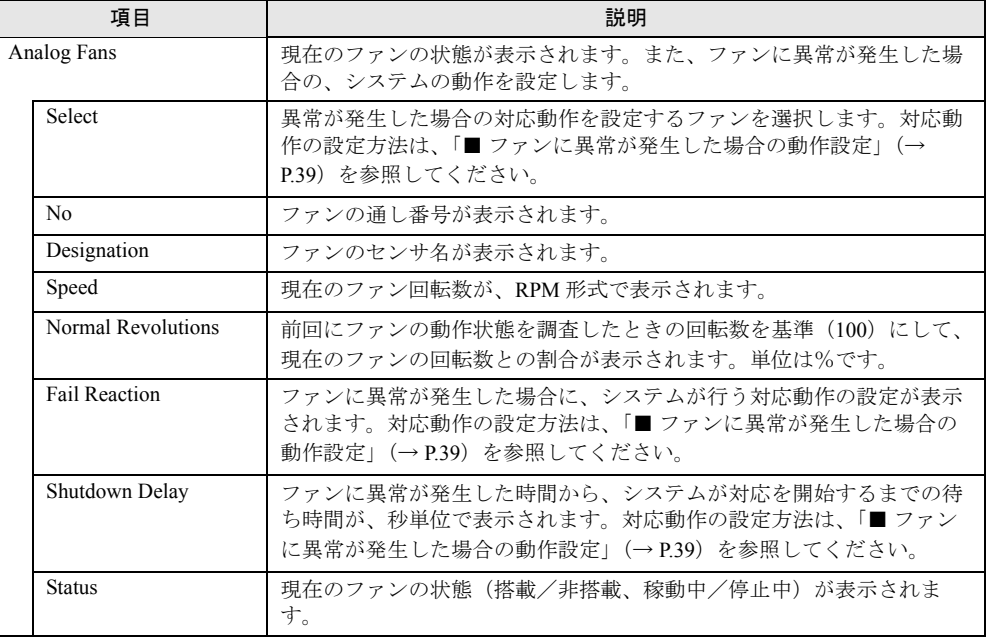

表:Fans に表示される項目の説明

## **PPOINT**

▶ ファンの電源が切断されているなどの理由により、ファンの情報が取得できない場合は、空欄にな る項目もあります。

## <span id="page-38-0"></span>■ ファンに異常が発生した場合の動作設定

ファンに異常が発生した場合に、システムが対応する動作を設定します。

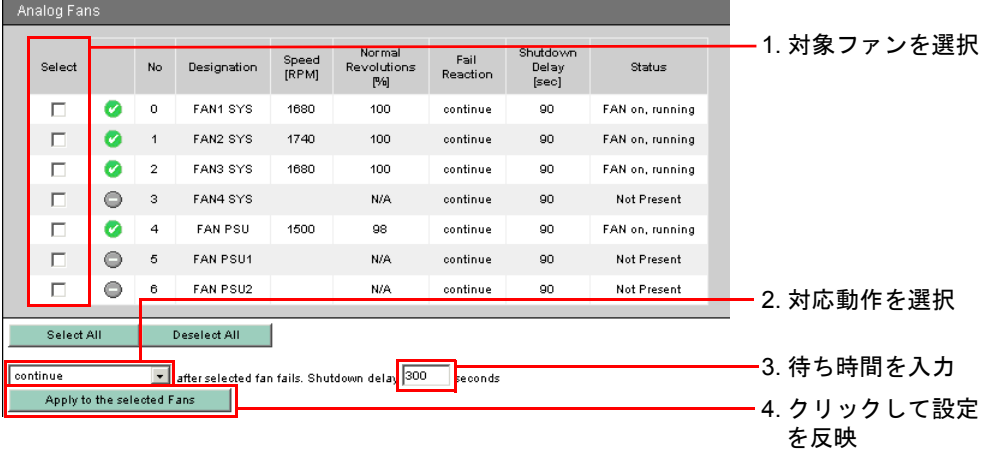

*1* 「Select」欄から、設定対象のファンのチェックボックスをクリックして、 チェックをつけます。

### **PPOINT**

- ▶ このとき、[Select All] をクリックすると、表示されているすべてのファンが選択でき ます。また、[Deselect All]をクリックすると、現在選択しているすべてのファンの選 択を解除できます。
- *2* 下段に表示されている動作設定リストから、「continue」または「shutdownand-power-off」を選択します。

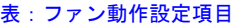

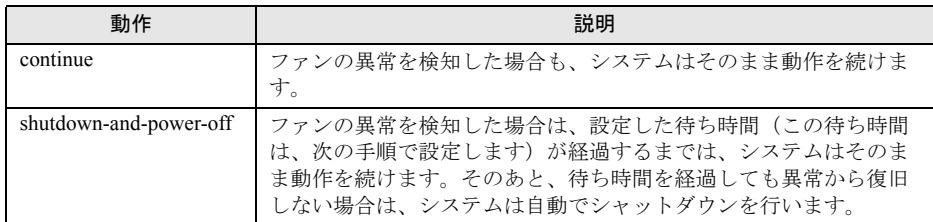

- *3* システムがファン異常への対応を開始するまでの、待ち時間を入力します。 単位は「秒」です。0 ~ 300 までの数値を入力できます。
- *4* [Apply to the selected Fans]をクリックして、各設定値を反映させます。 画面上の各項目で、設定値が反映されたことを確認してください。
	- ・対応動作の設定→「Fail Reaction」欄
	- ・待ち時間の設定→「Shutdown Delay」欄

## 4.4.2 Temperature

サーバ内の各温度センサの状態表示と異常時の動作設定を行う場合は、リモートマネージメ ントコントローラ Web インターフェースのメニューから「Temperature」を選択します。

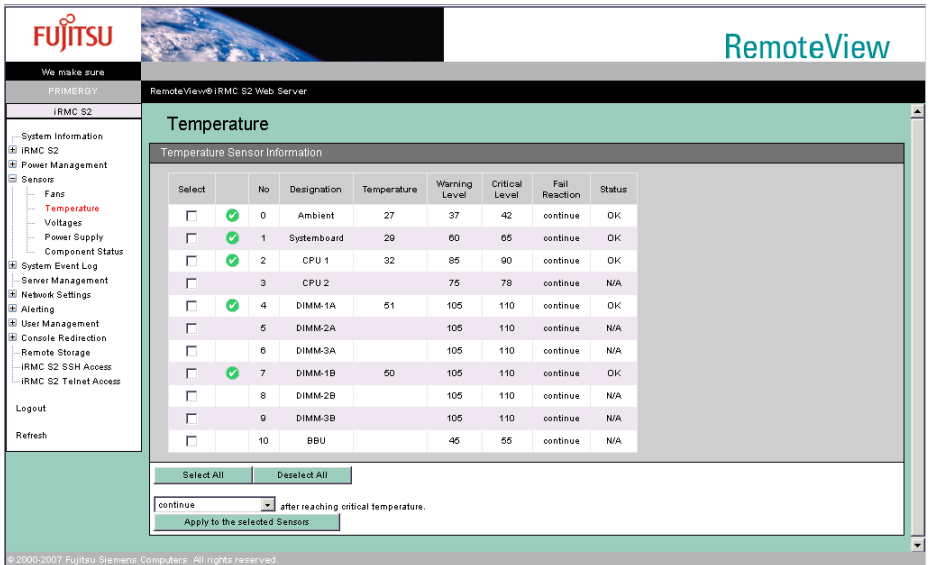

表:Temperature に表示される項目の説明

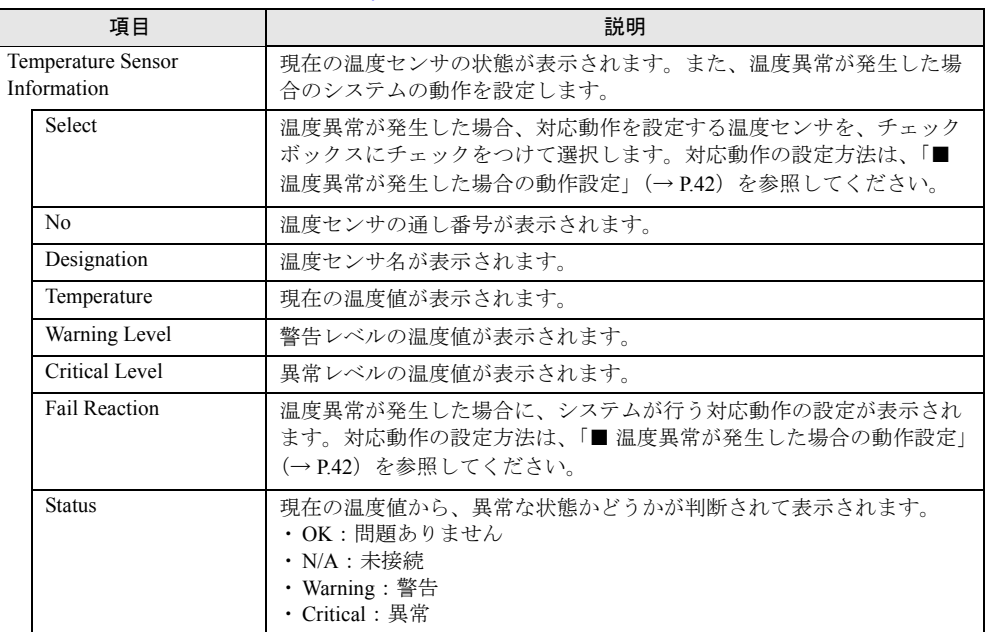

## **PPOINT**

▶ 温度情報が取得できない場合は、空欄になる項目もあります。

### <span id="page-41-0"></span>■ 温度異常が発生した場合の動作設定

温度異常が発生した場合に、システムが対応する動作を設定します。

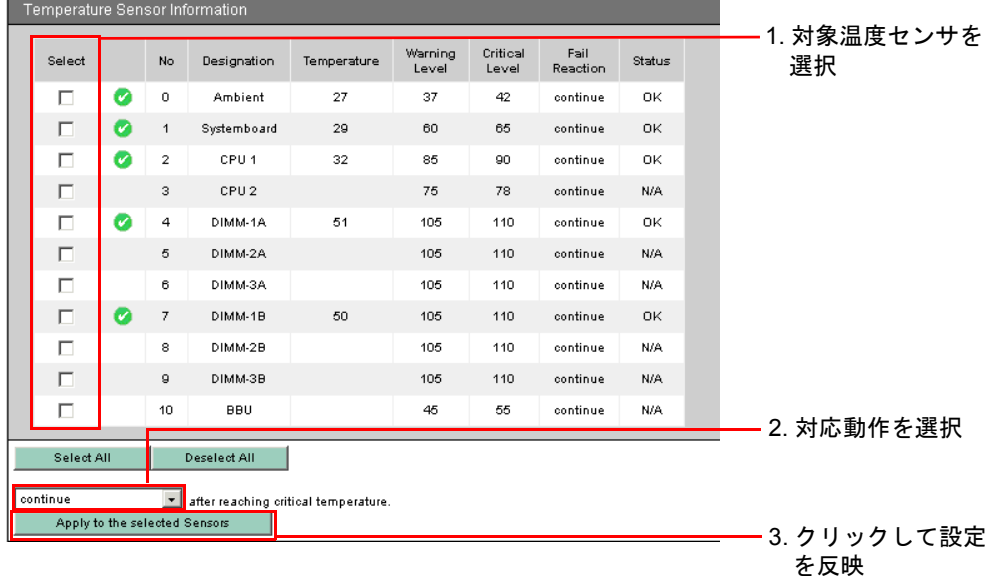

*1* 「Select」欄から、設定対象の温度センサのチェックボックスをクリックして、 チェックをつけます。

**PPOINT** 

- ▶ このとき、[Select All] をクリックすると、表示されているすべての温度センサが選択 できます。また、[Deselect All]をクリックすると、現在選択しているすべての温度セ ンサの選択を解除できます。
- *2* 下段に表示されている動作設定リストから、「continue」または「shutdownand-power-off」を選択します。

| 動作                     | 説明                                     |  |
|------------------------|----------------------------------------|--|
| continue               | 温度異常を検知した場合も、システムはそのまま動作を続けます。         |  |
| shutdown-and-power-off | 温度異常を検知した場合は、システムが自動でシャットダウンを行<br>います。 |  |

表:温度センサ動作設定項目

*3* [Apply to the selected Sensors]をクリックして、設定値を反映させます。 「Fail Reaction」欄で、設定値が反映されたことを確認してください。

### **PPOINT**

▶ 温度異常時における、対応動作までの待ち時間の設定はありません。異常を検知した場合、ただち に対応動作を行います。

# 4.4.3 Voltages and Current

サーバ内の各電圧値を表示させる場合は、リモートマネージメントコントローラ Web イン ターフェースのメニューから「Voltages」を選択します。

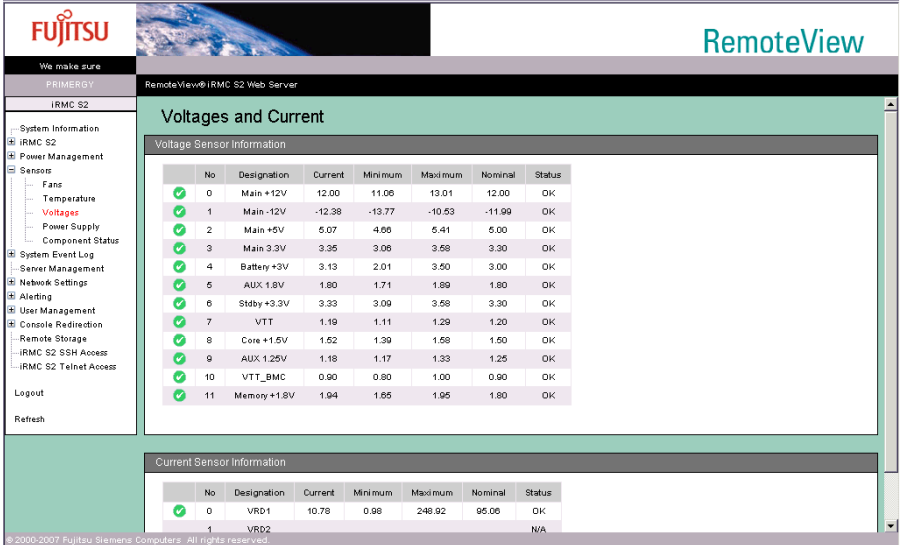

表:Voltages に表示される項目の説明

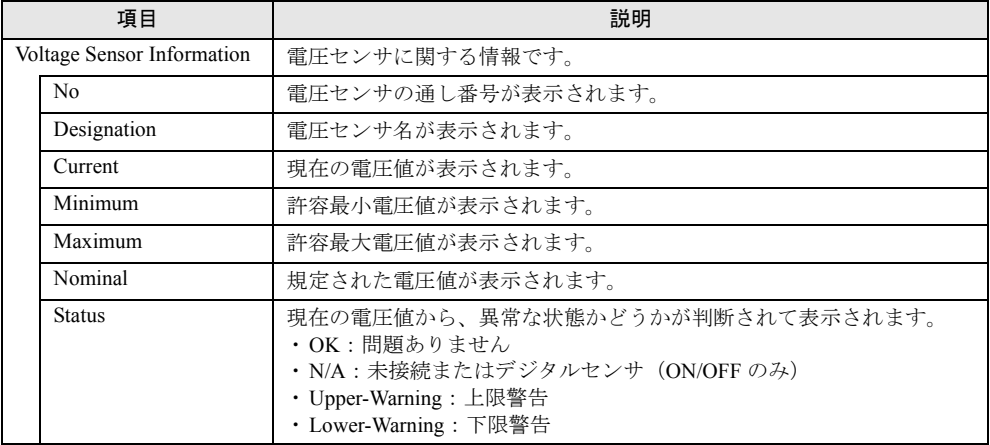

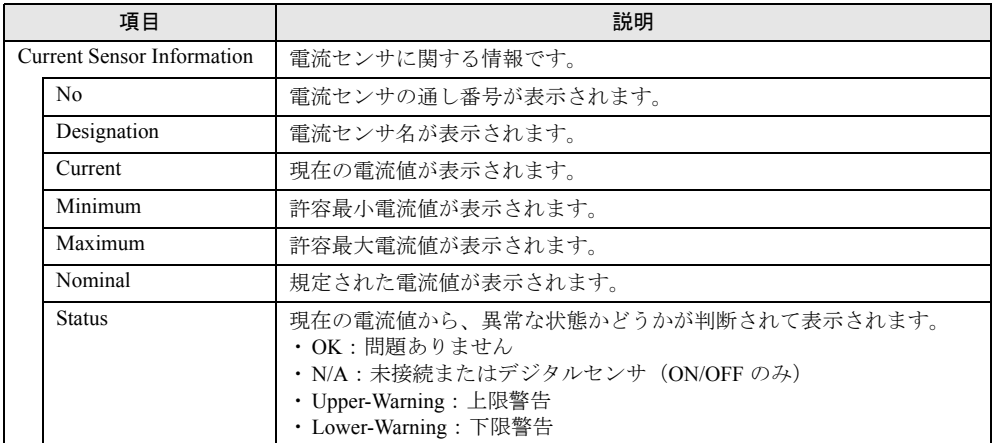

### 表:Voltages に表示される項目の説明

## **PPOINT**

- ▶ 「Voltages」では、異常時におけるシステムの対応動作の設定はありません。
- ▶ 「Current Sensor Information」は、ハードウェアでサポートされていない機種では表示されません。

# 4.4.4 Power Supply

サーバに搭載されている電源ユニット(PSU)の状態を表示させる場合は、リモートマネー ジメントコントローラ Web インターフェースのメニューから「Power Supply」を選択します。

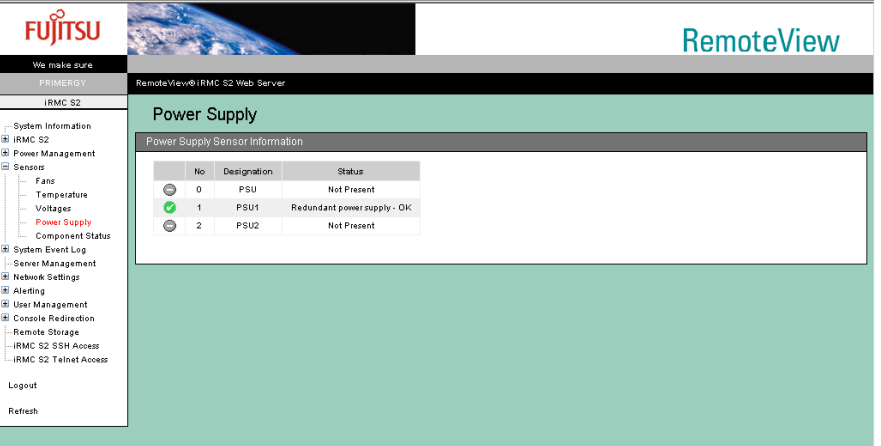

### 表:Power Supply に表示される項目の説明

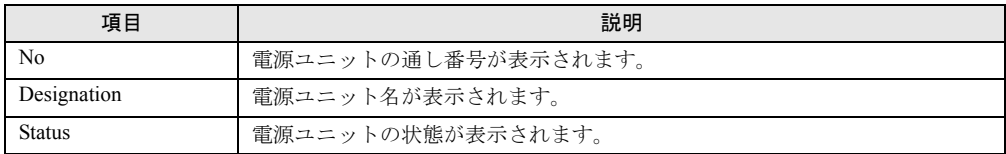

### **PPOINT**

▶ 電源ユニットが冗長構成の場合、冗長の状態を示すセンサも表示されます。

# 4.4.5 Component Status

サーバ内の各センサの状態を表示させる場合は、リモートマネージメントコントローラ Web インターフェースのメニューから「Component Status」を選択します。

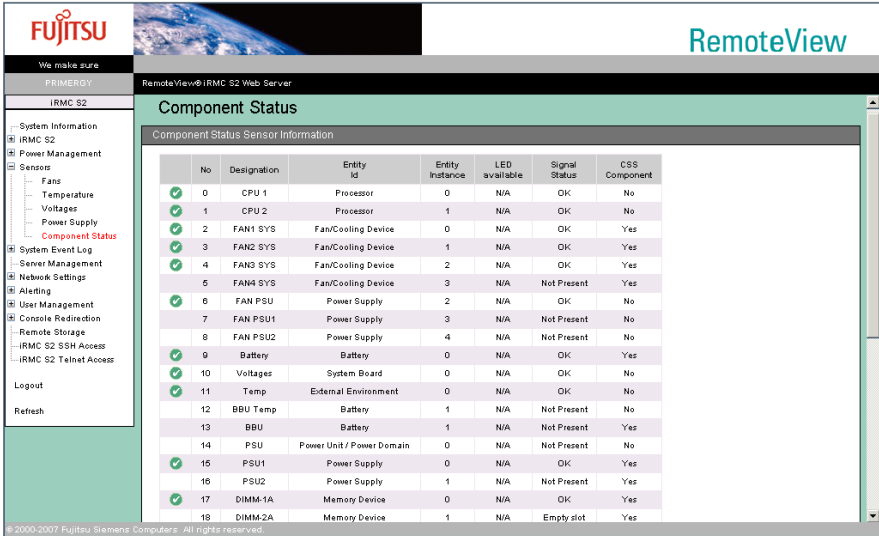

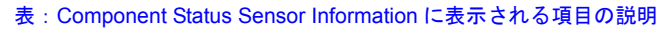

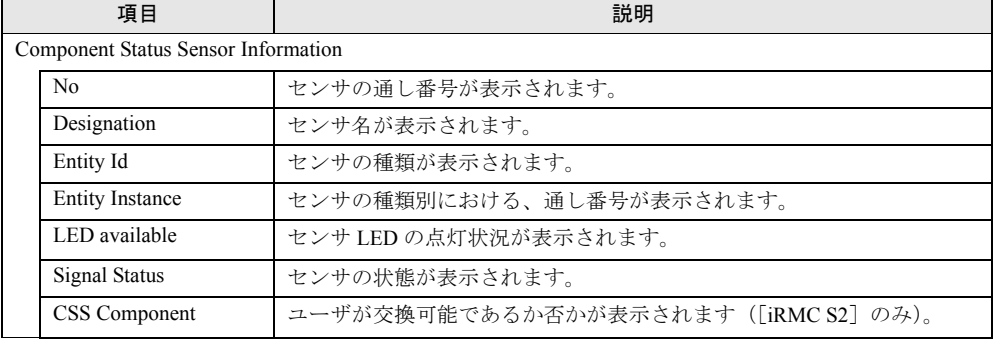

# 4.5 System Event Log

サーバのシステムイベントログの表示、および表示設定を行います。

# <span id="page-45-0"></span>4.5.1 System Event Log Content

ベースボード上に格納されるイベントログ(SEL)を表示させる場合は、リモートマネージ メントコントローラ Web インターフェースのメニューから「SEL Content」を選択します。

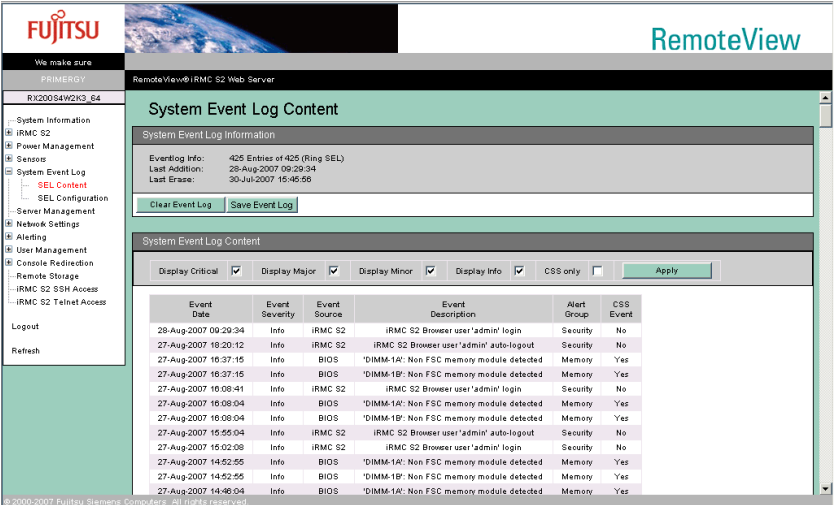

#### 表:System Event Log Content に表示される項目の説明

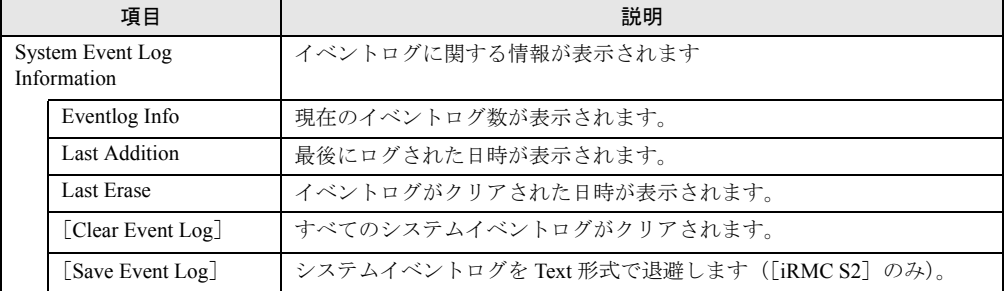

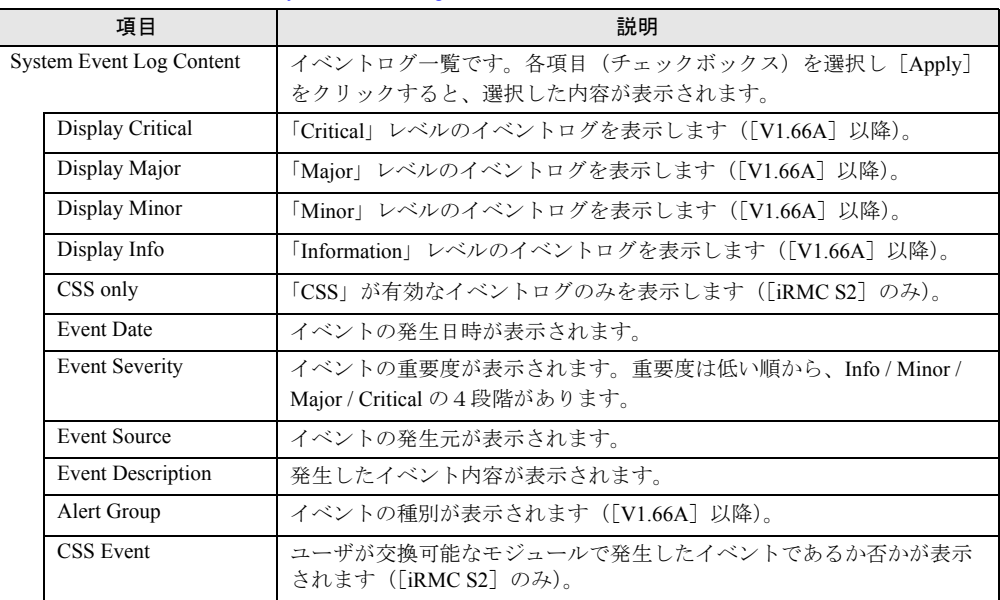

### 表:System Event Log Content に表示される項目の説明

## **PPOINT**

- ▶ システムイベントログの最大格納数は 256 ~ 512 個ほどで、サーバ (BIOS) により異なります。
- ▶ システムイベントログの格納方法(上書きなど)は、サーバ本体に添付の『ユーザーズガイド』を 参照してください。

## 4.5.2 System Event Log Configuration

「[4.5.1 System Event Log Content](#page-45-0)」 (→ P.46) で表示させるシステムイベントログのデフォルト 設定を行う場合は、リモートマネージメントコントローラ Web インターフェースのメニュー から「SEL Configuration」を選択します([V1.66A]以降)。

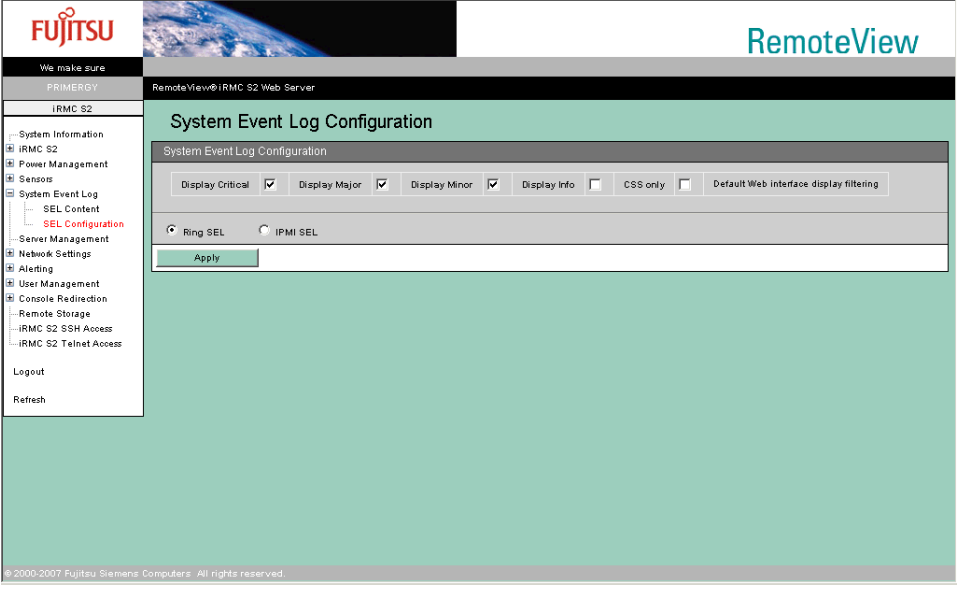

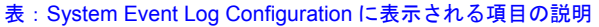

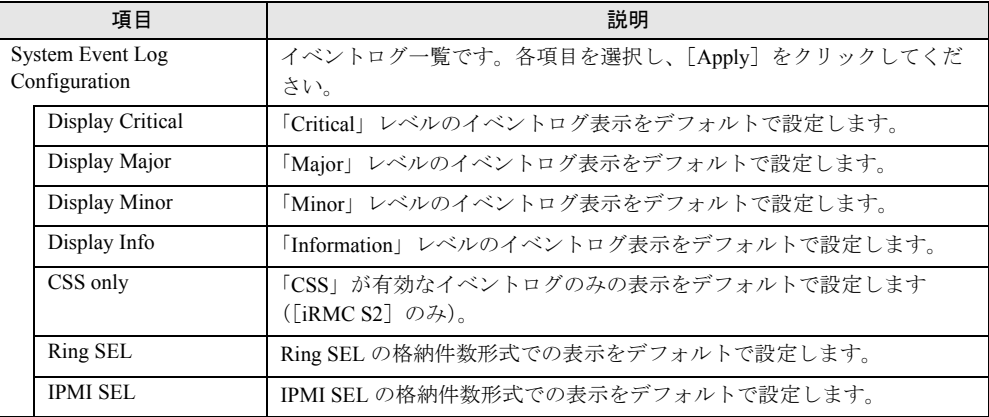

## **PPOINT**

▶ SEL Configuration で設定した内容は iRMC へのログイン時に反映されます。

# 4.6 Server Management Information

サーバ管理情報の表示と設定を行う場合は、リモートマネージメントコントローラ Web インターフェースのメニューから「Server Management」を選択します。

### **PPOINT**

▶ サーバによっては、設定できる内容に制約がある場合があります。詳細はサーバ本体に添付の 『ユーザーズガイド』を参照してください。

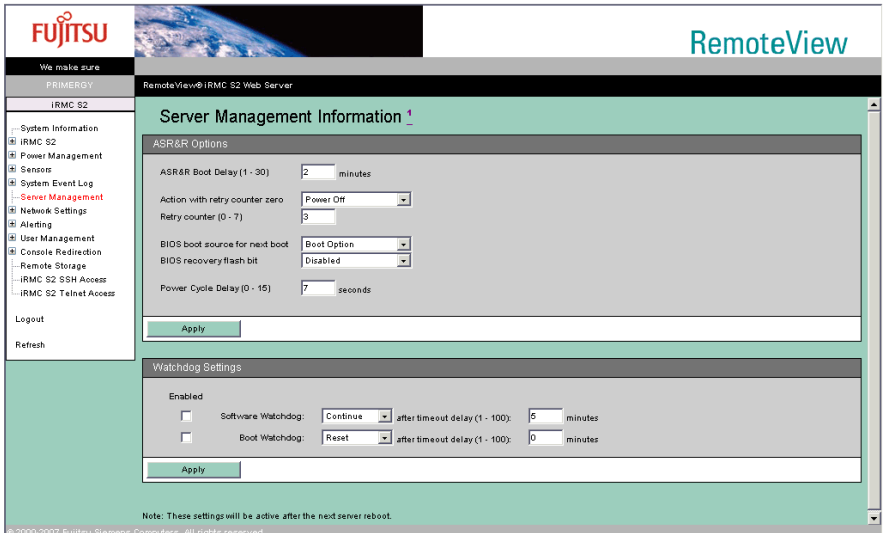

#### 表:Server Management Information に表示される項目の説明

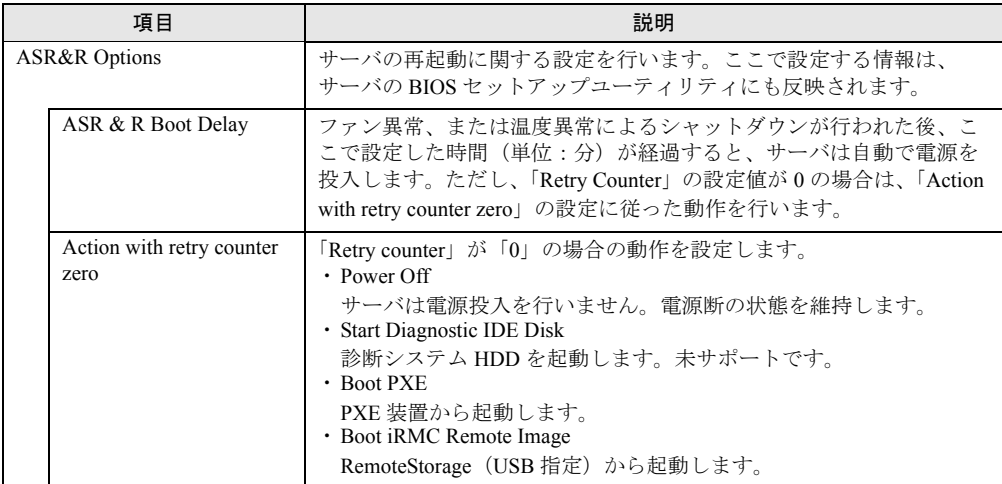

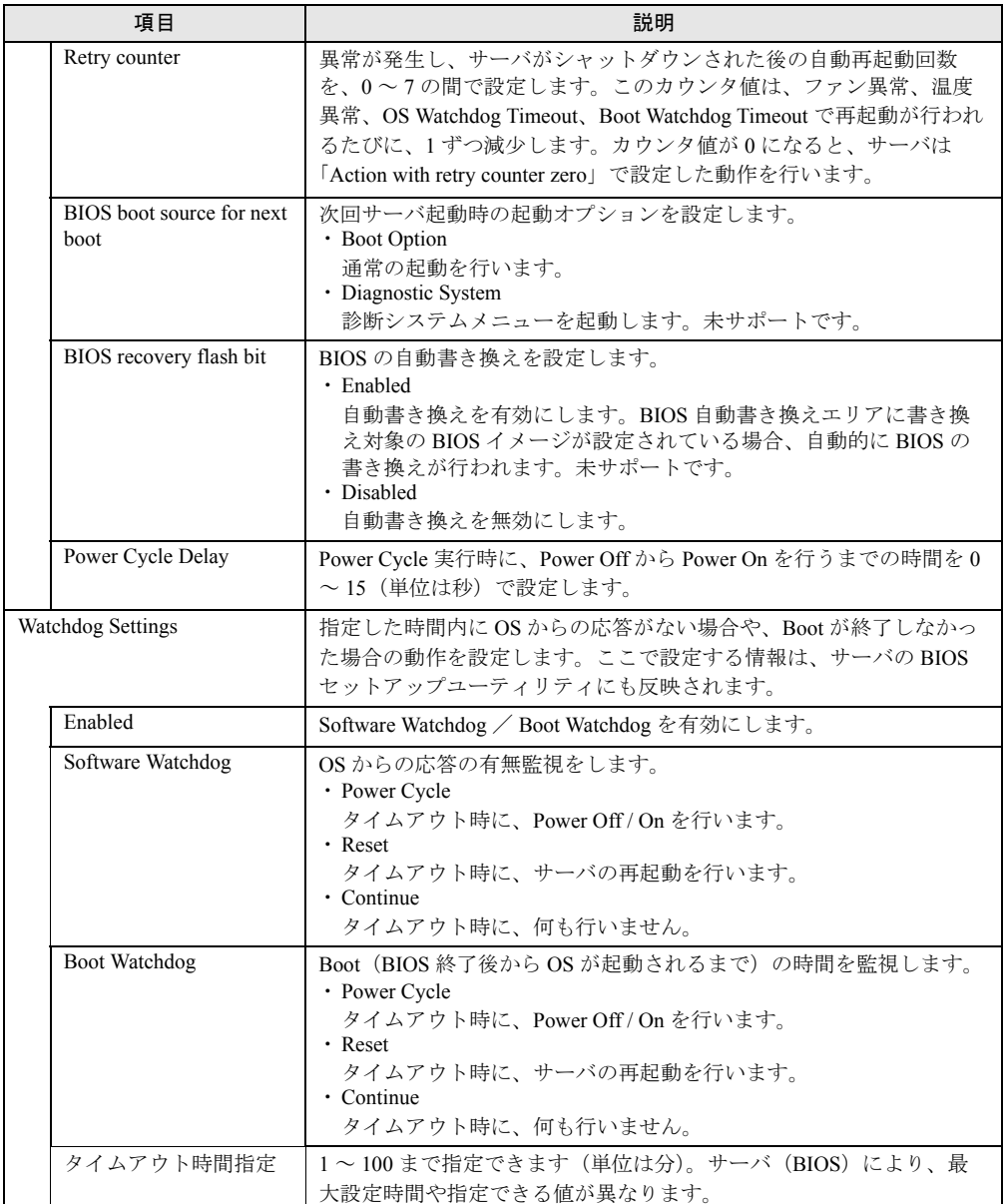

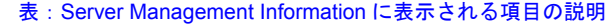

# 4.7 Network Settings

リモートマネージメントコントローラのネットワークに関する設定の参照、変更を 行います。

## 4.7.1 Network Interface

リモートマネージメントコントローラの IP アドレス、サブネットマスクなどの設定を行う場 合は、リモートマネージメントコントローラ Web インターフェースのメニューから 「Ethernet」を選択します。

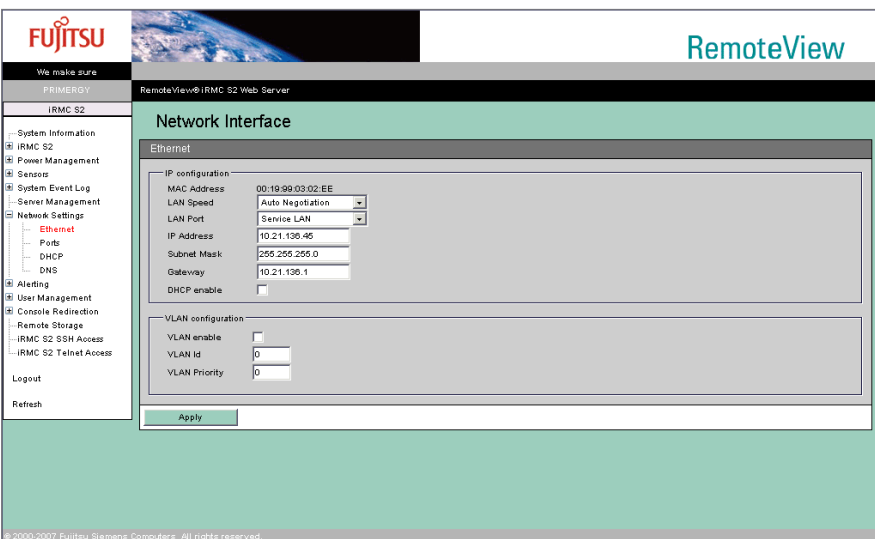

各設定値を入力後、[Apply]をクリックすることで、設定値が反映されます。 ここで設定する情報は、サーバの BIOS セットアップユーティリティにも反映されます。

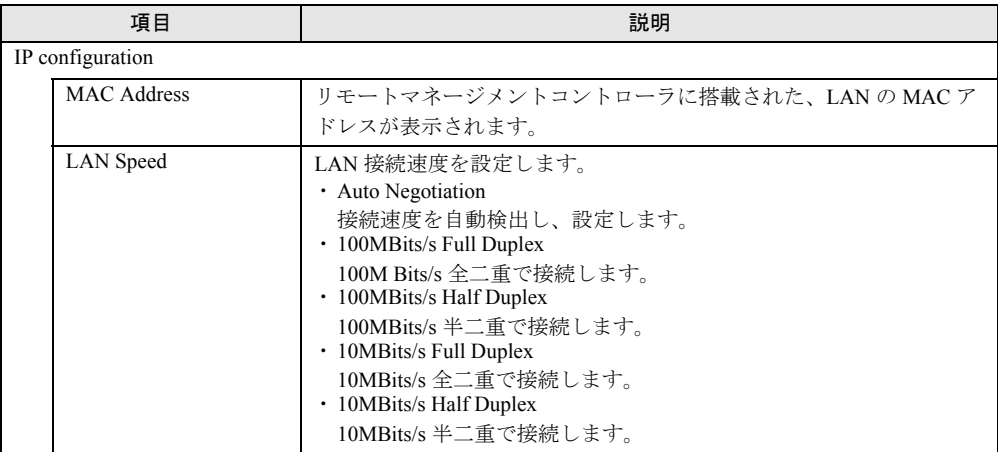

表:Ethernet に表示される項目の説明

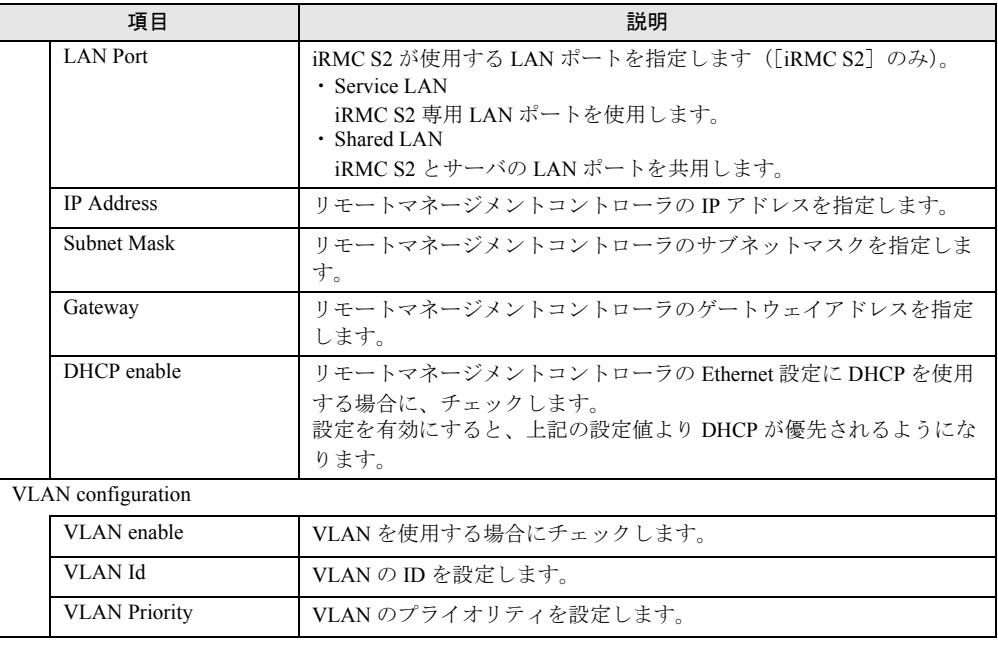

#### 表:Ethernet に表示される項目の説明

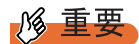

▶ VLAN の各項目に間違った値を設定すると、リモートマネージメントコントローラへの Web インター フェース、SSH、Telnet への接続ができなくなる場合があります。設定の際には、十分注意してく ださい。

## 4.7.2 Ports and Network Services

各アクセスのポート番号の設定を行う場合は、リモートマネージメントコントローラ Web イ ンターフェースのメニューから「Ports」を選択します。

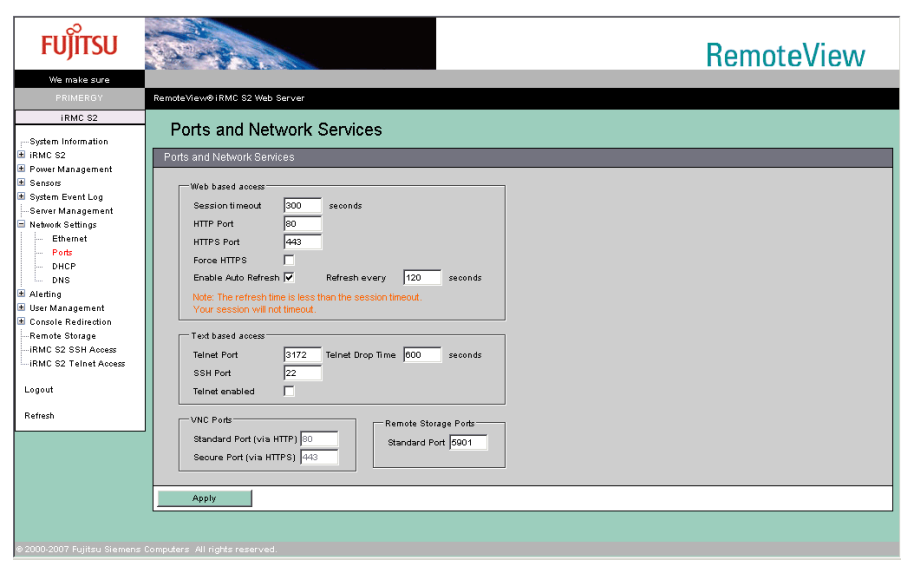

各設定値を入力後、[Apply]をクリックすることで、設定値が反映されます。空欄にすると、 その項目は無効になります。

| 項目                   | 説明                                                                                                    |
|----------------------|----------------------------------------------------------------------------------------------------|
| Web based access     |                                                                                                    |
| Session timeout      | Web インターフェース接続の自動切断時間 (秒) を設定します。<br>デフォルトでは「300」に設定されています。                                                                                                    |
| <b>HTTP Port</b>     | HTTP ヘアクセスする際のポート番号を指定します。デフォルトでは<br>「80」に設定されています。                                                                                                    |
| <b>HTTPS Port</b>    | HTTPS ヘアクセスする際のポート番号を指定します。デフォルトでは<br>「443」に設定されています。                                                                                                    |
| Force HTTPS          | HTTPS 接続のみを有効にする場合、チェックします。デフォルトでは<br>「無効」に設定されています。                                                                                                    |
| Enable Auto Refresh  | 自動リフレッシュを行う場合、チェックします。デフォルトでは「有<br>効」に設定されています。                                                                                                    |
| Refresh every        | 自動リフレッシュを行う場合の間隔(秒)を指定します。デフォルト<br>では「120」に設定されています。                                                                                                    |
| Text based access    |                                                                                                    |
| <b>Telnet Port</b>   | Telnet ヘアクセスする際のポート番号を指定します。デフォルトでは<br>「3172」に設定されています。                                                                                                    |
| Telnet Drop Time     | Telnet 接続時の自動切断時間 (秒) を指定します。デフォルトでは<br>「600」に設定されています。                                                                                                    |
| <b>SSH Port</b>      | SSH 経由でアクセスを行う場合のポート番号を指定します。デフォル<br>トでは「22」に設定されています。                                                                                                    |
| Telnet enabled       | Telnet 接続を有効にする場合、チェックします。デフォルトでは「有<br>効」に設定されています。                                                                                                    |
| <b>VNC Ports</b>     |                                                                                                    |
| <b>Standard Port</b> | Video Redirection を行う場合のポート番号を表示します。<br>・iRMC V1.66 以降<br>デフォルトは「5900」です (変更可)。<br>· iRMC S2<br>デフォルトは「80」です (HTTP の設定ポートと連動)。<br>· iRMC 上記以外<br>デフォルトは「5900」です (変更不可)。                      |
| <b>Secure Port</b>   | Video Redirection で SSH/SSL を使用する場合のポート番号を表示しま<br>す。<br>・ iRMC V1.66 以降<br>デフォルトは「5910」です(変更可)。<br>$\cdot$ iRMC S2<br>デフォルトは「443」です (HTTP の設定ポートと連動)。<br>・iRMC 上記以外<br>デフォルトは「5910」です(変更不可)。 |
| Remote Storage Ports |                                                                                                    |
| <b>Standard Port</b> | Video Redirection で Remote Storage を接続する場合のポート番号を表示<br>します。デフォルトは「5901」です。                                                                                                    |

表:Ports and Network Services に表示される項目の説明

### **PPOINT**

▶ 「Session timeout」の設定時間より「Refresh every」の設定時間が短い場合、Web インターフェー ス接続の自動切断は行われません。

# 4.7.3 DHCP Configuration

DHCP に関する設定を行う場合は、リモートマネージメントコントローラ Web インター フェースのメニューから「DHCP」を選択します。

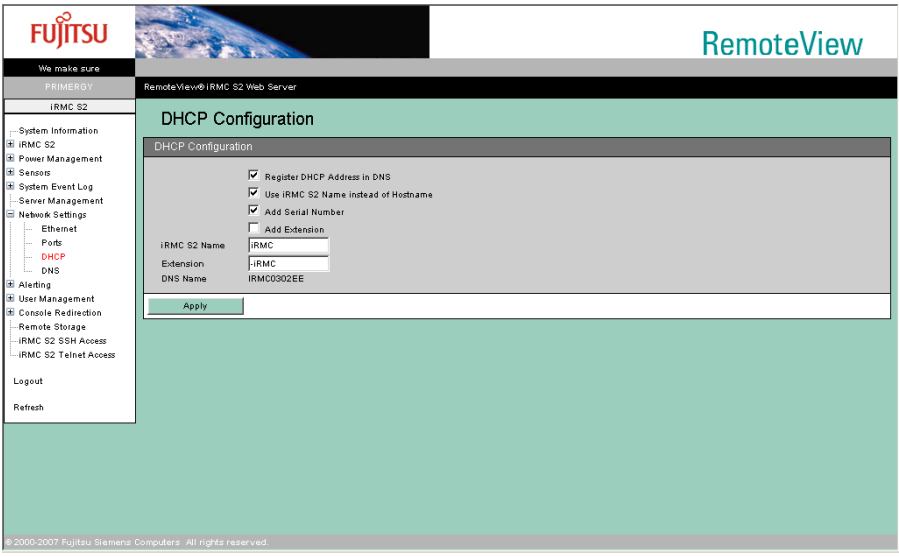

## 各設定値を入力後、[Apply]をクリックすることで、設定値が反映されます。

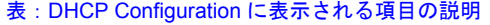

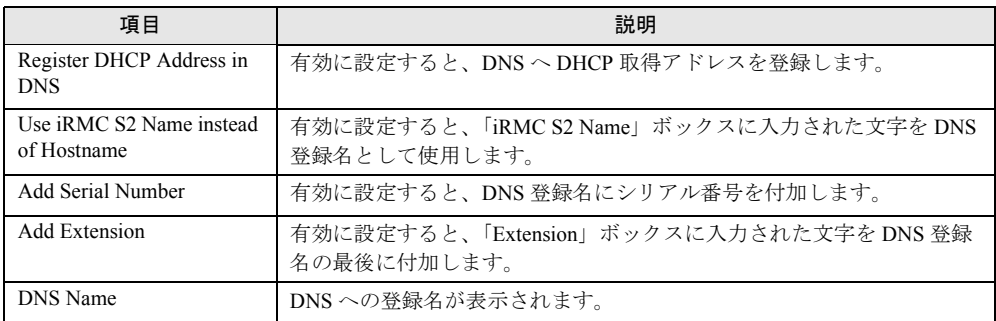

# 4.7.4 DNS Configuration

DNS に関する設定を行う場合は、リモートマネージメントコントローラ Web インター フェースのメニューから「DNS」を選択します。

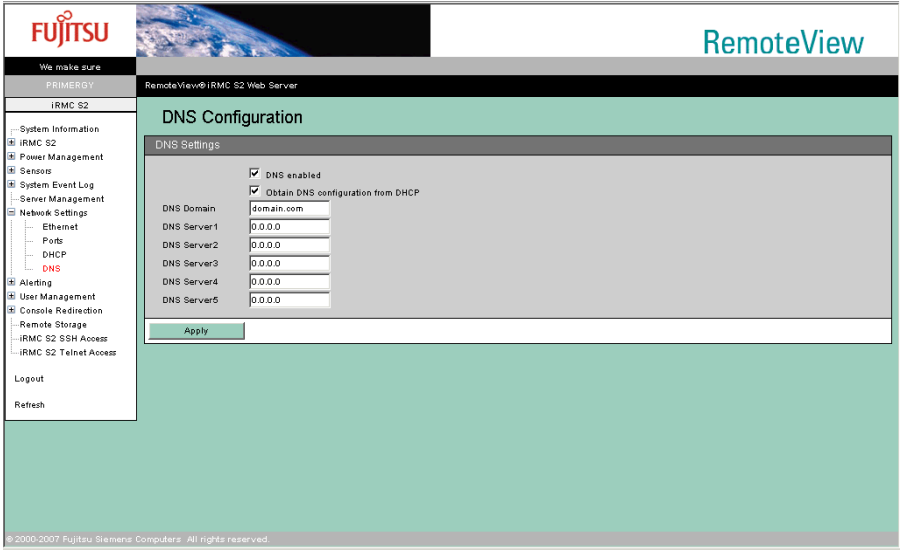

各設定値を入力後、[Apply]をクリックすることで、設定値が反映されます。

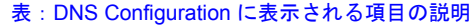

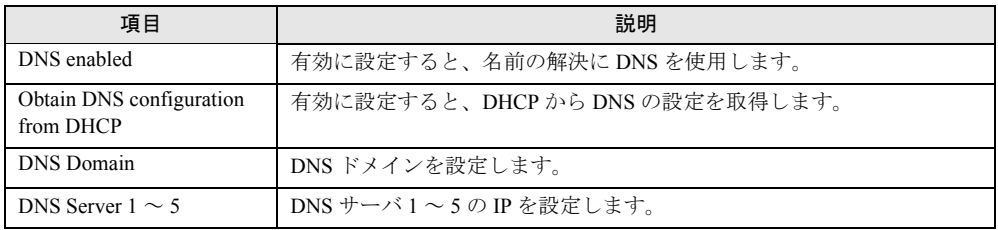

# 4.8 Alerting

SNMP トラップおよび E-mail の送信設定を行います。また、SNMP トラップのテ スト送信が行えます。

### **PPOINT**

▶ Serial/Modem Alerting は未サポートです。

# 4.8.1 SNMP Trap Alerting

SNMP トラップの送信設定を行う場合は、リモートマネージメントコントローラ Web イン ターフェースのメニューから「SNMP Traps」を選択します。

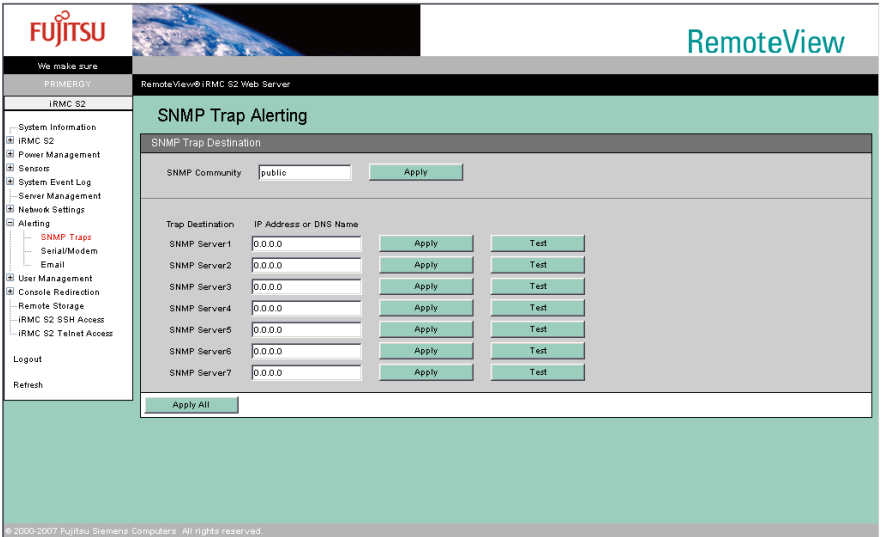

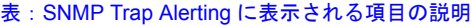

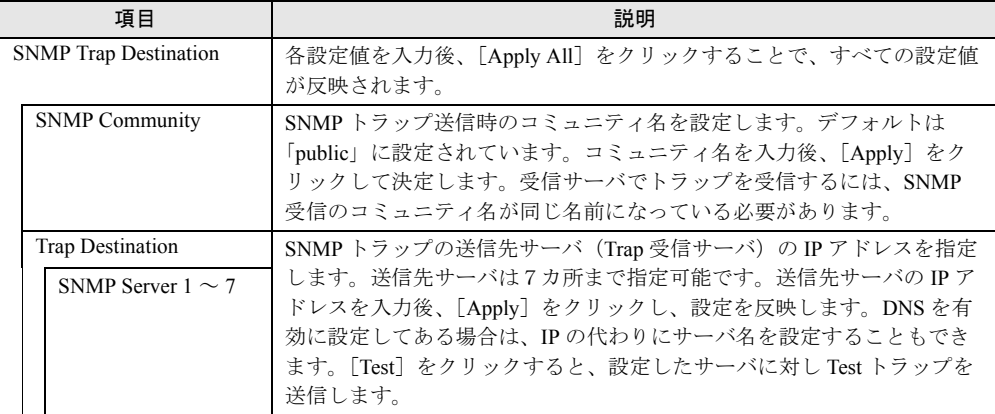

# <span id="page-56-0"></span>4.8.2 Email Alerting

E-mail の設定を行う場合は、リモートマネージメントコントローラ Web インターフェースの メニューから「Email」を選択します。

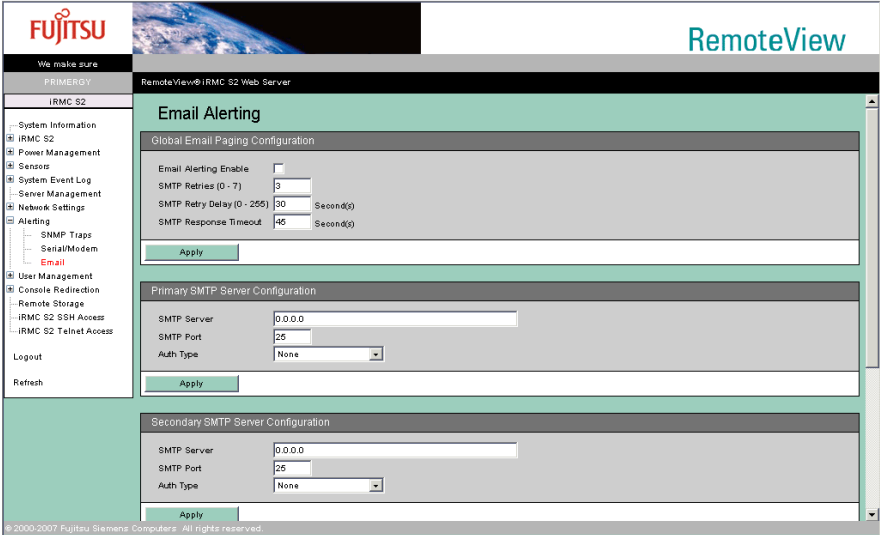

各設定値を入力後、[Apply]をクリックすることで、設定値が反映されます。

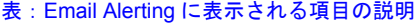

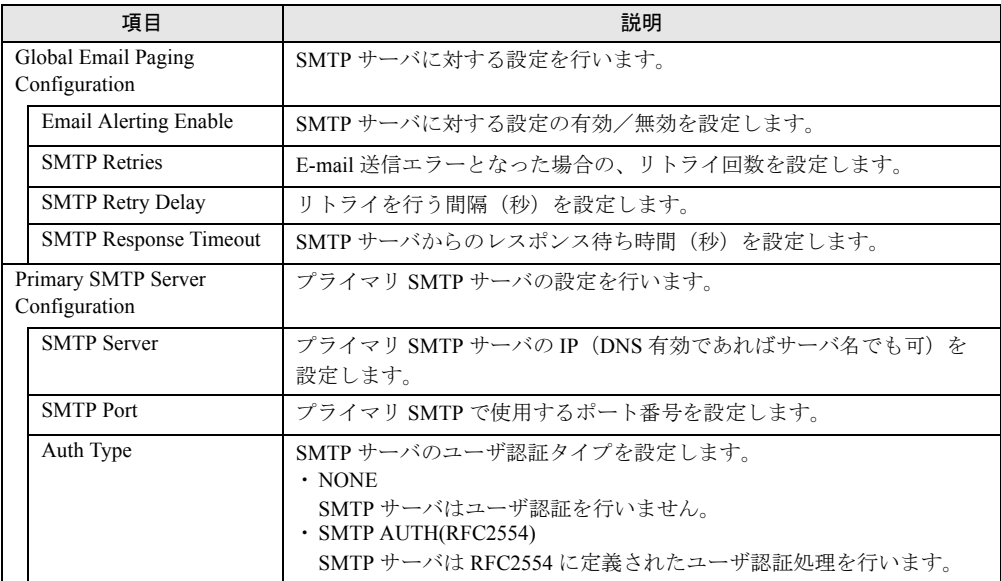

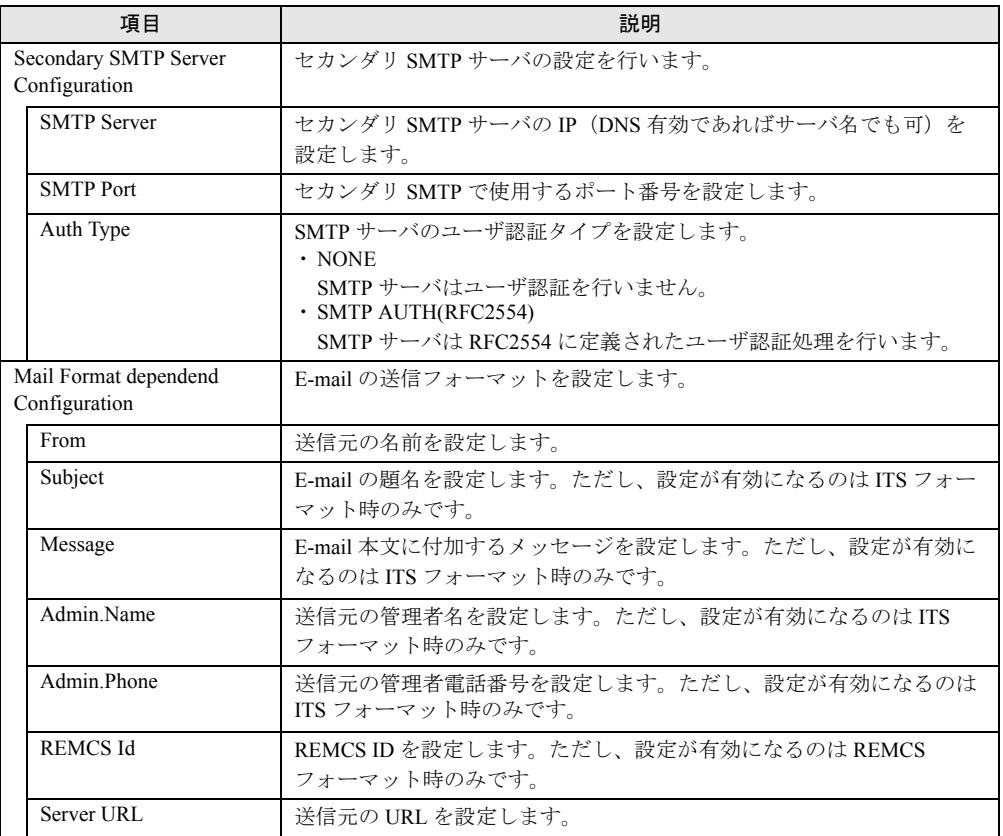

### 表:Email Alerting に表示される項目の説明

## **PPOINT**

- ▶ 「Mail Format dependend Configuration」で設定できるのは、送信フォーマットのみです。送信先の 指定や送信レベルの設定は、「[4.9 User Management](#page-58-0)」(→ P.59)で行います。
- ▶ Email 送信で指定するメールサーバのメールソフトの種類、または LAN 回線の速度などによりメール が不達エラーとなる場合があります。その場合、「Global Email Paging Configuration」の「SMTP Response Timeout」の値を 50 秒程度に変更してください。

# <span id="page-58-0"></span>4.9 User Management

リモートマネージメントコントローラやディレクトリサービスにログインする設定 を行います。

## <span id="page-58-1"></span>4.9.1 User Management

リモートマネージメントコントローラにログインするユーザ名/パスワードの設定や、ユー ザ名に対する動作レベル、E-mail 送信に関する詳細設定を行う場合は、リモートマネージメ ントコントローラ Web インターフェースのメニューから「iRMC S2 User」を選択します。

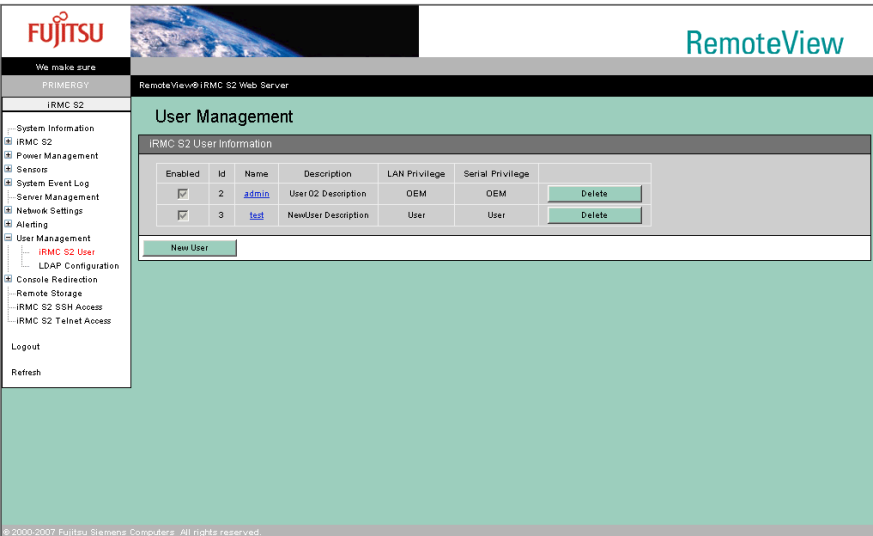

#### 表:User Management に表示される項目の説明

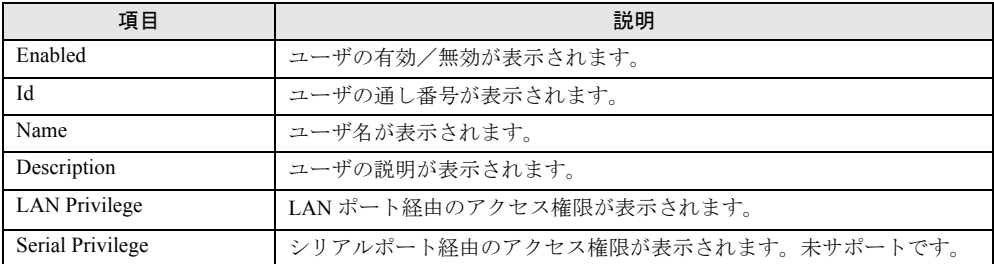

[Delete]をクリックすると、登録されているユーザが削除されます。デフォルトで作成され るユーザ名/パスワード、および権限については、「2.1 [準備」\(→](#page-13-0) P.14)を参照してくださ い。

- ▶ 以下の場合、リモートマネージメントコントローラの Web インターフェースへのアクセスができな くなるか、使用できる機能が限定され、「User」の作成および変更ができなくなります。
	- ・すべてのユーザを削除した場合
	- ・Administrator/OEM のアクセス権限を持つユーザをすべて削除、または権限変更した場合

この場合、以下の手順で、サーバ本体に添付されている「Server Management Tools」を使用して復 元してください。

- 1. 「Server Management Tools」ディスクをフロッピーディスクドライブにセットしてサーバの電 源を入れます。
- 2. Server Management Tools (IPMI-Tool) を起動します。 Server Management Tools の起動方法については、サーバに添付のドキュメント & ツール CD 内に格納の『ユーザーズガイド』を参照してください。
- 3. IPMI-Tool 画面が表示されたら、「User Management」を選択します。
- 4. 1 ~ 16 のいずれかを選択します。 既存の User ID の権限を変更する場合は、手順 7 へ進んでください。
- 5. 「User Name」、「Password」および「Confirm Password」を入力します。
- 6. 【F1】キー(Set Value)を押して設定を保存し、【Esc】キーを押して User 設定画面に戻りま す。
- 7. 【F2】キー(Configure Access)を押して「2 802.3\_LAN」を選択し、[Privilege Limit]で「5」 (OEM)を選択します。
- 8. 【F1】キー(Set Value)を押して設定を保存します。 【Esc】キーを数回押して、IPMIview を終了します。

### <span id="page-59-0"></span>■ ユーザ情報の変更

登録されているユーザ名をクリックすると、登録されている設定を変更できます。

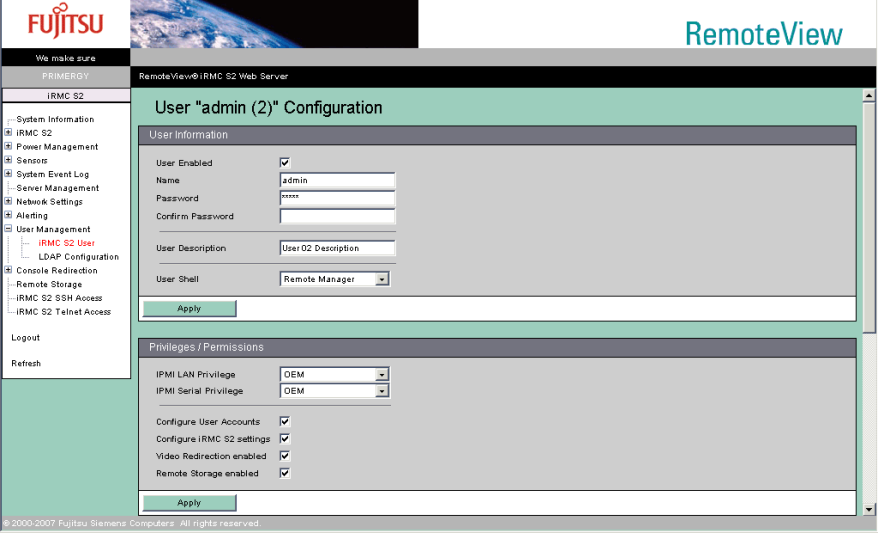

各項目を設定または変更後、[Apply]をクリックすることで、設定値が反映されます。

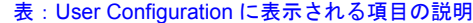

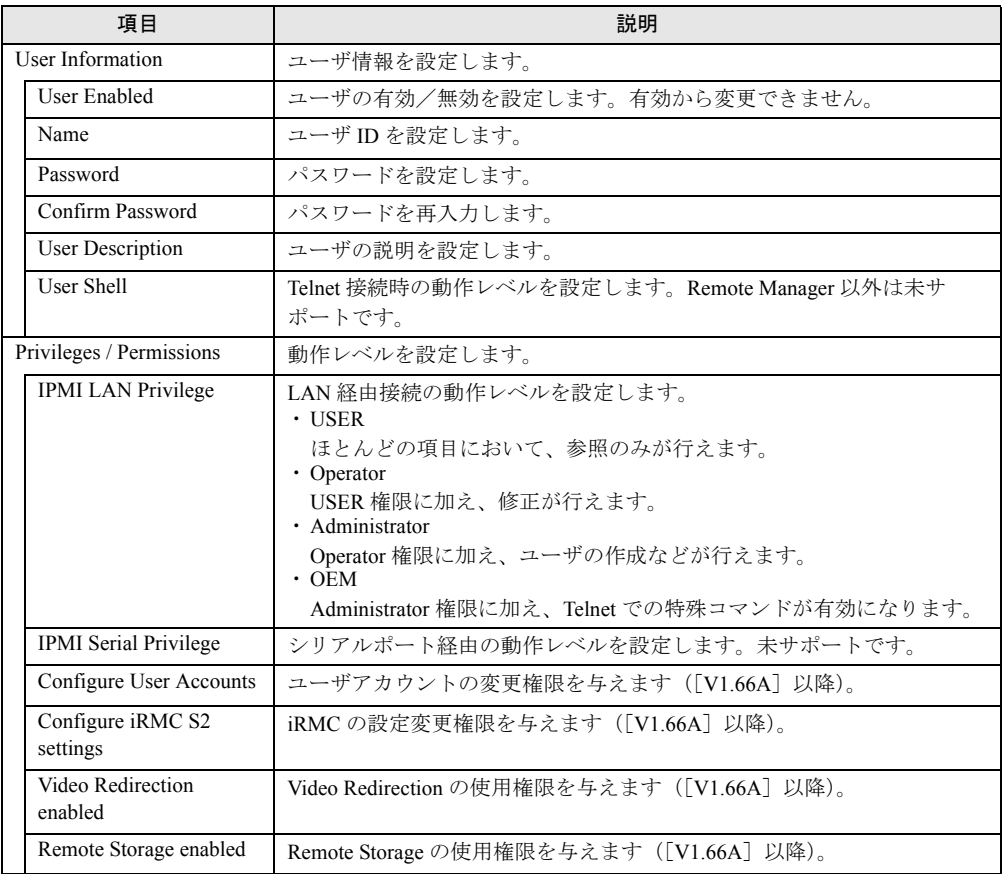

## **PPOINT**

- ▶ ユーザアカウントの制限は以下のとおりです。
	- ・ユーザ ID 文字数
		- 16Byte
	- ・パスワード 文字数

15Byte

また、使用可能文字種は 7Bit ASCII コードの文字が使用可能ですが、その中で以下の記号は問題が 発生する可能性があるため使用しないようにしてください。

 $>$  < " / \qquad = ! ? ; , &

## ■ E-Mail 送信設定

ユーザごとの E-Mail 送信設定を行います。

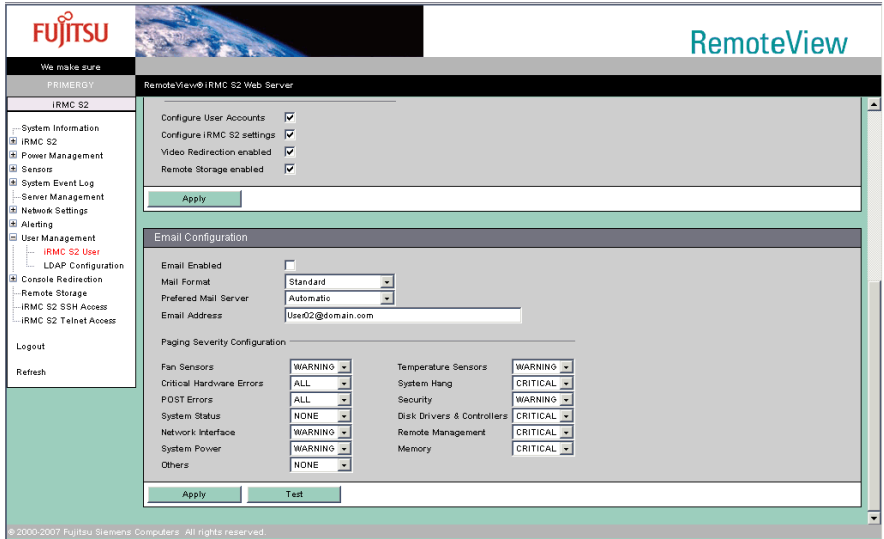

### 各項目を設定または変更後、[Apply]をクリックしてください。

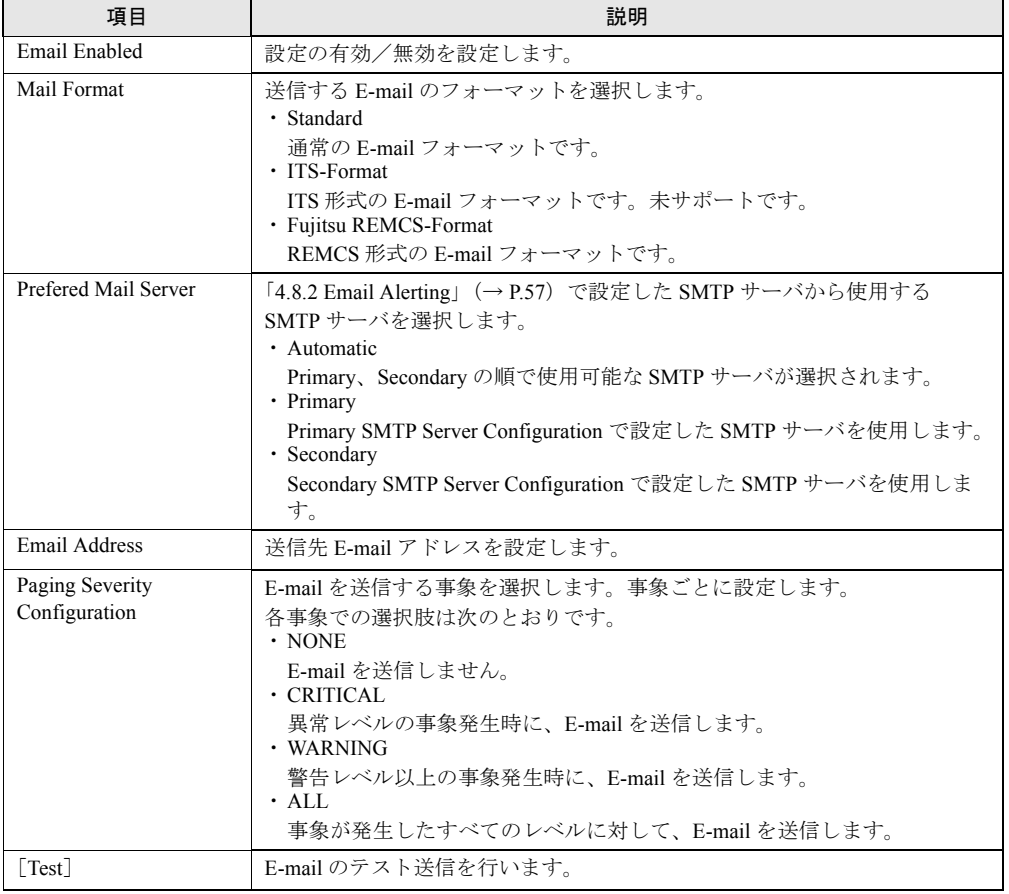

### 表:Email Configuration に表示される項目の説明

## ■ ユーザ情報の新規作成

[New User]をクリックすると、ユーザを新規に作成できます。

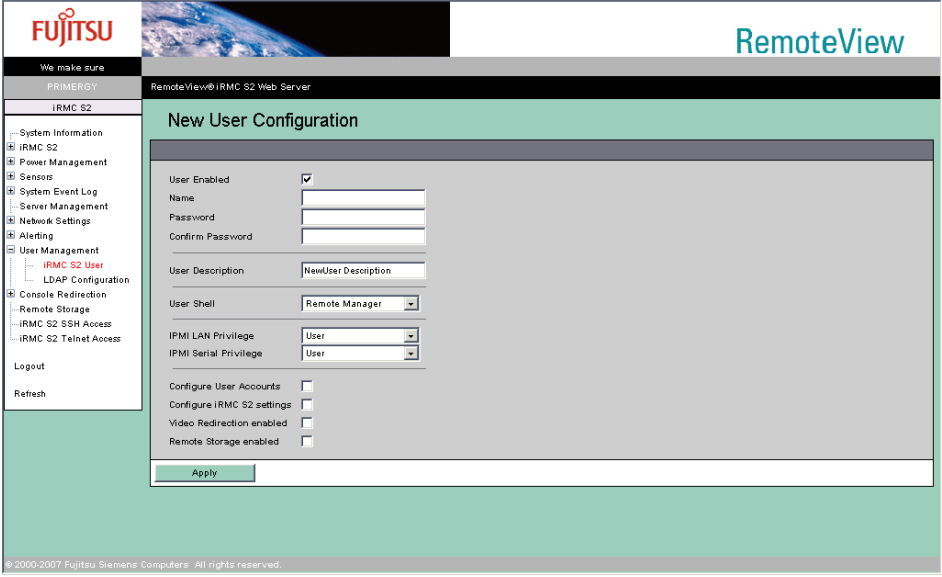

各項目を設定または変更後、[Apply]をクリックすることで、設定値が反映されます。

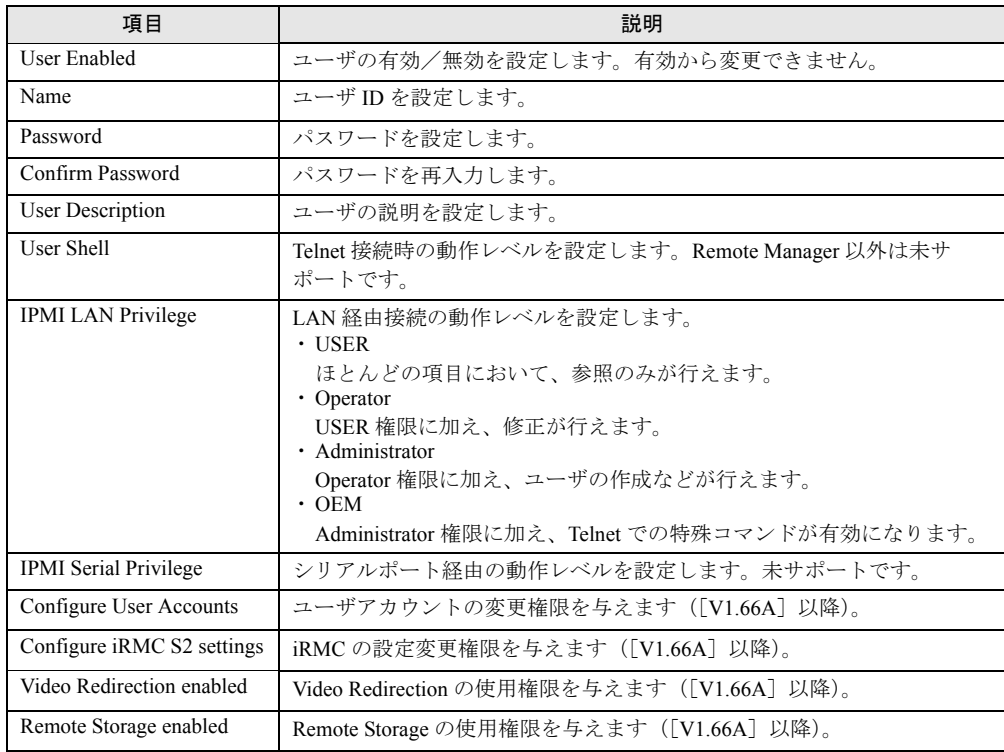

表:New User Configuration に表示される項目の説明

### **PPOINT**

- ▶ ユーザアカウントの制限は以下のとおりです。
	- ・ユーザ ID 文字数:16Byte ・パスワード 文字数:15Byte また、使用可能文字種は 7Bit ASCII コードの文字が使用可能ですが、その中で以下の記号は問題が 発生する可能性があるため使用しないようにしてください。  $>$  < " / \qquad = ! ? ; , &

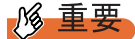

- ▶ RemoteControlService から iRMC Telnet 機能を使用する場合は、ログインユーザが以下の権限である 必要があります。
	- IPMI LAN Privilege: Administrator
	- User Shell: Remote Manager

## 4.9.2 Directory Service Configuration

リモートマネージメントコントローラで Directory Service を使用する設定を行う場合は、リ モートマネージメントコントローラ Web インターフェースのメニューから「LDAP Configuration」を選択します([V1.66A]以降)。

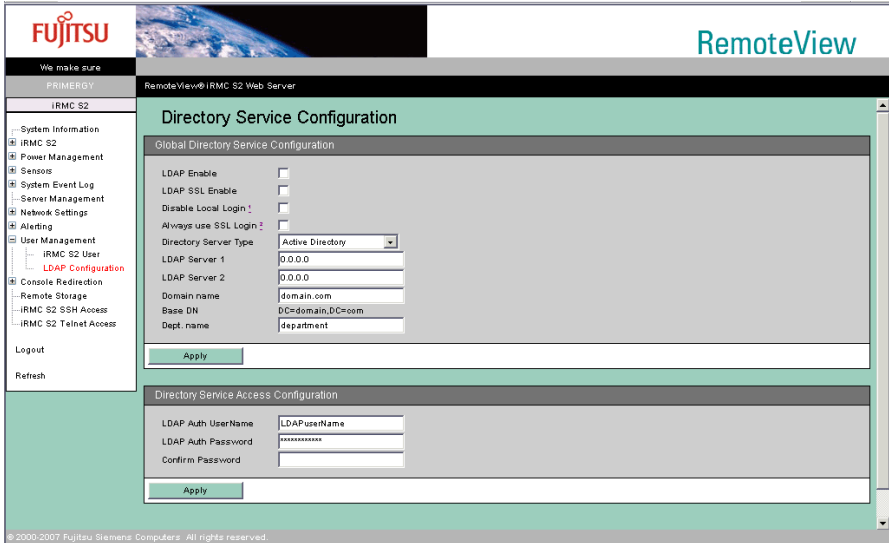

各項目を設定または変更後、[Apply]をクリックすることで、設定値が反映されます。

| 項目                                     | 説明                                                               |  |
|----------------------------------------|------------------------------------------------------------------|--|
| Global Directory Service Configuration |                                                                  |  |
| <b>LDAP</b> Enable                     | Directory Service アクセスを有効にします。                                   |  |
| <b>LDAP SSL Enable</b>                 | Directory Service へ SSL でのアクセスを有効にします。                           |  |
| Disable Local Login                    | Directory Service 有効時、ローカル ID でのログインを無効にします。                     |  |
| Always use SSL Login                   | Directory Service 有効時、iRMC へのアクセスを SSL 接続に制限します。                 |  |
| Directory Server Type                  | Directory Service のタイプを設定します。<br>· Active Directory              |  |
|                                        | Directory Service のタイプを「Active Directory」とします。<br>$\cdot$ Novell |  |
|                                        | Directory Service のタイプを「Novell」とします。<br>$\cdot$ OpenLDAP         |  |
|                                        | Directory Service のタイプを「OpenLDAP」とします。                           |  |
| <b>LDAP</b> Server 1                   | Directory Service のサーバ IP を設定します。                                |  |
| LDAP Server 2                          | Directory Service のサーバ IP を設定します。                                |  |
| Domain name                            | Directory Service アクセスのドメイン名を指定します。                              |  |
| <b>Base DN</b>                         | 設定されているドメインが表示されます。                                              |  |
| Dept. name                             | Directory Service の部署名を設定します。                                    |  |
| Directory Service Access Configuration |                                                                  |  |
| <b>LDAP Auth UserName</b>              | Directory Service ヘアクセスするユーザ ID を設定します。                          |  |
| <b>LDAP Auth Password</b>              | Directory Service ヘアクセスするパスワードを設定します。                            |  |
| Confirm Password                       | パスワードの再入力です。                                                     |  |

表:Directory Service Configuration に表示される項目の説明

# 4.10 Console Redirection

コンソール(出力画面)のリダイレクションに関する設定、表示(動作)を行いま す。

## 4.10.1 BIOS Text Console

RemoteControlService の Text 画面リダイレクション設定を行う場合は、リモートマネージメ ントコントローラ Web インターフェースのメニューから「BIOS Text Console」を選択しま す。

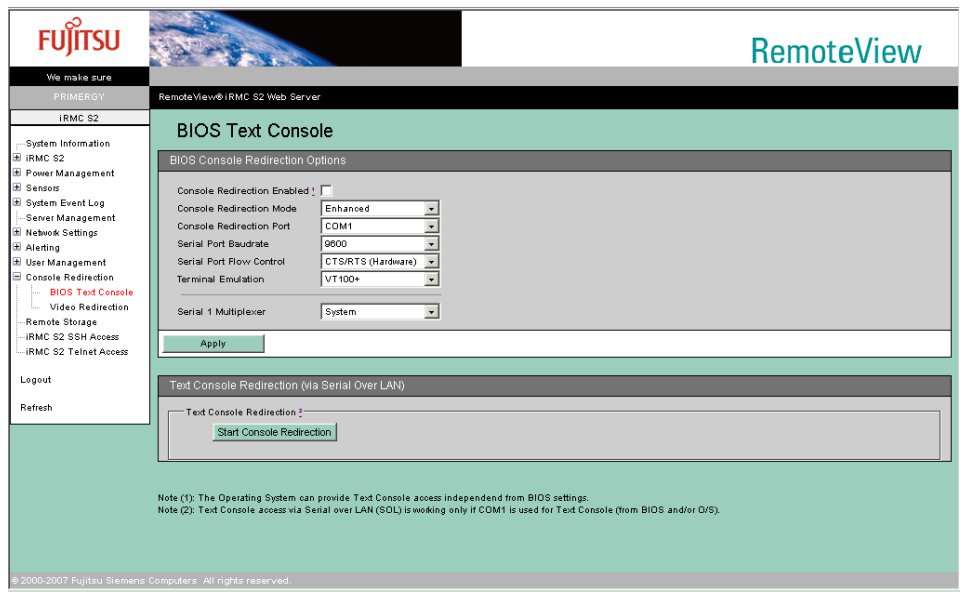

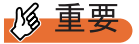

▶ BIOS Text Console を使用する際の各設定値は、以下のとおりに設定してください。

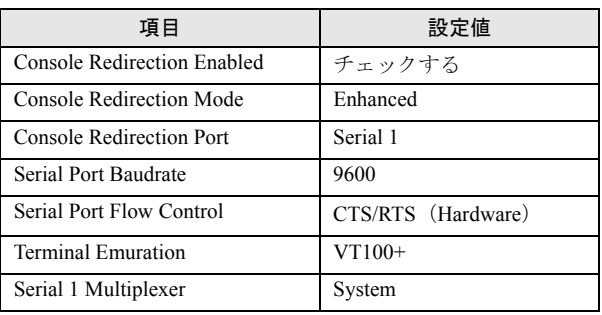

### 表:BIOS Text Console の設定値

### ■ Text Console Redirection

リモートでテキストコンソールのリダイレクションを行う場合は、BIOS Text Console 画面で [Start Console Redirection]をクリックします。

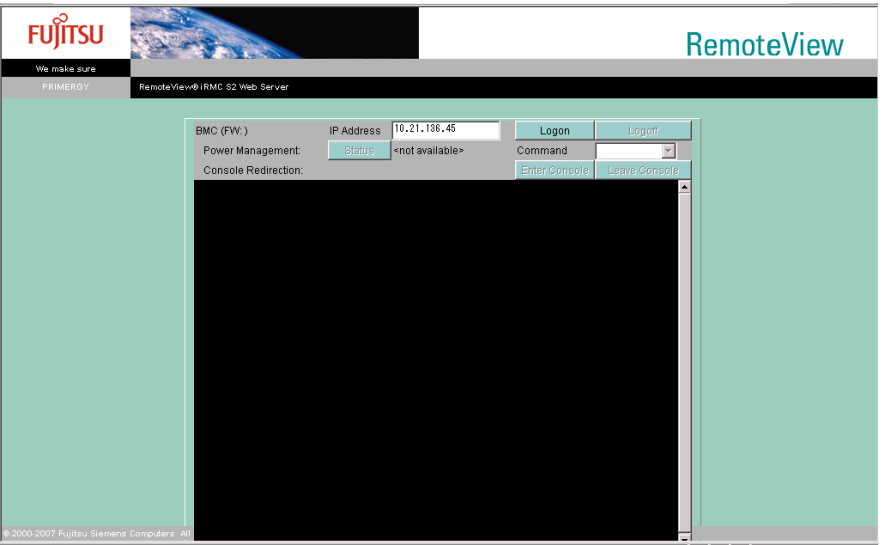

起動される画面、および操作方法については、『ServerView ユーザーズガイド(RCS 編)』を 参照してください。

## **PPOINT**

` Text Console Redirection は TEXT ベースの Console Redirection です。POST ~ OS(Windows/Linux) のブート開始まで(BIOS設定含む)のリダイレクションが行えます。

## 4.10.2 Advanced Video Redirection

リモートでコンソールのリダイレクションを行う場合は、リモートマネージメントコント ローラ Web インターフェースのメニューから「Video Redirection」を選択します。

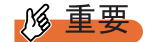

- ▶ Video Redirection の機能を使用するには、別途、ライセンスキーが必要になります。 ライセンスキーおよびライセンスの承認方法については、リモートマネージメントコントローラ アップグレードの取扱説明書を参照してください。
- ▶ ユーザの権限に「Video Redirection enabled」が設定されていない場合、Video Redirection は行えま せん。「[4.9.1 User Management](#page-58-1)」(→ P.59)の「■ [ユーザ情報の変更」\(→](#page-59-0) P.60)を確認してくだ さい([V1.66A]以降)。

ライセンスが承認されていると、以下の画面が表示されます。

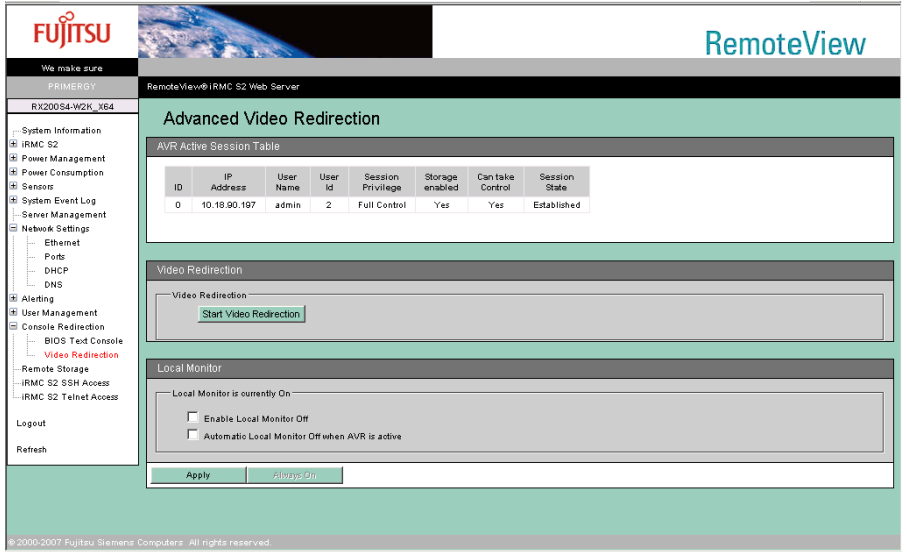

#### 表:Advanced Video Redirection に表示される項目の説明

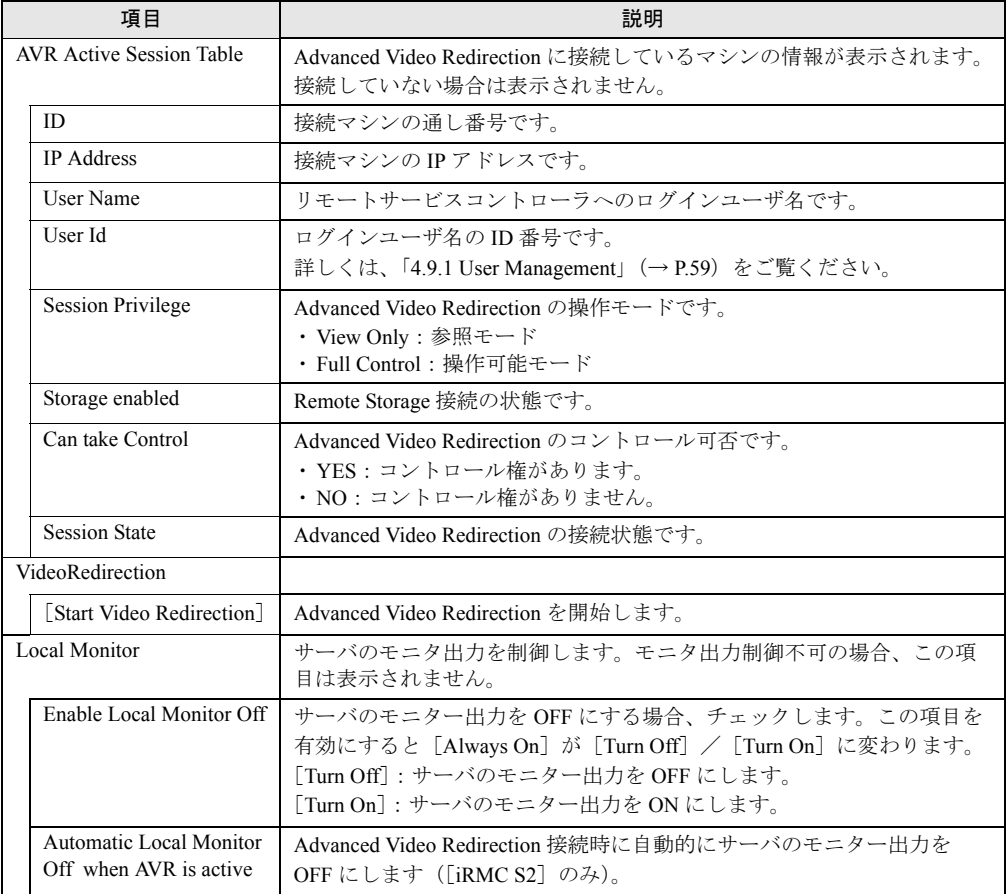

### **PPOINT**

▶ 「Enable Local Monitor Off」を有効にした場合、VideoRedirection 画面の「Extras」メニューからも サーバのモニター出力を ON/OFF することができます。

## *1*% 重要

▶ Local Monitor が OFF の状態(「Enable Local Monitor Off」が有効)の場合、サーバ前面のシステム識 別灯は点滅状態となります。この状態では、「システム識別灯」ボタンを操作しても点滅状態は変わ りません。

[Start Video Redirection]をクリックすると Video Redirection 画面が起動されます。

また、起動時には以下の画面が表示されます。

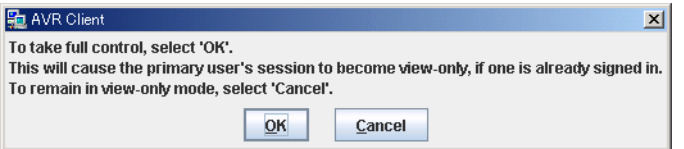

マウス、キーボードなどを使用する場合は、[OK]をクリックしてください。Full Control モードになります。[Cancel]をクリックすると View モードとなり、マウス、キーボードな どは使用できません。表示のみとなります。

## **PPOINT**

▶ Video Redirection では Java を使用しているため、以下の画面が起動されますが、Video Redirection を 終了しても自動で同時終了されません。手動で終了してください。

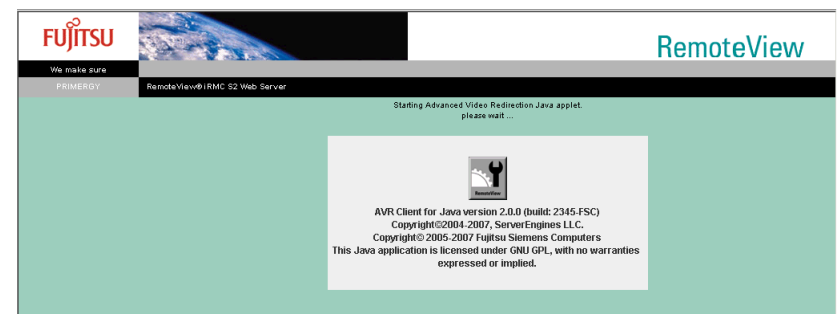

### *的*重

- ▶ Video Redirection では以下の表示をサポートしていません。
	- ・1024 × 768 24Bit/32Bit Color モード
	- ・標準以外の VGA ドライバの使用
- ▶ リモートマネージメントコントローラ の Web インターフェースを終了せずに繰り返し Video Redirection を起動した場合、Java エラーとなったり、Video Redirection が無応答となる場合があり ます。その場合には、ブラウザをすべて終了させ、再度リモートマネージメントコントローラ の Web インターフェースを起動してください。
- ▶ Video Redirection でマウス、キーボード操作を有効にした場合、サーバ側では USB 接続のマウス、 キーボードとして認識されます。サーバの設定で USB 接続が無効 (USB ドライバがないなど) の場 合は、マウス、キーボードの Video Redirection での操作はできません。

## 4.10.3 Video Redirection の画面構成

Video Redirection が起動すると、以下の画面が表示されます。 画面上部にメニューがあり、その下に操作ボタンが配置されています。

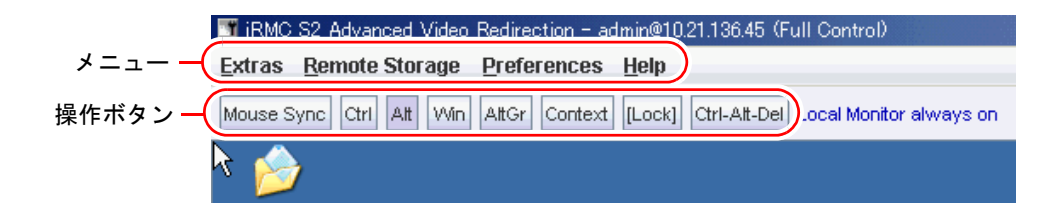

## ■ Video Redirection メニュー

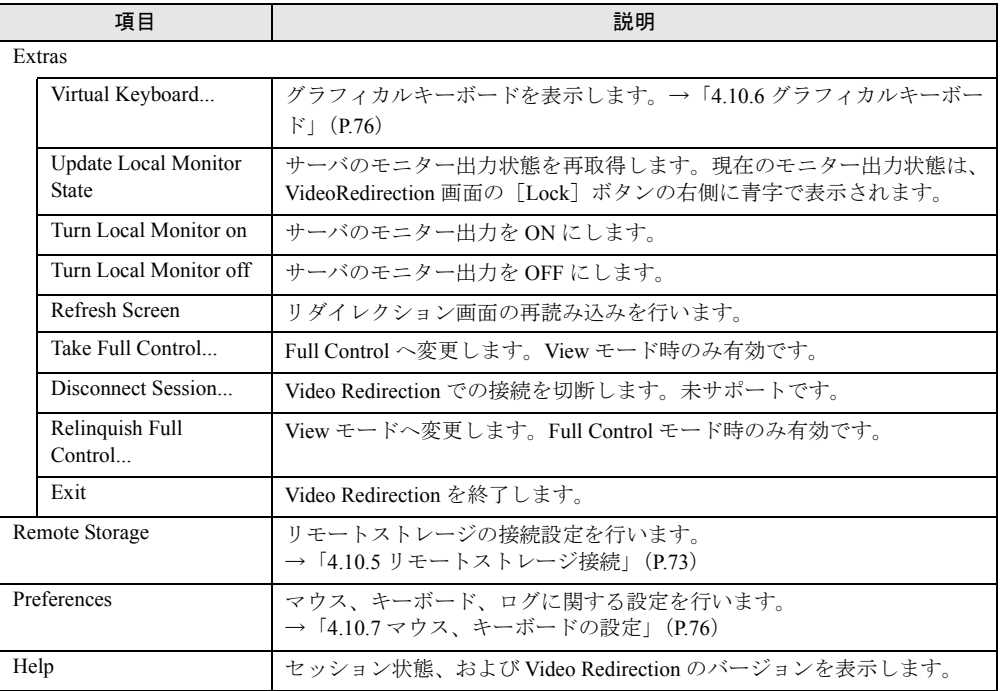

#### 表:Video Redirection のメニュー

## **N&**

` 「Extras」メニューの「Update Local Monitor State」、「Turn Local Monitor on」、「Turn Local Monitor off」の 3 項目はモニタ出力制御ができない機種では表示されません。

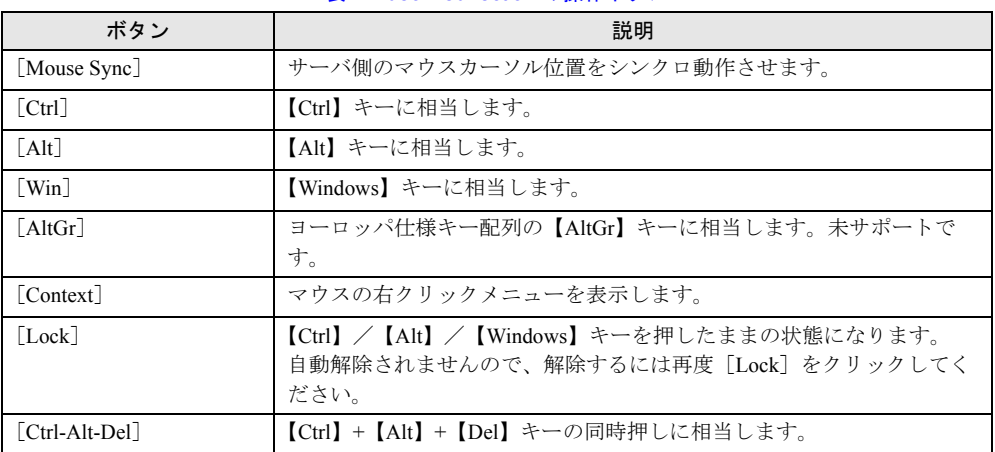

## ■ Video Redirection 操作ボタン

表:Video Redirection の操作ボタン

### **PPOINT**

▶ Windows にログオンする場合は、[Ctrl-Alt-Del] をクリックしてください。

### 

▶ リモートマネージメントコントローラ の Web インターフェースを終了せずに、URL を変更して別の リモートマネージメントコントローラに接続した場合、Video Redirection の「Remote Storage」メ ニューは表示されません。別のリモートマネージメントコントローラに接続する際は、一旦ブラウ ザを終了させてください。Remote Storage が使用できない場合、その旨のメッセージが表示されま す。

# 4.10.4マウスカーソルのシンクロ動作設定

[Mouse Sync]をクリックすると、マウスカーソルをシンクロさせることができます。 [Mouse Sync]をクリックしてもシンクロしない場合、Video Redirection 対象のサーバで以下 の設定を行ってください。 以下の設定を行った後は、[Mouse Sync]をクリックしてマウスのシンクロ操作を行ってくだ さい。

## ■ Windows の場合

### ● 画面の設定

- *1* コントロールパネルを起動し、「画面」を選択します。
- *2* [設定]タブの[詳細]をクリックします。
- *3* [トラブルシューティング]タブの「ハードウェア アクセラレータ」を「最 大」から左に 1 メモリ移動し、[OK] をクリックします。
- マウスの設定
	- *1* コントロールパネルを起動し、「マウス」を選択します。

### *2* マウスの動作設定を行います。

Windows 2000 Server の場合

[動作]タブの「加速」項目を「なし」に設定します。

Windows Server 2003 の場合

「ポインタオプション】タブの「精度を高める」にチェックが入っている場合はチェッ クを外します。

**3** Video Redirection の [Mouse Sync] をクリックし、マウスカーソルを同期さ せます。

マウスカーソルがずれる場合、「速度」項目のスライダーを調整してください。

### ■ Linux の場合

### ● RHEL-AS3(x86) / RHEL-AS3(IPF) / RHEL-ES3(x86) の場合

*1* X Window の設定ファイルを vi エディタなどで開きます。

```
>vi /etc/X11/XF86Config
```
*2* 以下の 2 行を変更します。

```
Identifier "Mouse0" → Identifier "DevInputMice"に変更
Driver "mouse"
Option "Protocol" "PS/2"
Identifier "DevInputMice" → Identifier "Mouse0"に変更
Driver "mouse"
Option "Protocol" "IMPS/2"
```
*3* ファイルを閉じ、X Window を再起動します。

```
4 「メイン・メニュー]- [個人設定] - [マウス]を起動し、[動き] タブを
  クリックし、「加速」を調整します。
  スライドを動かす量については Web インターフェースを起動しているマシン、対象
  サーバによって異なります。
  ・Video Redirection のカーソルに対しサーバ側カーソルが追いついてこない場合
```
- 「速い」の方向へスライドを動かしてください。
- ・Video Redirection のカーソルに対しサーバ側カーソルが先に進んでしまう場合 「遅い」の方向へスライドを動かしてください。

### ● RHEL-AS3(x86) / RHEL-AS3(IPF) / RHEL-ES3(x86) 以外の場合

*1* 次のコマンドを実行します。

```
>xset m 0 0
```
### ● SUSE Linux の場合

- *1* マウスが複数インストールされている場合、2 つ目以降のマウスを削除しま す。
	- 1. メニューから「sax32」を起動します。
	- 2. 「Input device」→「mouse」の2つ目以降のマウスを Remove します。
- *2* メインメニューから「コントロールセンター」→「Input Device」→ 「Mouse」を選択します。
- *3* 「Advance Pointer Accelerator」の値を「1x」に設定します。

### *M*& 重要

- ▶ RHEL-AS3(x86)/RHEL-AS3(IPF)/RHEL-ES3(x86)のマウスカーソルのシンクロ動作設定を行った 場合、以下の制約があります。
	- ・gpm サービスを使用する際、異常が発生することがある
	- ・X-Window のマウス設定(redhat-config-mouse コマンド含む)を行うと、サーバのマウスが動作 不能になる

<span id="page-72-0"></span>Video Redirection を終了させても設定は継続されるため、Video Redirection 終了時には設定を元に 戻し、X-Window を再起動してください。

▶ マウスのシンクロ動作設定は上記 OS 以外はサポートしていません。 また、マウスの動作を制御するソフトウェアが起動している場合、マウスカーソルのシンクロ動作 が行えない場合があります。

## 4.10.5リモートストレージ接続

「■ [Video Redirection](#page-69-0) メニュー」(→ P.70)から「RemoteStorage」を選択すると、リモートス トレージ接続を実行することができます。リモートストレージ接続とは、Web インター フェースを起動しているマシンの外部記憶装置を、Video Redirection の対象サーバのリモー ト接続装置として接続させる機能です。接続したい装置を選択し[Connect]をクリックする と、Video Redirection の対象サーバに接続されます。

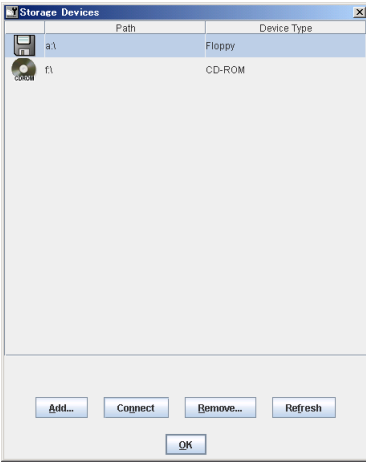

\_% 重要

- ▶ リモートストレージ接続の機能を使用するには、別途ライセンスキーが必要になります。 ライセンスキー、およびライセンスの承認方法については、リモートマネージメントコントローラ アップグレードの取扱説明書を参照してください。
- ▶ リモートストレージ接続の機能で利用できる機器は、以下のとおりです。ただし、DVD ドライブに おける書き込み機能は未サポートです。
	- ・内蔵フロッピーディスクドライブ
	- ・ATAPI CD-ROM ドライブ
	- ・ATAPI DVD ドライブ
	- ・USB フロッピーディスクドライブ
	- ・USB CD-ROM ドライブ
- ▶ リモートストレージ接続は、Video Redirection 終了時に自動的に解除されます。
- ▶ リモートストレージで接続された機器は、サーバ側では USB 接続機器として認識されますので、 USB が使用できない環境(USB ドライバがないなど)では使用できません。

### **PPOINT**

- ▶ 装置の接続を解除したい場合は、[Disconnect] をクリックします。
- ▶ リモートストレージの一覧に表示されていない装置がある場合は、[Refresh] をクリックしてくださ い。装置の再検索 を行います。
- ▶ 画面に表示されない装置(ImageFile など)を追加する場合は、[Browse]をクリックして、指定し てください。
- ▶ フロッピーディスクや CD-ROM などは、媒体がセットされていないと一覧には表示されません。
- ▶ Remote Device の追加接続や個別解除はできません。
- ▶ BIOS が USB Legacy をサポートしている場合には、Remote Storage で接続した媒体から Boot が行え ます。BIOS セットアップユーティリティで「Multiboot」および「USB Legacy Support」を [Enabled]に設定し、Remote Storage 接続した媒体を BOOT 順番の一番上に設定してください。

### ■ RedHat でのリモートストレージ接続で複数台接続する方法

### **PPOINT**

▶ 各コマンドの詳細は Linux コマンドのマニュアルを参照してください。

### ● RHEL5(x86)、RHEL5(Intel64) 以外の場合

RHEL5(x86)、RHEL5(Intel64) 以外の機器に対してのリモートストレージ接続は、デフォルト 設定では1台のみ有効ですが、以下の方法を行うことで複数台の機器への接続が可能です。

### 例)フロッピーディスクドライブ/ **CD-ROM** ドライブの **2** 台を同時接続する場合 (**FPD:No0,CD-ROM:No.1**)

- *1* クライアント側でリモート接続します。
	- 1.「■ [Video Redirection](#page-69-0) メニュー」(→ P.70)から「Remote Storage」をクリック します。
	- 2. 表示された画面で、フロッピーディスクドライブ/ CD-ROM ドライブを選択し て[Connect]をクリックします。

*2* サーバの RedHat 画面(Video Redirection)で以下のコマンドを実行します。

cat /proc/scsi/scsi

接続デバイス情報が表示されます。

**3** Remote Storage で接続された 1 台目(FPD)の設定のうち、Host 名、 Channel、id、Lun の情報を控えておきます。

(例:Host 名 :scsi3 Channel:0 id:0 Lun:0)

*4* 以下のコマンドを実行します。

echo "scsi add-single-device A B C D" >/proc/scsi/scsi

上記の A、B、C、D にはそれぞれ以下の内容を設定してください。

<span id="page-74-0"></span>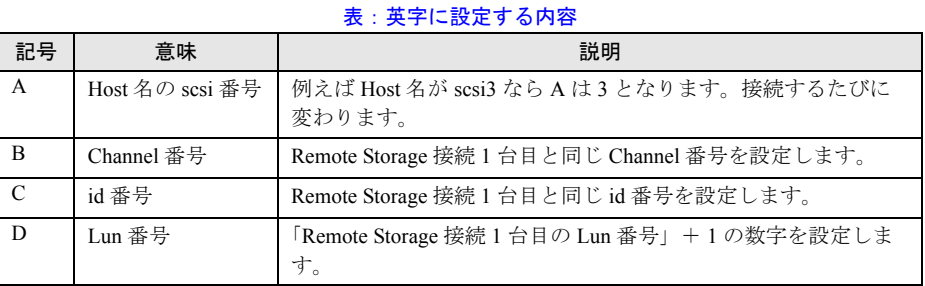

例:Host 名 :scsi3 Channel:0 id:0 Lun:0 の場合

echo "scsi add-single-device 3 0 0 1" >/proc/scsi/scsi

*5* 以下のコマンドを実行します。

cat /proc/scsi/scsi

追加設定で CDROM が設定されたことを確認します。

*6* 以下のコマンドを実行し、media フォルダに cdrom が追加されることを確認し ます。

ls /media

cdrom1 があれば問題ありません。

*7* 以下のコマンドを実行し、RemoteCDROM に入れることを確認します。

cd /media/cdrom1

#### *8* 以下のコマンドを実行し、設定を削除します。

設定を削除せずに Remote Storage 接続を終了すると、cdrom1 の設定が残ったままとな るため、次回の接続では cdrom2 となります。

echo "scsi remove-single-device A B C D" >/proc/scsi/scsi

上記の A、B、C、D には[、「表:英字に設定する内容」\(→](#page-74-0)P.75)の内容を設定してく ださい。

*9* 以下のコマンドを実行し、設定が削除されたか確認します。

cat /proc/scsi/scsi

### *10* クライアントで Remote Storage の接続を解除します。 Web コンソールの画面で [Disconnect] をクリックします。

### ● RHEL5(x86)、RHEL5(Intel64) の場合

RHEL5(x86)、RHEL5(Intel64) ではそのままで接続は可能ですが、自動で OS にマウントされ ません。

リモートストレージを使用する場合はマウントコマンドを使用してマウントしてください。

• フロッピーディスクの場合

mount /dev/hdb /media/floppy

• CD-ROM の場合

<span id="page-75-1"></span><span id="page-75-0"></span>mount /dev/scd0 /media/cdrom

# 4.10.6グラフィカルキーボード

「■ [Video Redirection](#page-69-0) メニュー」(→ P.70)から「Extras」→「Virtual Keyboard...」の順に選択 すると、Video Redirection の画面上にグラフィカルキーボードを表示することができます。 画面上のキーボードをマウスでクリックすることで、対応するキーが対象のサーバに送信さ れます。

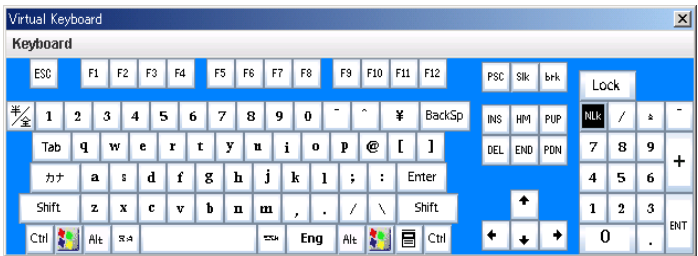

# 4.10.7マウス、キーボードの設定

<span id="page-75-2"></span>「■ [Video Redirection](#page-69-0) メニュー」(→ P.70)から「Preferences」→「Preferences...」の順に選択 すると、マウスの動作モード、キーボードのキー配列、ログの採取、画面の設定が行えます。 設定を選択後、[OK]をクリックすると、ユーザ名とパスワードの入力を求められます。 ユーザ名とパスワードを入力し、「はい]をクリックすると設定が反映されます。

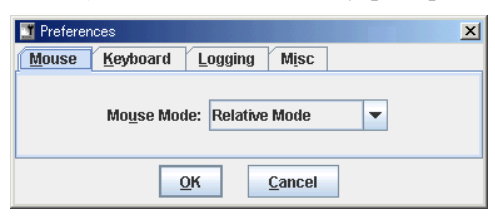

### .N&

▶ サーバ側で Num Lock On の状態で Video Redirection を行うと、クライアント側も Num Lock On とな ります。

### ■ Mouse タブ

マウスの動作モードを設定します。

表:マウスの設定

| 項目 |                      | 説明                                       |  |
|----|----------------------|------------------------------------------|--|
|    | Mouse Mode:          |                                          |  |
|    | Hide Mode (Relative) | 操作側のマウスカーソルを表示しません (モードは Relative Mode)。 |  |
|    | Absolute Mode        | X軸、Y軸アドレス移動モードです。                        |  |
|    | Relative Mode        | 相対アドレス移動モードです。                           |  |

## ■ Keybord タブ

キーボードのキー配列、および接続タイプを設定します。

#### 表:キーボードの設定

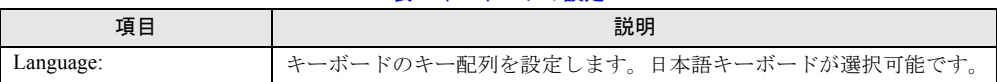

### ■ Logging タブ

Video Redirection のログを作成します。

表:ログの作成方法

| 項目               |                      | 説明                               |
|------------------|----------------------|----------------------------------|
| Global Logging   |                      | ログの出力先を指定します。                    |
|                  | None                 | ログファイルを出力しません。                   |
|                  | Console              | Java Console にログを出力します。          |
|                  | Log File             | 指定ファイルにログを出力します。                 |
|                  | Console and Log File | Java Console、および指定ファイルにログを出力します。 |
| Console Log File |                      | 出力するログファイルを指定します。                |

## ■ Misc タブ

その他、Advanced Video Redirection デバッグ項目([V1.66A]以降)を設定します。

### 表:デバッグ項目の設定

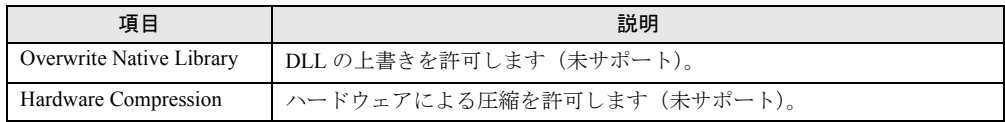

# 4.11Remote Storage

<span id="page-77-0"></span>リモートストレージの状態を表示する場合は、リモートマネージメントコントロー ラ Web インターフェースのメニューから「Remote Storage」を選択します。

Video Redirection で設定した Remote Device の状態が表示されます。

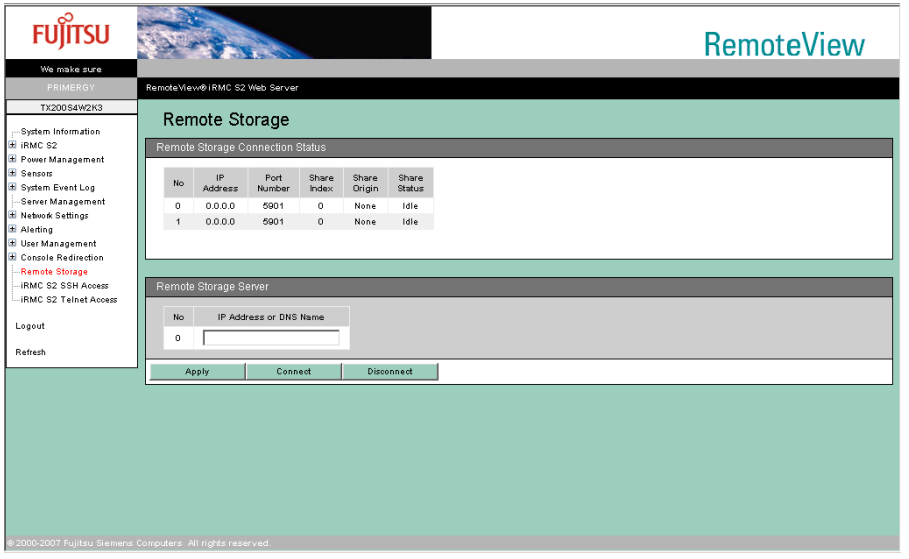

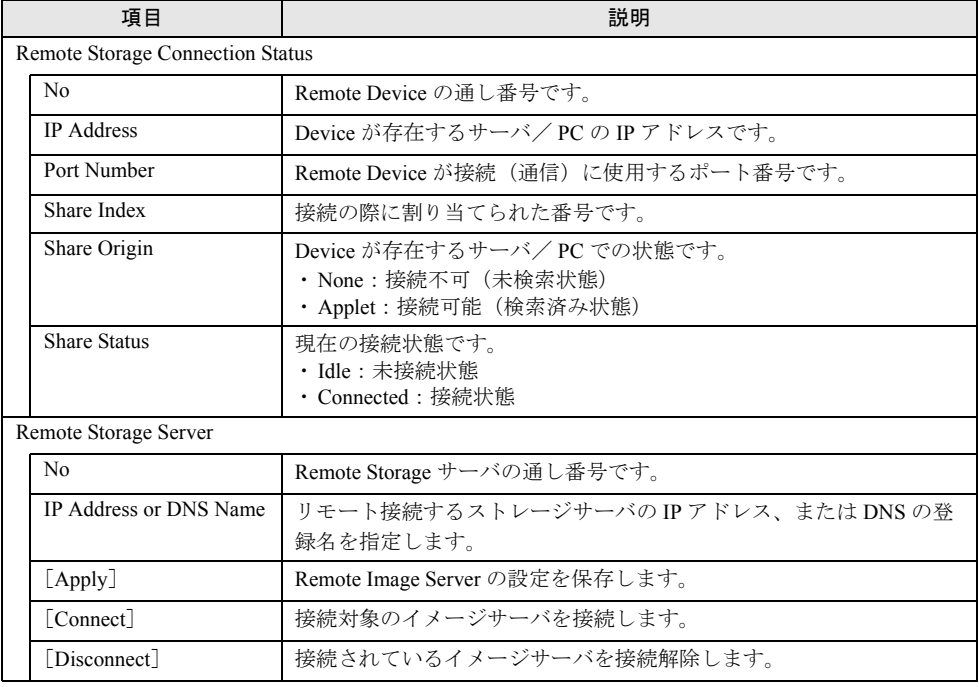

#### 表:Remote Storage に表示される項目の説明

### **PPOINT**

- ▶ この画面でリモートストレージ接続は行えません。接続は Video Redirection から行ってください。
- ▶ [Disconnect] をクリックするとリモートストレージ接続も解除されます。
- ▶ ユーザの権限に「Remote Storage enabled」が設定されていない場合、Video Redirection は行えませ ん。「[4.9.1 User Management](#page-58-0)」(→ P.59)の「■ [ユーザ情報の変更」\(→](#page-59-0) P.60)を確認してくださ い([V1.66A]以降)。
- ▶ Remote Storage Server を使用するには、Remote Storage Server プログラムが対象サーバにセット アップされている必要があります。
- ▶ リモートストレージ接続 (CD-ROM やフロッピーディスク)と Remote Storage Server 接続を同時に 行うことはできません。どちらか一方の接続のみを行ってください。

# <span id="page-79-0"></span>4.12iRMC SSH Access

<span id="page-79-2"></span>リモートマネージメントコントローラへ SSH 接続を行う場合は、リモートマネー ジメントコントローラ Web インターフェースのメニューから「iRMC S2 SSH Access」を選択します。

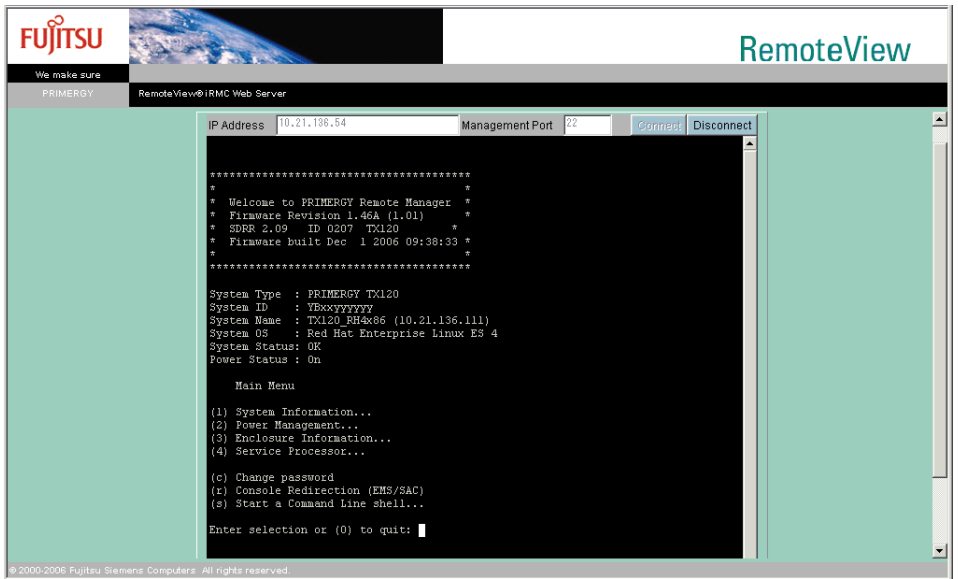

## <span id="page-79-1"></span>4.12.1接続方法と終了方法

● 接続方法

- *1* [Connect]をクリックします。 iRMC へ接続されます。
- *2* iRMC の接続 ID とパスワードを入力します。

### ● 終了方法

*1* [Disconnect]をクリックします。 iRMC への接続を終了します。 メインメニューから「quit」を選択せずに[Disconnect]をクリックした場合は、自動 的に接続を終了します。 なお、接続を終了しても画面は閉じません。画面を閉じるには、「ファイル」メニュー の「終了」を選択してください。

### <span id="page-80-0"></span>4.12.2メインメニュー

リモートマネージメントコントローラのメインメニューです。

表示されるメニューはサーバにより異なり、使用可能なメニューが表示されます。 項目の左側の番号や文字を入力すると、各項目が実行されるか、または下位メニュー項目に 移動します。利用できない機能には(\*)が表示されます。

【0】キーを押すと上位メニューへ移行します。メインメニューを表示しているときに【0】 キーを押すと、接続が切断されます。

| メニュー項目                        | 説明                                      |
|-------------------------------|-----------------------------------------|
| System Information            | 本機能は未サポートです。                            |
| Power Management              | サーバの電源制御を行います。選択すると電源制御メニューが表示<br>されます。 |
| Enclosure Information         | 本機能は未サポートです。                            |
| Service Processor             | 本機能は未サポートです。                            |
| Change password               | 本機能は未サポートです。                            |
| Console Redirection (EMS/ASC) | コンソールをリダイレクトするときに使用します。                 |
| Start a Command Line shell    | 本機能は未サポートです。                            |

表:リモートマネージメントコントローラのメインメニュー

### ■ PowerManagement

#### 表:Power Management メニュー

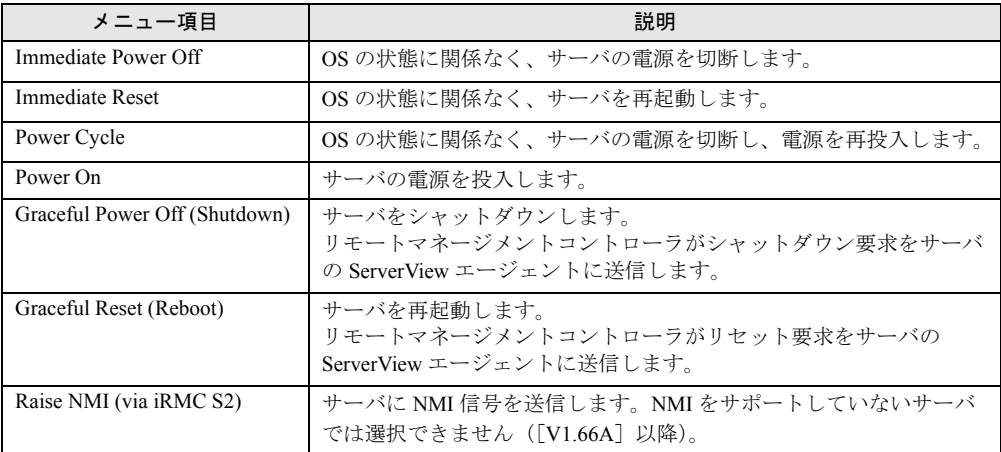

### ■ Console Redirection (EMS/ASC)

リモートマネージメントコントローラのコンソールリダイレクションによって、サーバの画 面およびキーボード操作を、リモートコンソールへリダイレクトできます。コンソールリダ イレクションを選択すると、サーバの画面がリモートマネージャウィンドウに転送されます。 キーボードから入力する内容は、サーバのキーボードコントローラに送られます。 コンソールリダイレクションによって以下の操作が行えます。

- POST 中の画面表示
- BIOS セットアップ

コンソールリダイレクションは、チルダ(~)とピリオド(.)、または "Esc" と "(" を2 秒以 内に続けて入力すると終了します。

# 4.13iRMC Telnet Access

<span id="page-81-0"></span>リモートマネージメントコントローラへ Telnet 接続を行う場合は、リモートマネー ジメントコントローラ Web インターフェースのメニューから「iRMC S2 Telnet Access」を選択します。

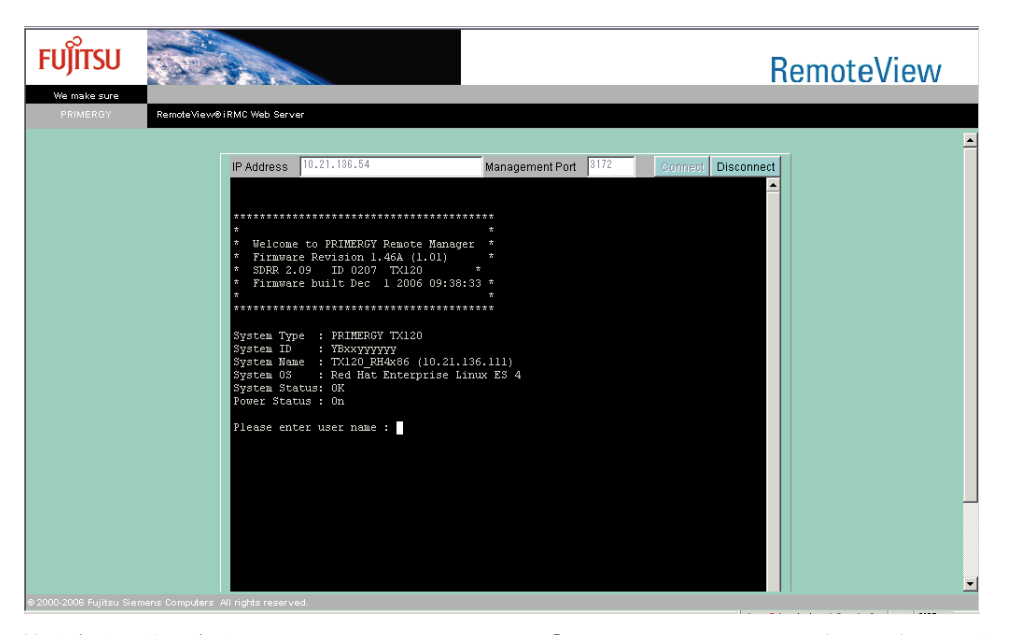

接続方法と終了方法、およびメインメニューは、「[4.12 iRMC SSH Access](#page-79-0)」(→ P.80) と同様 です。それぞれ「4.12.1 [接続方法と終了方法」\(→](#page-79-1) P.80) および「4.12.2 [メインメニュー」\(→](#page-80-0) [P.81](#page-80-0))を参照してください。

### **PPOINT**

▶ リモートマネージメントコントローラへ Telnet 接続を行う場合は、あらかじめ Network Settings 画面 の Ports で Telnet を有効にする必要があります。「[4.7 Network Settings](#page-50-0)」(→ P.51) を参照してくだ さい。

# 4.14Session Logout

<span id="page-82-0"></span>リモートマネージメントコントローラ Web インターフェースからログアウトする 場合は、リモートマネージメントコントローラ Web インターフェースのメニュー から「Logout」を選択します。

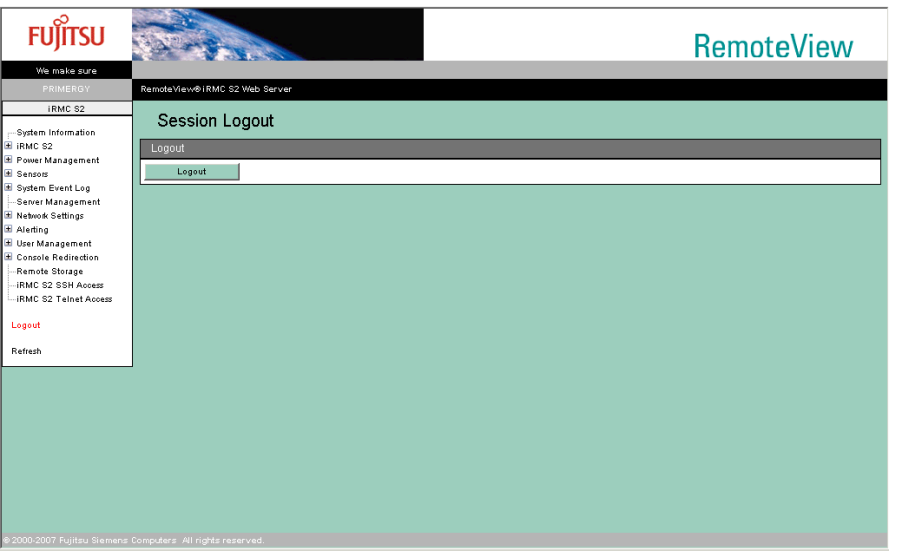

#### 表:Session Logout に表示される項目の説明

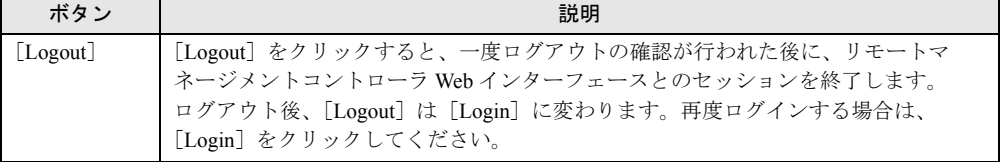

## **PPOINT**

▶ [Logout] によりログアウトしても、ブラウザは終了しません。

# 索 引

# く

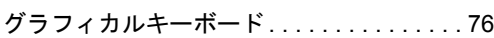

# ま

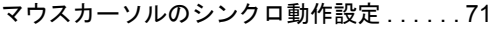

# り

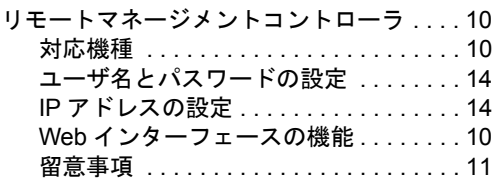

## V

Video Redirection

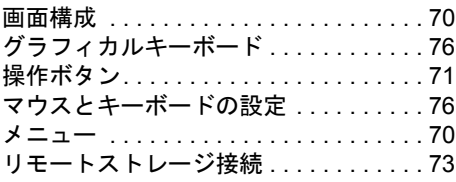

## W

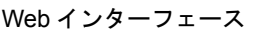

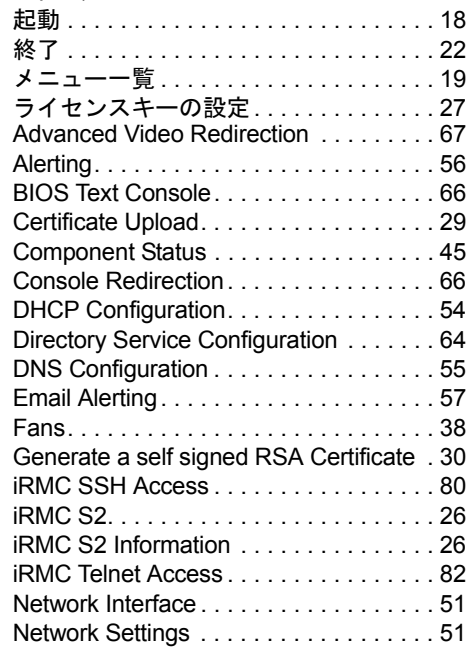

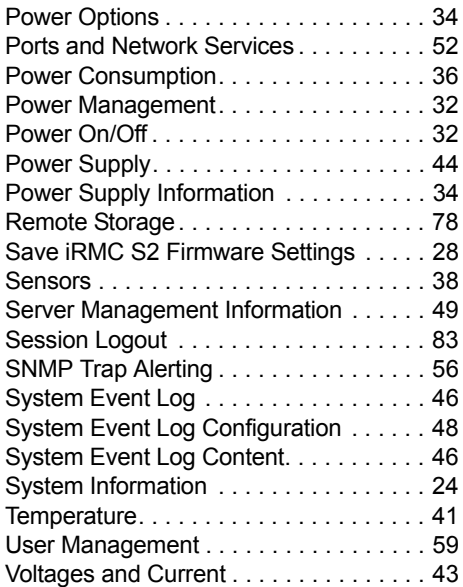

## リモートマネージメントコントローラ ユーザーズガイド

B7FH-5251-01 Z0-00

発 行 日 2007 年 9 月

### 発行責任 富士通株式会社

- ●本書の内容は、改善のため事前連絡なしに変更することがあります。
- ●本書に記載されたデータの使用に起因する、第三者の特許権およびその他 の権利の侵害については、当社はその責を負いません。
- ●無断転載を禁じます。